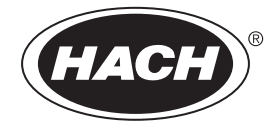

DOC022.L1.90639

# **DR300**

10/2019, Edition 3

**User Manual Bedienungsanleitung Manuel de l'utilisateur Manual del usuario Manuale utente Manual do utilizador Gebruikershandleiding**

# **Table of Contents**

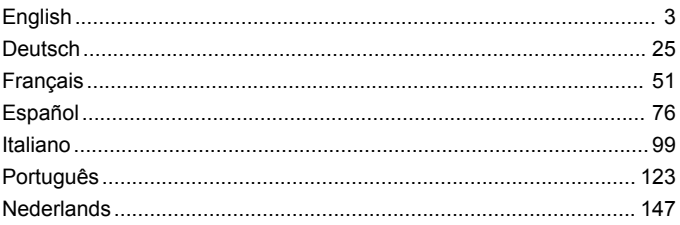

## <span id="page-2-0"></span>**Table of Contents**

- 1 Specifications on page 3
- [2](#page-3-0) [General information on page 4](#page-3-0)
- [3](#page-6-0) [Install the batteries on page 7](#page-6-0)
- [4](#page-7-0) [User interface and navigation](#page-7-0) [on page 8](#page-7-0)
- [5](#page-9-0) [Set the time on page 10](#page-9-0)
- [6](#page-10-0) [Do a test on page 11](#page-10-0)

#### **Section 1 Specifications**

- [7](#page-14-0) [Show measurements on page 15](#page-14-0)
- [8](#page-14-0) [Calibration on page 15](#page-14-0)
- [9](#page-19-0) [Maintenance on page 20](#page-19-0)
- [10](#page-20-0) [Troubleshooting on page 21](#page-20-0)
- [11](#page-23-0) [Replacement parts and](#page-23-0) [accessories on page 24](#page-23-0)

Specifications are subject to change without notice.

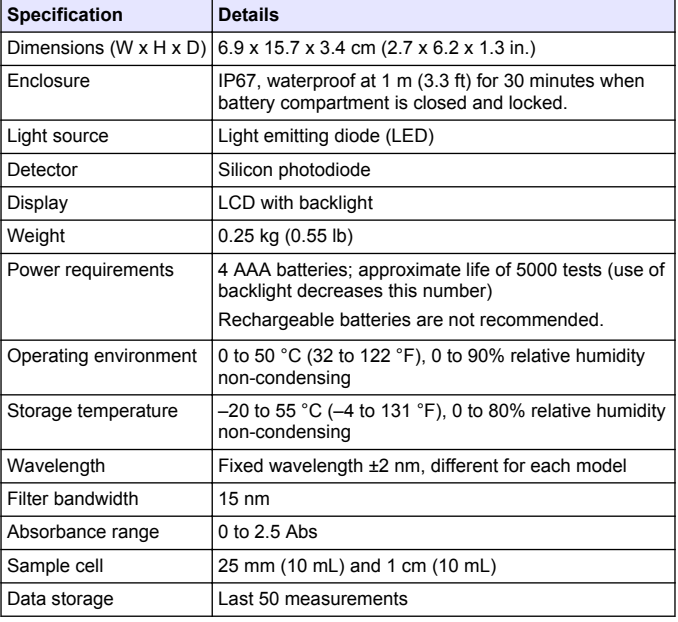

<span id="page-3-0"></span>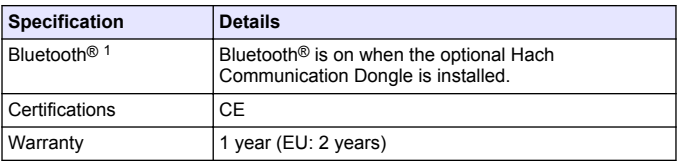

## **Section 2 General information**

In no event will the manufacturer be liable for direct, indirect, special, incidental or consequential damages resulting from any defect or omission in this manual. The manufacturer reserves the right to make changes in this manual and the products it describes at any time, without notice or obligation. Revised editions are found on the manufacturer's website.

## **2.1 Safety information**

# *N O T I C E*

The manufacturer is not responsible for any damages due to misapplication or misuse of this product including, without limitation, direct, incidental and consequential damages, and disclaims such damages to the full extent permitted under applicable law. The user is solely responsible to identify critical application risks and install appropriate mechanisms to protect processes during a possible equipment malfunction.

Please read this entire manual before unpacking, setting up or operating this equipment. Pay attention to all danger and caution statements. Failure to do so could result in serious injury to the operator or damage to the equipment.

Make sure that the protection provided by this equipment is not impaired. Do not use or install this equipment in any manner other than that specified in this manual.

<sup>&</sup>lt;sup>1</sup> The Bluetooth<sup>®</sup> word mark and logos are registered trademarks owned by the Bluetooth SIG, Inc. and any use of such marks by HACH is under license.

#### **2.1.1 Use of hazard information**

## **D A N G E R**

Indicates a potentially or imminently hazardous situation which, if not avoided, will result in death or serious injury.

## **W A R N I N G**

Indicates a potentially or imminently hazardous situation which, if not avoided, could result in death or serious injury.

## **C A U T I O N**

Indicates a potentially hazardous situation that may result in minor or moderate injury.

# *N O T I C E*

Indicates a situation which, if not avoided, may cause damage to the instrument. Information that requires special emphasis.

#### **2.1.2 Precautionary labels**

Read all labels and tags attached to the instrument. Personal injury or damage to the instrument could occur if not observed. A symbol on the instrument is referenced in the manual with a precautionary statement.

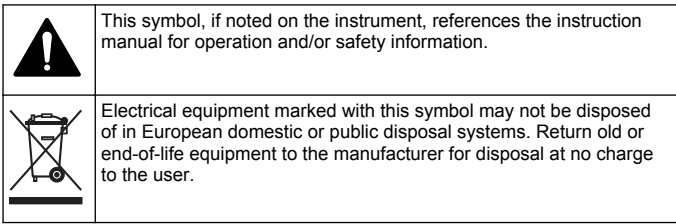

#### **2.1.3 Certification**

#### **Canadian Radio Interference-Causing Equipment Regulation, ICES-003, Class B**:

Supporting test records reside with the manufacturer.

This Class B digital apparatus meets all requirements of the Canadian Interference-Causing Equipment Regulations.

Cet appareil numérique de classe B répond à toutes les exigences de la réglementation canadienne sur les équipements provoquant des interférences.

#### **FCC Part 15, Class "B" Limits**

Supporting test records reside with the manufacturer. The device complies with Part 15 of the FCC Rules. Operation is subject to the following conditions:

- **1.** The equipment may not cause harmful interference.
- **2.** The equipment must accept any interference received, including interference that may cause undesired operation.

Changes or modifications to this equipment not expressly approved by the party responsible for compliance could void the user's authority to operate the equipment. This equipment has been tested and found to comply with the limits for a Class B digital device, pursuant to Part 15 of the FCC rules. These limits are designed to provide reasonable protection against harmful interference when the equipment is operated in a commercial environment. This equipment generates, uses and can radiate radio frequency energy and, if not installed and used in accordance with the instruction manual, may cause harmful interference to radio communications. Operation of this equipment in a residential area is likely to cause harmful interference, in which case the user will be required to correct the interference at their expense. The following techniques can be used to reduce interference problems:

- **1.** Move the equipment away from the device receiving the interference.
- **2.** Reposition the receiving antenna for the device receiving the interference.
- **3.** Try combinations of the above.

## **2.2 Product overview**

This instrument is a portable filter photometer used for testing water.

*Note: This instrument has not been evaluated to measure chlorine and chloramines in medical applications in the United States.*

### **2.3 Product components**

Make sure that all components have been received. Refer to [Figure 1](#page-6-0). If any items are missing or damaged, contact the manufacturer or a

<span id="page-6-0"></span>sales representative immediately. Figure 1 is an example and shows the parts supplied with LPV445.99.00110. Other instruments come with different components.

**Figure 1 Product components**

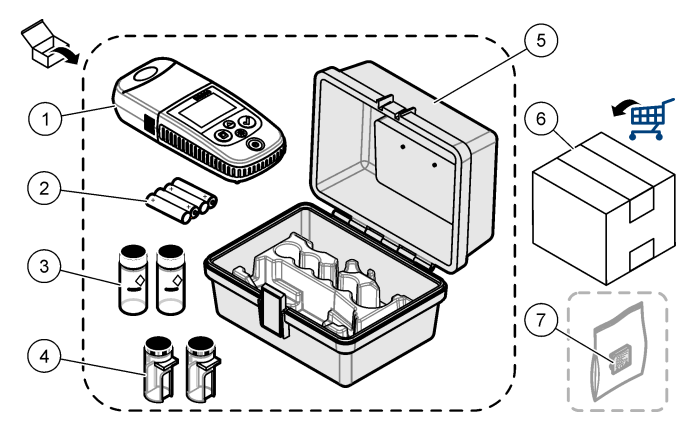

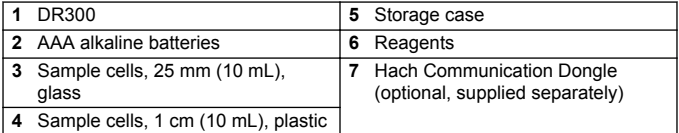

### **Section 3 Install the batteries**

### **W A R N I N G**

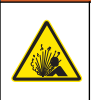

Explosion hazard. Incorrect battery installation can cause the release of explosive gases. Be sure that the batteries are of the same approved chemical type and are inserted in the correct orientation. Do not mix new and used batteries.

Refer to [Figure 2](#page-7-0) to install the batteries. Then, push  $\circ$  to set the instrument to on.

<span id="page-7-0"></span>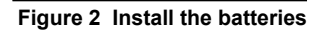

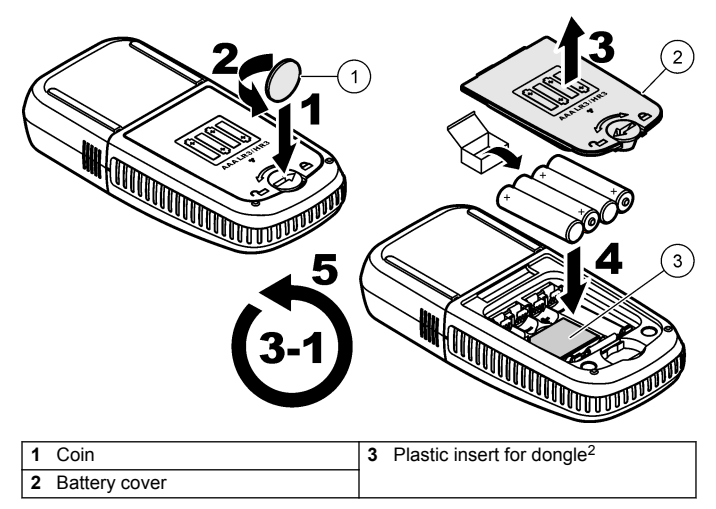

## **Section 4 User interface and navigation**

#### **4.1 Keypad description**

[Figure 3](#page-8-0) shows the keypad and gives the key functions.

<sup>2</sup> Only remove the plastic insert to install the Hach Communication Dongle. Refer to the installation instructions supplied with the dongle.

### <span id="page-8-0"></span>**Figure 3 Keypad**

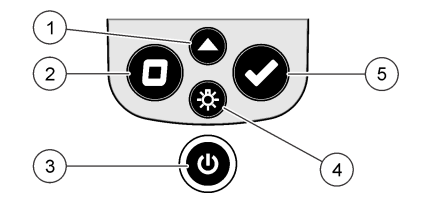

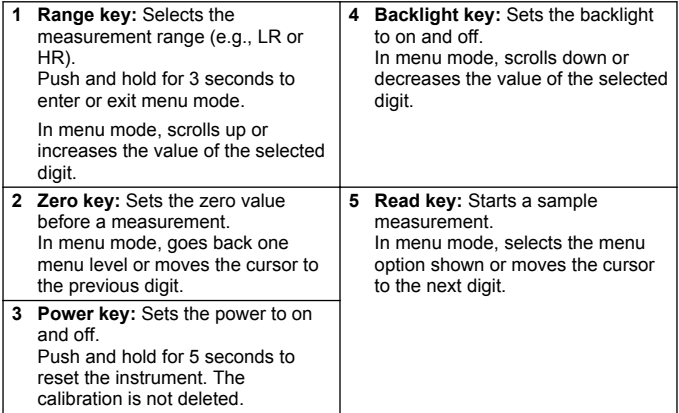

#### <span id="page-9-0"></span>**4.2 Display description**

Figure 4 shows the values and icons shown on the display.

#### **Figure 4 Display**

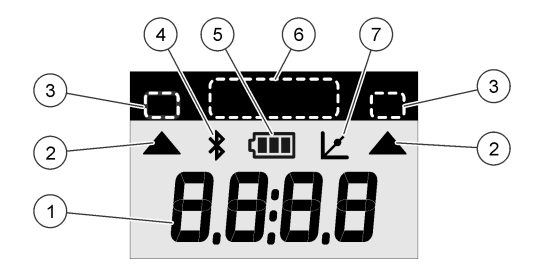

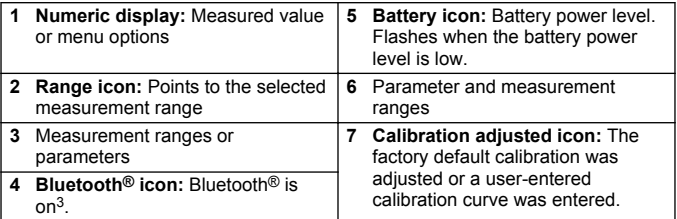

## **Section 5 Set the time**

Set the time (24-hour format).

- **1.** Push and hold  $\triangle$  for 3 seconds to enter menu mode. The time shows (or 00:00).
- **2.** Push  $\blacktriangledown$  to set the time.
- **3.** Push the  $\triangle$  or  $\frac{1}{2}$  to change the number that flashes. Push  $\triangle$  to go to the next digit. Push  $\Box$  to go to the previous digit.

<sup>&</sup>lt;sup>3</sup> Shows when the Hach Communication Dongle is installed.

### <span id="page-10-0"></span>**Section 6 Do a test**

### **D A N G E R**

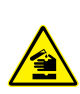

Chemical or biological hazards. If this instrument is used to monitor a treatment process and/or chemical feed system for which there are regulatory limits and monitoring requirements related to public health, public safety, food or beverage manufacture or processing, it is the responsibility of the user of this instrument to know and abide by any applicable regulation and to have sufficient and appropriate mechanisms in place for compliance with applicable regulations in the event of malfunction of the instrument.

### **D A N G E R**

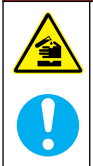

Chemical exposure hazard. Obey laboratory safety procedures and wear all of the personal protective equipment appropriate to the chemicals that are handled. Refer to the current safety data sheets (MSDS/SDS) for safety protocols.

## **C A U T I O N**

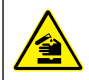

Chemical exposure hazard. Dispose of chemicals and wastes in accordance with local, regional and national regulations.

The generic steps to do a test follow.

To do a test for a specific parameter (e.g., chlorine), download the test procedure from the manufacturer's website. Refer to [Download a test](#page-13-0) [procedure](#page-13-0) on page 14.

- **1.** Push  $\triangle$  to select the applicable measurement range (e.g., LR or HR).
- **2.** Prepare the blank. Refer to the test procedure.
- **3.** Clean the sample cell with a no-lint cloth.
- **4.** Insert the blank sample cell into the cell holder. Make sure to install the blank sample cell in the correct and consistent orientation so that the results are more repeatable and precise. Refer to [Figure 5](#page-12-0).
- **5.** Install the instrument cap over the cell holder. Refer to [Figure 6.](#page-13-0)
- **6.** Push **D** to set the instrument zero.
- **7.** Remove the blank sample cell.
- **8.** Prepare the sample. Refer to the test procedure.
- **9.** Clean the sample cell with a no-lint cloth.
- **10.** Insert the sample cell into the cell holder. Make sure to install the sample cell in the correct and consistent orientation so that the results are more repeatable and precise. Refer to [Figure 5](#page-12-0).
- 11. Install the instrument cap over the cell holder. Refer to [Figure 6.](#page-13-0)
- **12.** Push  $\checkmark$ . The display shows the results in concentration units or absorbance. *Note: The result flashes if the result is less or more than the instrument range.*
- **13.** Remove the sample cell from the cell holder.
- **14.** Immediately empty and rinse the sample cell. Rinse the sample cell and cap three times with deionized water (or distilled water). *Note: As an alternative, use tap water to rinse the sample cell if the samples measured have a higher concentration than the tap water.*

<span id="page-12-0"></span>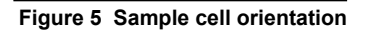

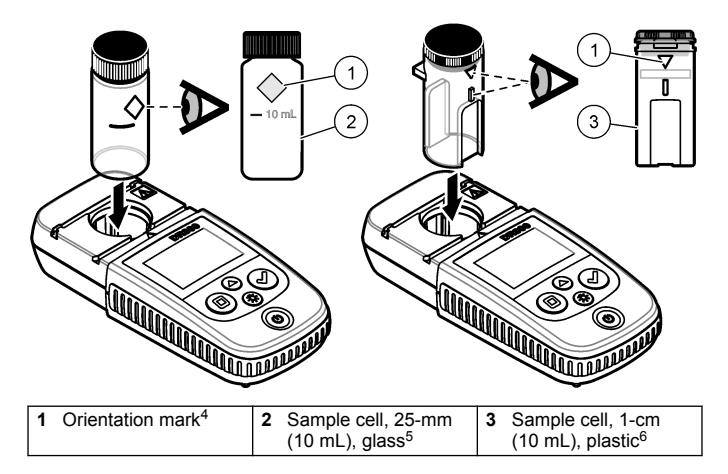

<sup>4</sup> Some variants of the instrument have sample cells without an orientation mark.

<sup>5</sup> Use the glass sample cell for low-range chlorine tests.

<sup>&</sup>lt;sup>6</sup> Use the plastic sample cell for high-range chlorine tests.

<span id="page-13-0"></span>**Figure 6 Install the instrument cap over the cell holder**

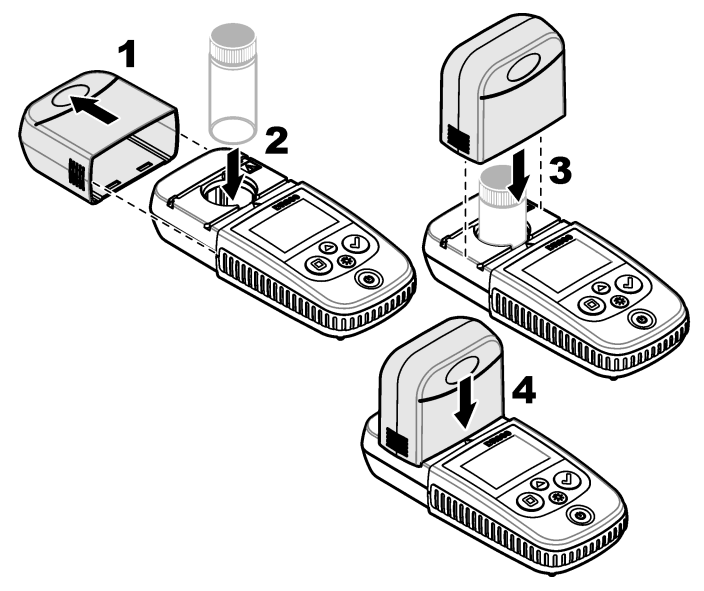

#### **6.1 Download a test procedure**

- **1.** Go to [http://www.hach.com.](http://www.hach.com)
- **2.** Enter "DR300" in the Search box.
- **3.** Select the applicable instrument from the list.
- **4.** Click the Downloads tab.
- **5.** Scroll down to "Methods/Procedures".
- **6.** Click the link for the applicable test procedure to download it.

### <span id="page-14-0"></span>**Section 7 Show measurements**

*Note: The instrument saves a maximum of 50 measurements. After 50 measurements are done, new measurements replace the oldest measurements.*

- **1.** Push and hold ▲ for 3 seconds.
- **2.** Push  $\blacktriangle$  until "rCL" (recall) shows, then push  $\blacktriangle$ .

"– 01 –" shows. Measurement 01 is the last measurement done.

**3.** Push **v** to scroll forward.

The measurement number is followed by the measurement value and then the time.

**4.** To go to a measurement number, push  $\vee$  until a measurement number shows, then push  $\triangle$  or  $\overset{\sim}{\mathcal{R}}$ .

*Note: Measurements cannot be deleted.*

**5.** Push and hold  $\triangle$  for 3 seconds to go back to measurement mode.

### **Section 8 Calibration**

This instrument is calibrated at the factory. No user calibration is necessary.

#### **8.1 Standard calibration adjust**

Use the standard calibration adjust (SCA) option when a calibration must be adjusted to meet regulatory requirements. The factory calibration is adjusted slightly with the standard calibration adjust (SCA) option so that the instrument shows the expected value of the standard solution. The adjusted calibration is then used for all test results. This adjustment can increase the test accuracy when there are slight variations in the reagents or instruments.

*Note: For instruments with factory-calibrated ranges or methods, the standard calibration adjust (SCA) feature is disabled when a user-entered calibration is entered into the instrument. To set SCA back to on, set the instrument to the factory default calibration. Refer to* [Set to the factory default calibration](#page-19-0) *on page 20.*

#### **8.1.1 Do a standard calibration adjust**

**1.** Complete the test procedure for the range to calibrate. For the sample, use the standard solution concentration given in the test procedure documentation.

*Note: If a standard solution concentration is not given in the test procedure documentation, a different known standard can be used.*

- **2.** When the test procedure is completed, push and hold  $\triangle$  for 3 seconds.
- **3.** Push  $\blacktriangle$  until "SCA" shows, then push  $\blacktriangle$ .

The display shows the standard calibration adjust value.

- **4.** If a different known standard is used, enter the value of the standard:
	- **a.** Push  $\triangle$  until "Edit" shows, then push  $\triangle$ .
	- **b.** Enter the value of the standard

Push the  $\triangle$  or  $\frac{4}{3}$  to change the number that flashes. Push  $\triangle$  to go to the next digit. Push  $\overline{\mathbf{G}}$  to go to the previous digit.

**5.** Push  $\checkmark$  to add the standard calibration adjust value to the factory calibration curve.

#### **8.1.2 Set the standard calibration adjust to off**

To use the factory default calibration again, set standard calibration adjust (SCA) to off.

- **1.** Push and hold  $\triangle$  for 3 seconds to enter menu mode.
- 2. Push  $\triangle$  until "SCA" shows, then push  $\triangle$ .
- **3.** Push  $\triangle$  until "OFF" shows, then push  $\triangle$ .

*Note: To set the SCA function to on again, do a standard calibration adjust.*

#### **8.2 User-entered calibration curve**

This instrument accepts a user-prepared calibration curve. The calibration curve can be from 0 to 2.5 absorbance. Make sure that the calibration curve includes standard values that are less and more than the range of interest.

The instrument range will be the same as the calibration range. For example, when the standards that are used are 1.00, 2.00 and 4.00. The instrument range is 1.00 to 4.00.

There are two options to enter a user calibration curve:

- **Enter a calibration curve with standards**—The standard solution values are entered with the keypad and the absorbance values are measured.
- **Enter a calibration curve with the keypad**—The standard solution values and absorbance values are entered with the keypad.

*Note: If the instrument is set to off or the instrument power is removed before a user-entered calibration curve is completed, the calibration curve is not saved. The instrument automatically switches off in user-entered calibration entry mode after 60 minutes of no activity. User-entered calibrations are completed when the user goes out of calibration (cal) mode or edit mode.*

#### **8.2.1 Enter a calibration curve with standards**

#### **W A R N I N G**

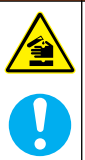

Chemical exposure hazard. Obey laboratory safety procedures and wear all of the personal protective equipment appropriate to the chemicals that are handled. Refer to the current safety data sheets (MSDS/SDS) for safety protocols.

### **C A U T I O N**

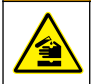

Chemical exposure hazard. Dispose of chemicals and wastes in accordance with local, regional and national regulations.

*Note: As an alternative, deionized water can be used for the blank unless the sample is significantly more turbid or has more color than deionized water.*

- **1.** Push  $\triangle$  to set the instrument to the range to calibrate (e.g., LR or HR).
- **2.** Prepare the blank. Refer to the test procedure.
- **3.** Clean the sample cell with a no-lint cloth.
- **4.** Set the instrument to zero.
	- **a.** Insert the blank sample cell in the cell holder.
	- **b.** Install the instrument cap over the cell holder.
- **c.** Push  $\blacksquare$ . The display shows "- - -", then "0.00".
- **5.** Push and hold **A** for 3 seconds to enter menu mode.
- **6.** Push  $\triangle$  until "USEr" shows, then push  $\triangle$ .
- **7.** Push  $\triangle$  until "CAL" shows, then push  $\triangle$
- **8.** When "S0" shows on the display, push  $\checkmark$ .
- **9.** Enter 00.00 (or 000.0) for the blank value. Push the  $\triangle$  or  $\stackrel{\text{{\small th}}}{\sim}$  to change the number that flashes. Push  $\blacktriangledown$  to go to the next digit. Push  $\overline{\mathbf{D}}$  to go to the previous digit.
- **10.** When "A0" shows on the display, push ✔ to measure the absorbance of the blank.

The display shows the absorbance value for "S0".

- **11.** Remove the sample cell from the cell holder.
- **12.** Prepare the sample. Refer to the test procedure. For the sample, use the standard solution concentration given in the test procedure documentation.
- **13.** Clean the sample cell with a no-lint cloth.
- **14.** Push  $\frac{4}{3}$  to show "S1" (or "Add"), then push  $\checkmark$ .
- **15.** Enter the concentration value of the first calibration standard, then  $plush \mathrel{\mathcal{L}}$ .
- **16.** When "A1" shows on the display, do the steps that follow to measure the absorbance:
	- **a.** Insert the reacted standard sample cell in the cell holder.
	- **b.** Install the instrument cap over the cell holder.
	- **c.** Push ✔. The display shows the absorbance value for "S1".
- **17.** The calibration is completed with two calibration points. If additional standards are necessary for calibration:

Do steps 11 – 16 again to measure more calibration standards.

**18.** Remove the sample cell from the cell holder.

**19.** Immediately empty and rinse the sample cell. Rinse the sample cell and cap three times with deionized water (or distilled water).

*Note: As an alternative, tap water can be used to rinse the sample cell if the concentration of the parameter in the tap water is less than the samples measured.*

**20.** Push and hold ▲ for 3 seconds to go back to measurement mode.

#### **8.2.2 Enter a calibration curve with the keypad**

At least two data pairs are necessary to enter a user-prepared calibration curve. A concentration value and the absorbance value for the given concentration is necessary for each data pair. A maximum of 10 data pairs can be entered.

- **1.** Push  $\triangle$  to set the instrument to the range to calibrate (e.g., LR or HR).
- **2.** Push and hold  $\triangle$  for 3 seconds to enter menu mode.
- **3.** Push  $\triangle$  until "USEr" shows, then push  $\triangle$ .
- 4. Push  $\triangle$  until "Edit" shows, then push  $\checkmark$ .
- **5.** When "S0" shows on the display, push  $\checkmark$ .
- **6.** Enter the first data pair.

The first data pair is S0 (concentration value) and A0 (absorbance value).

- Push  $\triangle$  or  $\frac{3}{2}$  to change the number that flashes.
- Push  $\blacktriangleright$  to go to the next digit.
- Push  $\blacksquare$  to go to the previous digit.
- **7.** Do steps 5 and 6 again to enter the second data pair (S1 and A1).
- **8.** The calibration is completed with two data pairs. If additional data pairs are necessary for calibration:
	- **a.** When "Add" shows, push  $\checkmark$ .
	- **b.** Do steps 5 and 6 again to enter more data pairs.
- **9.** Push and hold  $\triangle$  for 3 seconds to go back to measurement mode.

#### <span id="page-19-0"></span>**8.2.3 Set to the factory default calibration**

To remove a user-entered calibration curve from the instrument and use the factory calibration, do the steps that follow:

- **1.** Push and hold **A** for 3 seconds to enter menu mode.
- **2.** Push  $\triangle$  until "USEr" shows, then push  $\triangle$ .
- **3.** Push  $\blacktriangle$  until "dFL" (default) shows, then push  $\blacktriangledown$ .

# **Section 9 Maintenance**

## **C A U T I O N**

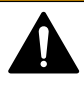

Multiple hazards. Only qualified personnel must conduct the tasks described in this section of the document.

# *N O T I C E*

Do not disassemble the instrument for maintenance. If the internal components must be cleaned or repaired, contact the manufacturer.

## **9.1 Clean the instrument**

Clean the exterior of the instrument with a moist cloth and a mild soap solution and then wipe the instrument dry as necessary.

### **9.2 Clean the sample cells**

# **C A U T I O N**

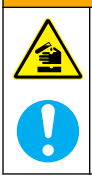

Chemical exposure hazard. Obey laboratory safety procedures and wear all of the personal protective equipment appropriate to the chemicals that are handled. Refer to the current safety data sheets (MSDS/SDS) for safety protocols.

# **C A U T I O N**

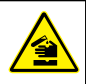

Chemical exposure hazard. Dispose of chemicals and wastes in accordance with local, regional and national regulations.

Most laboratory detergents are used at recommended concentrations. Neutral detergents, such as Liquinox, are safer to use when regular

<span id="page-20-0"></span>cleaning is necessary. To decrease the cleaning times, increase the temperature or use an ultrasonic bath. To complete the cleaning, rinse a few times with deionized water and then let the sample cell air dry. Sample cells may also be cleaned with acid, followed by a thorough rinse with deionized water.

*Note: Always use acid to clean sample cells that were used for low-level metal tests.*

Special cleaning methods are necessary for individual procedures. When a brush is used to clean sample cells, take extra care to avoid scratches on the interior surfaces of the sample cells.

#### **9.3 Replace the batteries**

Replace the batteries when the battery power level is low. Refer to [Install the batteries](#page-6-0) on page 7.

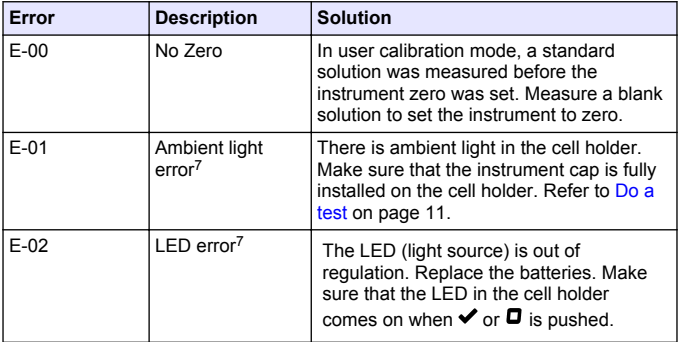

### **Section 10 Troubleshooting**

<sup>7</sup> When an E-01 or E-02 error occurs on a measurement, the display shows "\_.\_\_". The decimal place depends on the chemistry. If the E-01 or E-02 error occurs while the instrument is set to zero, set the instrument to zero again.

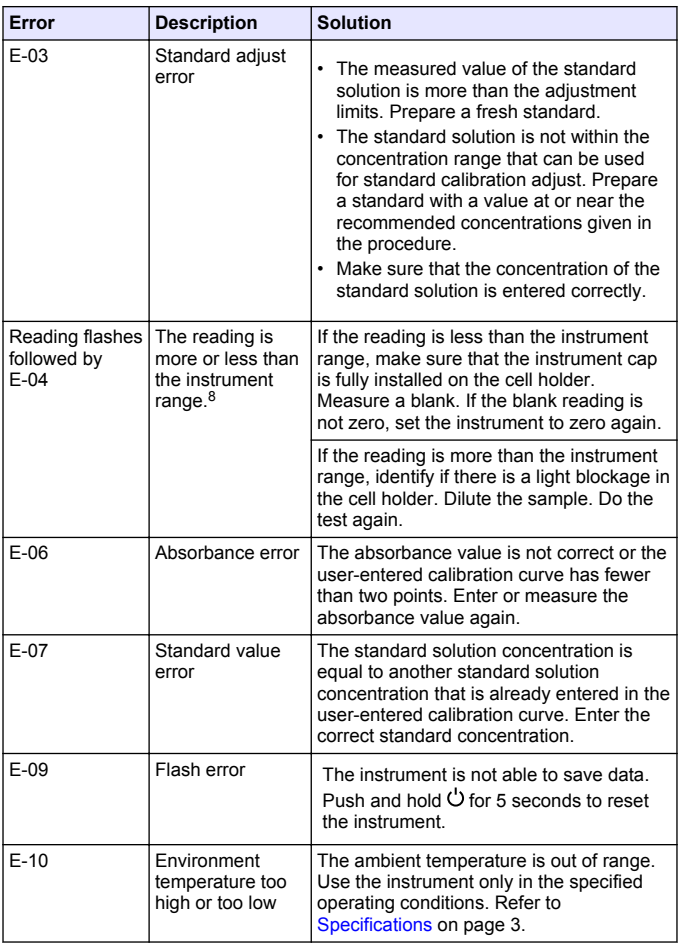

<sup>8</sup> The value that flashes will be 10% over the upper test range limit.

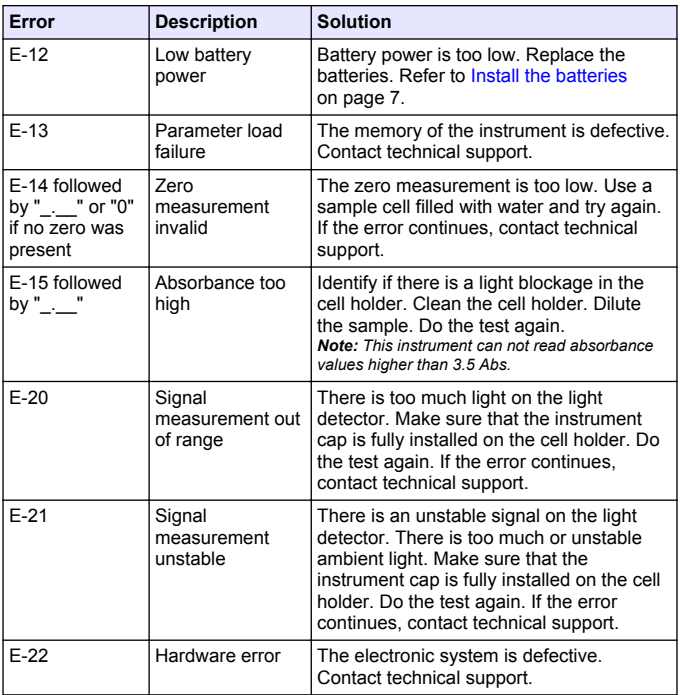

The following errors can occur immediately after an instrument update.

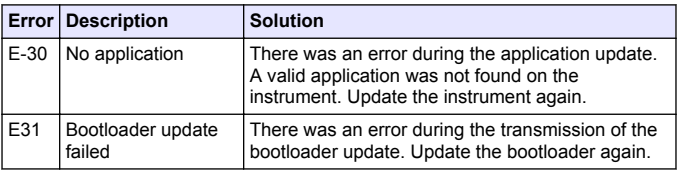

<span id="page-23-0"></span>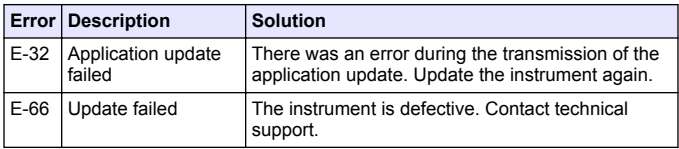

### **Section 11 Replacement parts and accessories**

## **W A R N I N G**

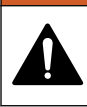

Personal injury hazard. Use of non-approved parts may cause personal injury, damage to the instrument or equipment malfunction. The replacement parts in this section are approved by the manufacturer.

*Note: Product and Article numbers may vary for some selling regions. Contact the appropriate distributor or refer to the company website for contact information.*

#### **Replacement parts**

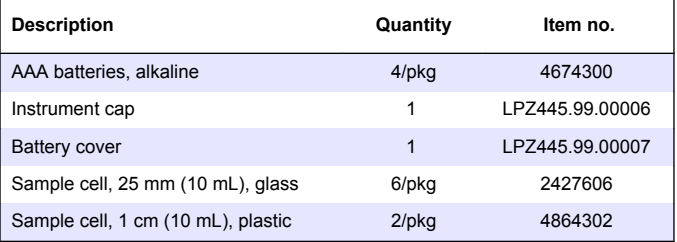

#### **Accessories**

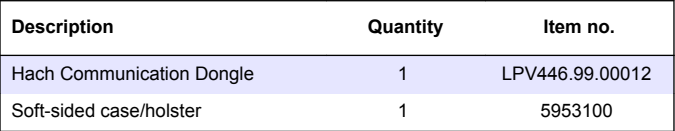

## <span id="page-24-0"></span>**Inhaltsverzeichnis**

- 1 Technische Daten auf Seite 25
- [2](#page-25-0) [Allgemeine Informationen](#page-25-0) [auf Seite 26](#page-25-0)
- [3](#page-29-0) [Einlegen der Batterien](#page-29-0) [auf Seite 30](#page-29-0)
- [4](#page-30-0) [Benutzerschnittstelle und](#page-30-0) [Navigation auf Seite 31](#page-30-0)
- [5](#page-32-0) [Einstellen der Uhrzeit auf Seite 33](#page-32-0)
- [6](#page-33-0) [Durchführen eines Tests](#page-33-0) [auf Seite 34](#page-33-0)

## **Kapitel 1 Technische Daten**

Änderungen vorbehalten.

- [7](#page-37-0) [Anzeigen von Messungen](#page-37-0) [auf Seite 38](#page-37-0)
- [8](#page-37-0) [Kalibrierung auf Seite 38](#page-37-0)
- [9](#page-43-0) [Wartung auf Seite 44](#page-43-0)
- [10](#page-45-0) [Fehlersuche und -behebung](#page-45-0) [auf Seite 46](#page-45-0)
- [11](#page-49-0) [Ersatzteile und Zubehör](#page-49-0) [auf Seite 50](#page-49-0)

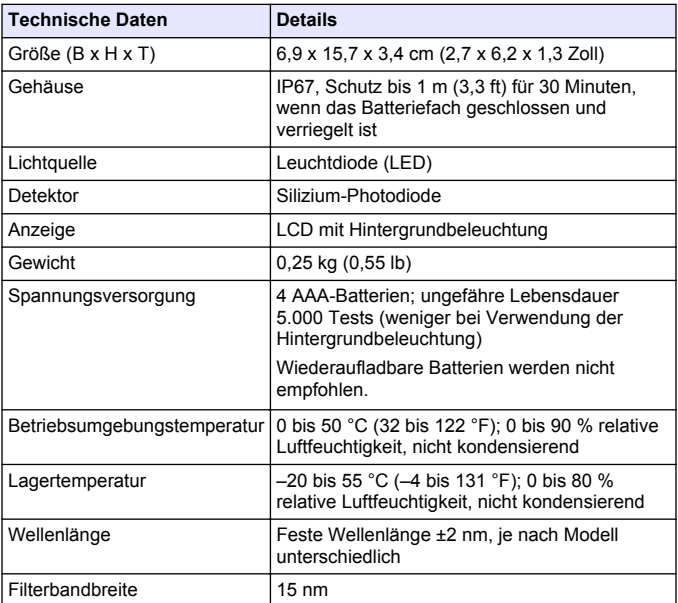

<span id="page-25-0"></span>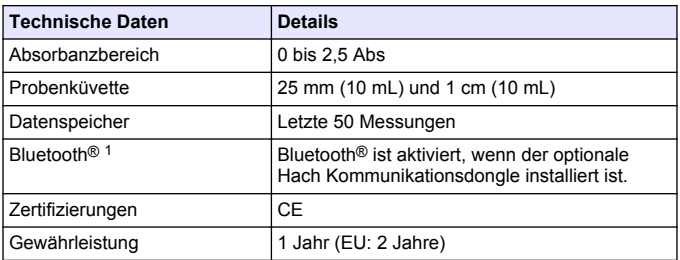

## **Kapitel 2 Allgemeine Informationen**

Der Hersteller ist nicht verantwortlich für direkte, indirekte, versehentliche oder Folgeschäden, die aus Fehlern oder Unterlassungen in diesem Handbuch entstanden. Der Hersteller behält sich jederzeit und ohne vorherige Ankündigung oder Verpflichtung das Recht auf Verbesserungen an diesem Handbuch und den hierin beschriebenen Produkten vor. Überarbeitete Ausgaben der Bedienungsanleitung sind auf der Hersteller-Webseite erhältlich.

#### **2.1 Sicherheitshinweise**

## *H I N W E I S*

Der Hersteller ist nicht für Schäden verantwortlich, die durch Fehlanwendung oder Missbrauch dieses Produkts entstehen, einschließlich, aber ohne Beschränkung auf direkte, zufällige oder Folgeschäden, und lehnt jegliche Haftung im gesetzlich zulässigen Umfang ab. Der Benutzer ist selbst dafür verantwortlich, schwerwiegende Anwendungsrisiken zu erkennen und erforderliche Maßnahmen durchzuführen, um die Prozesse im Fall von möglichen Gerätefehlern zu schützen.

Bitte lesen Sie dieses Handbuch komplett durch, bevor Sie dieses Gerät auspacken, aufstellen oder bedienen. Beachten Sie alle Gefahren- und Warnhinweise. Nichtbeachtung kann zu schweren Verletzungen des Bedieners oder Schäden am Gerät führen.

<sup>&</sup>lt;sup>1</sup> Die Bluetooth<sup>®</sup>-Wortmarke und -Logos sind eingetragene Marken der Bluetooth SIG, Inc. und jede Verwendung dieser Marken durch HACH erfolgt unter Lizenz.

Stellen Sie sicher, dass die durch dieses Messgerät bereitgestellte Sicherheit nicht beeinträchtigt wird. Verwenden bzw. installieren Sie das Messsystem nur wie in diesem Handbuch beschrieben.

#### **2.1.1 Bedeutung von Gefahrenhinweisen**

#### **G E F A H R**

Kennzeichnet eine mögliche oder drohende Gefahrensituation, die, wenn sie nicht vermieden wird, zum Tod oder zu schweren Verletzungen führt.

### **W A R N U N G**

Kennzeichnet eine mögliche oder drohende Gefahrensituation, die, wenn sie nicht vermieden wird, zum Tod oder zu schweren Verletzungen führen kann.

## **AVORSICHT**

Kennzeichnet eine mögliche Gefahrensituation, die zu leichteren Verletzungen führen kann.

## *H I N W E I S*

Kennzeichnet eine Situation, die, wenn sie nicht vermieden wird, das Gerät beschädigen kann. Informationen, die besonders beachtet werden müssen.

#### **2.1.2 Warnhinweise**

Lesen Sie alle am Gerät angebrachten Aufkleber und Hinweise. Nichtbeachtung kann Verletzungen oder Beschädigungen des Geräts zur Folge haben. Im Handbuch wird in Form von Warnhinweisen auf die am Gerät angebrachten Symbole verwiesen.

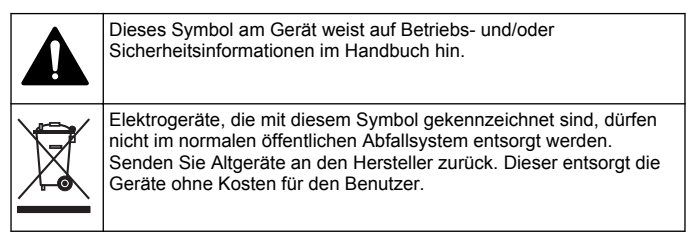

#### **2.1.3 Zertifizierung**

#### **Kanadische Vorschriften zu Interferenz verursachenden Einrichtungen, IECS-003, Klasse B**:

Entsprechende Prüfnachweise hält der Hersteller bereit.

Dieses digitale Gerät der Klasse B erfüllt alle Vorgaben der kanadischen Normen für Interferenz verursachende Geräte.

Cet appareil numérique de classe B répond à toutes les exigences de la réglementation canadienne sur les équipements provoquant des interférences.

#### FCC Teil 15, Beschränkungen der Klasse "B"

Entsprechende Prüfnachweise hält der Hersteller bereit. Das Gerät entspricht Teil 15 der FCC-Vorschriften. Der Betrieb unterliegt den folgenden Bedingungen:

- **1.** Das Gerät darf keine Störungen verursachen.
- **2.** Das Gerät muss jegliche Störung, die es erhält, einschließlich jener Störungen, die zu unerwünschtem Betrieb führen, annehmen.

Änderungen oder Modifizierungen an diesem Gerät, die nicht ausdrücklich durch die für die Einhaltung der Standards verantwortliche Stelle bestätigt wurden, können zur Aufhebung der Nutzungsberechtigung für dieses Gerät führen. Dieses Gerät wurde getestet und erfüllt die Bestimmungen für digitale Geräte der Klasse B gemäß Teil 15 der FCC-Vorschriften. Diese Grenzwerte sollen einen angemessenen Schutz gegen gesundheitsschädliche Störungen gewährleisten, wenn dieses Gerät in einer gewerblichen Umgebung betrieben wird. Dieses Gerät erzeugt und nutzt hochfrequente Energie und kann diese auch abstrahlen, und es kann, wenn es nicht in Übereinstimmung mit der Bedienungsanleitung installiert und eingesetzt wird, schädliche Störungen der Funkkommunikation verursachen. Der Betrieb dieses Geräts in Wohngebieten kann schädliche Störungen verursachen. In diesem Fall muss der Benutzer die Störungen auf eigene Kosten beseitigen. Probleme mit Interferenzen lassen sich durch folgende Methoden mindern:

- **1.** Vergrößern Sie den Abstand zwischen diesem Gerät und dem gestörten Gerät.
- **2.** Ändern Sie die Position der Empfangsantenne des gestörten Geräts.
- **3.** Versuchen Sie auch, die beschriebenen Maßnahmen miteinander zu kombinieren.

#### **2.2 Produktübersicht**

Bei diesem Gerät handelt es sich um ein portables Filterphotometer für die Analyse von Wasser.

*Hinweis: Die Messung von Chlor und Chloraminen mit diesem Gerät im Rahmen medizinischer Anwendungen in den USA wurde nicht getestet.*

#### **2.3 Produktkomponenten**

Stellen Sie sicher, dass Sie alle Teile erhalten haben. Siehe [Abbildung 1](#page-29-0). Wenn Komponenten fehlen oder beschädigt sind, kontaktieren Sie bitte umgehend den Hersteller oder Verkäufer. [Abbildung 1](#page-29-0)ist ein Beispiel und zeigt die im Lieferumfang von LPV445.99.00110 enthaltenen Teile. Andere Geräte enthalten andere Komponenten.

#### <span id="page-29-0"></span>**Abbildung 1 Produktkomponenten**

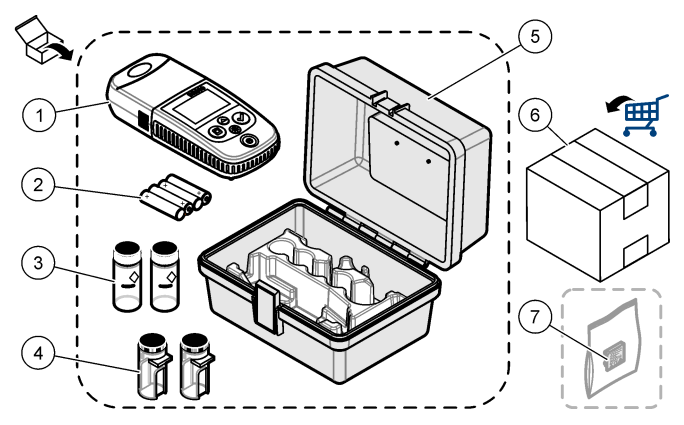

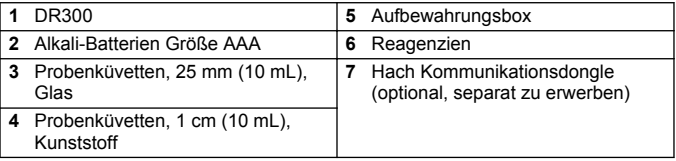

## **Kapitel 3 Einlegen der Batterien**

## **W A R N U N G**

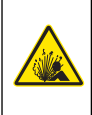

Explosionsgefahr. Das unsachgemäße Einlegen von Batterien kann zur Freisetzung explosiver Gase führen. Vergewissern Sie sich, dass Sie Batterien mit dem zulässigen Chemikalientyp verwenden und dass sie mit der korrekten Polung eingelegt wurden. Verwenden Sie nicht alte und neue Batterien zusammen.

Siehe [Abbildung 2](#page-30-0) zum Einlegen der Batterien. Drücken Sie dann  $\circlearrowleft$ . um das Gerät einzuschalten.

<span id="page-30-0"></span>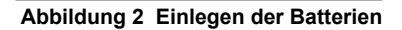

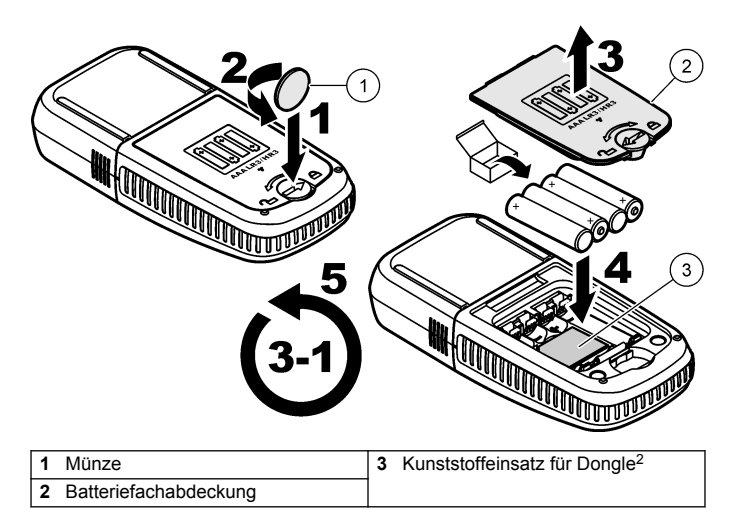

## **Kapitel 4 Benutzerschnittstelle und Navigation**

#### **4.1 Beschreibung der Tastatur**

[Abbildung 3](#page-31-0) zeigt das Tastenfeld und gibt die Tastenfunktionen an.

<sup>2</sup> Entfernen Sie den Kunststoffeinsatz nur, wenn Sie den Hach Kommunikationsdongle installieren möchten. Siehe die mit dem Dongle mitgelieferte Installationsanleitung.

### <span id="page-31-0"></span>**Abbildung 3 Tastatur**

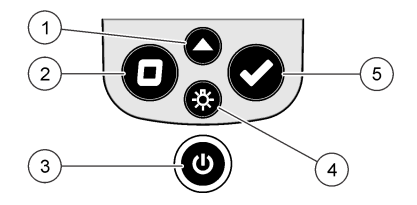

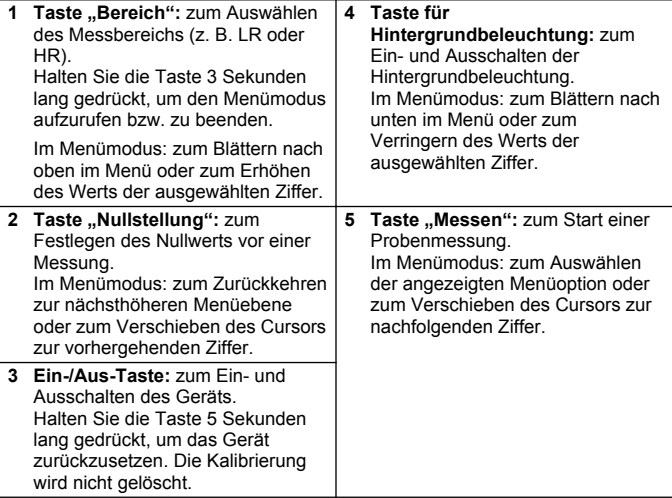

#### <span id="page-32-0"></span>**4.2 Displaybeschreibung**

Abbildung 4 enthält die auf dem Display angezeigten Werte und Symbole.

#### **Abbildung 4 Anzeige**

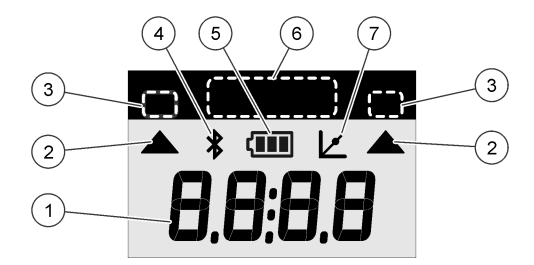

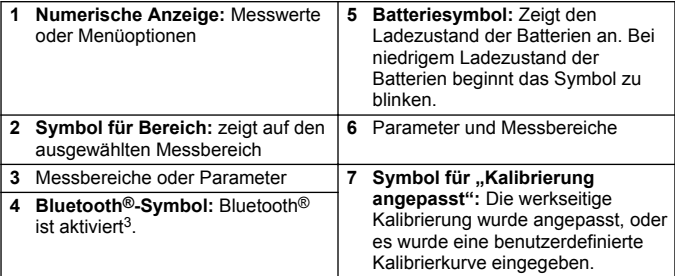

### **Kapitel 5 Einstellen der Uhrzeit**

Stellen Sie die Uhrzeit ein (24-Stunden-Format).

**1.** Halten Sie ▲ 3 Sekunden lang gedrückt, um den Menümodus aufzurufen.

<sup>3</sup> Wird angezeigt, wenn der Hach Kommunikationsdongle installiert ist.

Die Uhrzeit (oder 00:00) wird angezeigt.

- <span id="page-33-0"></span>2. Drücken Sie ✔ um die Uhrzeit einzustellen.
- **3.** Drücken Sie ▲ oder ☆ um die Zahl zu ändern, die blinkt. Drücken Sie ∕ um zur nächsten Ziffer zu wechseln. Drücken Sie □ um zur vorherigen Ziffer zu wechseln.

# **Kapitel 6 Durchführen eines Tests**

# **G E F A H R**

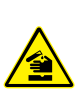

Chemische und biologische Risiken. Wird das Gerät dazu verwendet, ein Verfahren und/oder eine chemische Zuleitung zu überwachen, für das vorgeschriebene Grenzwerte und Überwachungsvorschriften im Bereich der öffentlichen Sicherheit, der Gesundheit oder im Bereich der Lebensmittel- oder Getränkeherstellung bestimmt wurden, so unterliegt es der Verantwortung des Benutzers des Geräts, alle solche Bestimmungen zu kennen und diese einzuhalten und für ausreichende und entsprechende Vorsorgemaßnahmen zur Einhaltung der für den Fall einer Fehlfunktion des Geräts bestehenden Bestimmung zu sorgen.

# **G E F A H R**

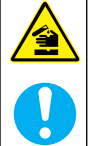

Gefahr von Kontakt mit Chemikalien. Halten Sie sich an die Sicherheitsmaßnahmen im Labor, und tragen Sie Schutzkleidung entsprechend den Chemikalien, mit denen Sie arbeiten. Beachten Sie die Sicherheitsprotokolle in den aktuellen Materialsicherheitsdatenblättern (MSDS/SDB).

# **AVORSICHT**

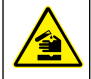

Gefahr durch Kontakt mit Chemikalien. Entsorgen Sie Chemikalien und Abfälle gemäß lokalen, regionalen und nationalen Vorschriften.

Im Folgenden sind die allgemeinen Schritte zur Durchführung eines Tests aufgeführt.

Um einen Test für einen bestimmten Parameter (z. B. Chlor) durchzuführen, laden Sie das Testverfahren von der Website des Herstellers herunter. Siehe [Herunterladen eines Testverfahrens](#page-36-0) auf Seite 37.

- **1.** Drücken Sie ▲ um den entsprechenden Messbereich auszuwählen (z. B. LR oder HR).
- **2.** Bereiten Sie die Blindlösung vor. Gehen Sie gemäß dem Testverfahren vor.
- **3.** Reinigen Sie die Probenküvette mithilfe eines fusselfreien Tuchs.
- **4.** Setzen Sie die Küvette mit der Blindlösung in den Küvettenhalter ein. Achten Sie darauf, die Blindküvette immer korrekt und in der gleichen Ausrichtung einzusetzen, um genaue und reproduzierbare Ergebnisse zu erhalten. Siehe [Abbildung 5.](#page-35-0)
- **5.** Bringen Sie die Geräteabdeckkappe über dem Küvettenhalter an. Siehe [Abbildung 6.](#page-36-0)
- 6. Drücken Sie  $\Box$ . um den Nullwert auf dem Gerät einzustellen.
- **7.** Entnehmen Sie die Blindküvette.
- **8.** Bereiten Sie die Probe vor. Gehen Sie gemäß dem Testverfahren vor.
- **9.** Reinigen Sie die Probenküvette mithilfe eines fusselfreien Tuchs.
- **10.** Setzen Sie die Probenküvette in den Küvettenhalter ein. Achten Sie darauf, die Probenküvette immer korrekt und in der gleichen Ausrichtung einzusetzen, um genaue und reproduzierbare Ergebnisse zu erhalten. Siehe [Abbildung 5.](#page-35-0)
- **11.** Bringen Sie die Geräteabdeckkappe über dem Küvettenhalter an. Siehe [Abbildung 6.](#page-36-0)
- **12.** Drücken Sie ✔. Auf dem Display werden die Ergebnisse in Konzentrationseinheiten oder Absorbanz angezeigt. *Hinweis: Das Ergebnis blinkt, wenn das Ergebnis unter oder über dem zulässigen Bereich des Geräts liegt.*
- **13.** Entnehmen Sie die Probenküvette aus dem Küvettenhalter.
- **14.** Leeren und spülen Sie die Küvette unmittelbar. Spülen Sie Probenküvette und Kappe drei Mal mit entionisiertem (oder destilliertem) Wasser.

*Hinweis: Wenn die gemessenen Proben eine höhere Konzentration als Leitungswasser aufweisen, können Sie alternativ Leitungswasser verwenden, um die Probenküvette zu spülen.*

#### <span id="page-35-0"></span>**Abbildung 5 Küvettenausrichtung**

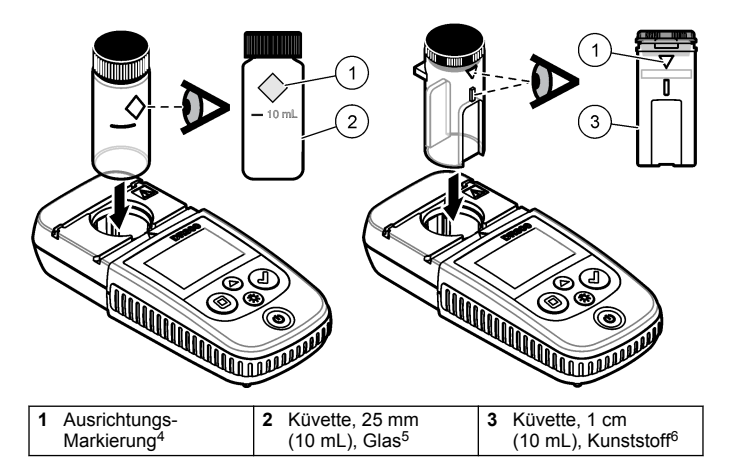

<sup>4</sup> Einige Varianten des Gerätes haben Probenküvetten ohne Ausrichtungs-Markierung.

<sup>5</sup> Verwenden Sie für Tests im niedrigen Chlor-Testbereich die Probenküvette aus Glas.

<sup>6</sup> Verwenden Sie für Tests im hohen Chlor-Testbereich die Probenküvette aus Kunststoff.
#### **Abbildung 6 Anbringen der Geräteabdeckkappe über dem Küvettenhalter**

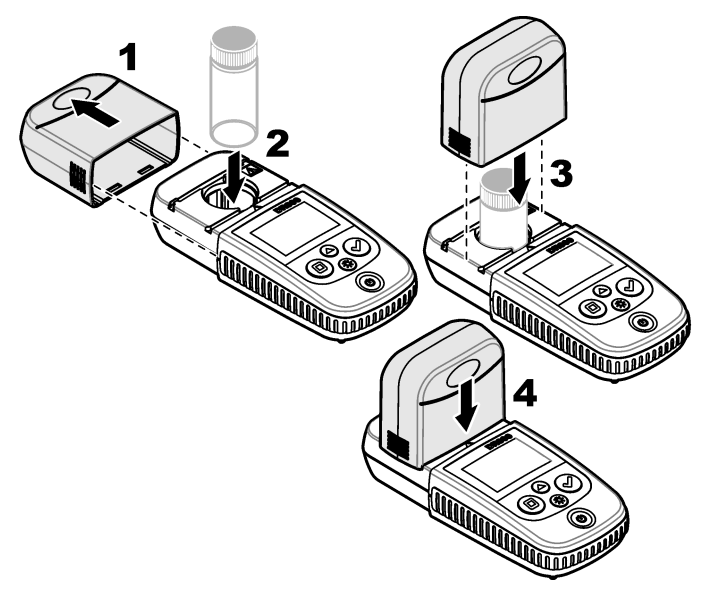

### **6.1 Herunterladen eines Testverfahrens**

- **1.** Gehen Sie zu [http://www.hach.com.](http://www.hach.com)
- **2.** Geben Sie in das Feld "Suchbegriffe" "DR300" ein.
- **3.** Wählen Sie das entsprechende Gerät aus der Liste.
- 4. Klicken Sie auf die Registerkarte "Downloads".
- **5.** Blättern Sie nach unten zu "Methoden/Arbeitsanleitungen".
- **6.** Klicken Sie auf den Link für das entsprechende Testverfahren, um das Verfahren herunterzuladen.

# **Kapitel 7 Anzeigen von Messungen**

*Hinweis: Das Gerät kann maximal 50 Messungen speichern. Nachdem 50 Messungen durchgeführt wurden, werden die ältesten Messungen durch die neuen Messungen überschrieben.*

- **1.** Halten Sie ▲ 3 Sekunden gedrückt.
- **2.** Drücken Sie **A**, bis "rCL" (Wiederaufruf) angezeigt wird, und drücken Sie anschließend .

"– 01 –" wird angezeigt. Die Messung 01 ist die zuletzt vorgenommene Messung.

**3.** Drücken Sie ✔. um vorwärts zu blättern.

Es wird die Nummer der Messung, gefolgt von Messwert und Uhrzeit, angezeigt.

**4.** Um zu einer Messung einer bestimmten Nummer zu wechseln, drücken Sie ✔, bis eine Messungsnummer angezeigt wird, und drücken Sie dann  $\triangle$  oder  $\mathcal{R}$ 

*Hinweis: Das Löschen von Messungen ist nicht möglich.*

**5.** Halten Sie ▲ 3 Sekunden lang gedrückt, um zum Messmodus zurückzukehren.

# **Kapitel 8 Kalibrierung**

Dieses Gerät wird werkseitig kalibriert. Eine Kalibrierung durch den Benutzer ist nicht erforderlich.

## **8.1 Anpassung der Standard-Kalibrierung**

Wenn eine Kalibrierung aufgrund von gesetzlichen Vorgaben und Bestimmungen angepasst werden muss, verwenden Sie die Option "SCA" (Standard Calibration Adjust, Anpassung der Standard-Kalibrierung). Mithilfe der Option "SCA" kann die werkseitige Kalibrierung geringfügig angepasst werden, sodass das Gerät den erwarteten Wert der Standardlösung anzeigt. Die angepasste Kalibrierung wird dann für alle Testergebnisse verwendet. Durch diese Anpassung kann bei Auftreten geringfügiger Variationen bei Reagenzien oder Messgeräten die Genauigkeit der Tests erhöht werden.

*Hinweis: Wenn eine benutzerdefinierte Kalibrierung in das Gerät eingegeben wurde, ist bei Geräten mit werkseitig kalibrierten Messbereichen oder -methoden die Funktion zur Anpassung der Standard-Kalibrierung (SCA) deaktiviert. Um die Funktion "SCA" wieder zu aktivieren, setzen Sie das Gerät auf die werkseitige*

*Standard-Kalibrierung zurück. Siehe* [Zurücksetzen der Standard-Kalibrierung auf](#page-43-0) [die Werkseinstellung](#page-43-0) *auf Seite 44.*

#### **8.1.1 Vornehmen einer Anpassung der Standard-Kalibrierung**

**1.** Führen Sie das Testverfahren für den zu kalibrierenden Bereich durch. Verwenden Sie für die Probe die in der Dokumentation des Testverfahrens angegebene Konzentration der Standardlösung.

*Hinweis: Wenn in der Dokumentation des Testverfahrens keine Konzentration für die Standardlösung angegeben ist, kann ein anderer bekannter Standard verwendet werden.*

- **2.** Wenn das Testverfahren abgeschlossen ist, halten Sie 3 Sekunden lang gedrückt.
- **3.** Drücken Sie A, bis "SCA" (Anpassung Standard-Kalibrierung) angezeigt wird, und drücken Sie anschließend  $\checkmark$ .

Auf dem Display wird der Wert für die Anpassung der Standard-Kalibrierung angezeigt.

- **4.** Wenn ein anderer bekannter Standard verwendet wird, geben Sie den Wert für den Standard ein:
	- **a.** Drücken Sie  $\triangle$ , bis "Edit" (Bearbeiten) angezeigt wird, und drücken Sie anschließend .
	- **b.** Geben Sie den Wert für den Standard ein.

Drücken Sie  $\triangle$  oder  $\frac{1}{2}$ , um die Zahl zu ändern, die blinkt. Drücken Sie ✔. um zur nächsten Ziffer zu wechseln. Drücken Sie  $\Box$ , um zur vorherigen Ziffer zu wechseln.

**5.** Drücken Sie ✔. um den Wert für die Standard-Kalibrierungsanpassung zu den werkseitigen Kalibrierkurven hinzuzufügen.

#### **8.1.2 Deaktivieren der Anpassung der Standard-Kalibrierung**

Um wieder die werkseitige Standard-Kalibrierung zu verwenden, schalten Sie die Anpassung der Standard-Kalibrierung (SCA) aus.

- **1.** Halten Sie ▲ 3 Sekunden lang gedrückt, um den Menümodus aufzurufen.
- **2.** Drücken Sie ▲ bis SCA" (Anpassung Standard-Kalibrierung) angezeigt wird, und drücken Sie anschließend  $\blacktriangledown$
- **3.** Drücken Sie  $\triangle$ , bis "OFF" (AUS) angezeigt wird, und drücken Sie anschließend  $\blacktriangledown$

*Hinweis: Um die SCA-Funktion wieder einzuschalten, nehmen Sie eine Anpassung der Standard-Kalibrierung vor.*

### **8.2 Benutzerdefinierte Kalibrierkurve**

Für dieses Messgerät sind benutzerdefinierte Kalibrierkurven zulässig. Die Kalibrierkurve kann einen Absorbanzbereich von 0 bis 2,5 umfassen. Stellen Sie sicher, dass die Kalibrierkurve auch Standardwerte enthält, die sich unter und über dem gewünschten Bereich befinden.

Der Messbereich ist mit dem Kalibrierbereich identisch. Wenn beispielsweise Standards mit den Werten 1,00, 2,00 und 4,00 verwendet werden, reicht der Messbereich des Geräts von 1,00 bis 4,00.

Eine benutzerdefinierte Kalibrierkurve kann auf zwei Arten eingegeben werden:

- **Eingeben einer Kalibrierkurve mit Standards:** Die Werte der Standardlösung werden mit dem Tastenfeld eingegeben, die Absorbanzwerte werden gemessen.
- **Eingeben einer Kalibrierkurve mit dem Tastenfeld:** Die Werte der Standardlösung und die Absorbanzwerte werden mit dem Tastenfeld eingegeben.

*Hinweis: Wenn das Messgerät ausgeschaltet oder die Stromversorgung getrennt wird, bevor eine benutzerdefinierte Kalibrierkurve fertig eingegeben wurde, wird die Kalibrierkurve nicht gespeichert. Das Gerät schaltet sich im Eingabemodus für benutzerdefinierte Kalibrierkurven nach 60 Minuten ohne Aktivität automatisch aus. Die Eingabe einer benutzerdefinierten Kalibrierkurve wird abgeschlossen, wenn der Benutzer den Kalibriermodus (CAL) oder Bearbeitungsmodus verlässt.*

#### **8.2.1 Eingeben einer Kalibrierkurve mit Standards**

### **W A R N U N G**

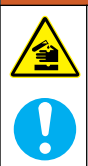

Gefahr von Kontakt mit Chemikalien. Halten Sie sich an die Sicherheitsmaßnahmen im Labor, und tragen Sie Schutzkleidung entsprechend den Chemikalien, mit denen Sie arbeiten. Beachten Sie die Sicherheitsprotokolle in den aktuellen Materialsicherheitsdatenblättern (MSDS/SDB).

# **AVORSICHT**

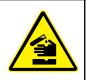

Gefahr durch Kontakt mit Chemikalien. Entsorgen Sie Chemikalien und Abfälle gemäß lokalen, regionalen und nationalen Vorschriften.

*Hinweis: Als Alternative kann entionisiertes Wasser als Blindlösung verwendet werden, es sei denn, die Probe ist erheblich trüber oder farbstärker als entionisiertes Wasser.*

- 1. Drücken Sie <sup>1</sup>, um das Gerät auf den zu kalibrierenden Bereich einzustellen (z. B. LR oder HR).
- **2.** Bereiten Sie die Blindlösung vor. Gehen Sie gemäß dem Testverfahren vor.
- **3.** Reinigen Sie die Probenküvette mithilfe eines fusselfreien Tuchs.
- **4.** Stellen Sie das Messgerät auf Null.
	- **a.** Setzen Sie die Küvette mit der Blindlösung in den Küvettenhalter ein.
	- **b.** Bringen Sie die Geräteabdeckkappe über dem Küvettenhalter an.
	- **c.** Drücken Sie **D**. Das Display zeigt "- - " und anschließend "0.00" an.
- **5.** Halten Sie ▲ 3 Sekunden lang gedrückt, um den Menümodus aufzurufen.
- **6.** Drücken Sie  $\triangle$ , bis "USEr" (Benutzer) angezeigt wird, und drücken Sie anschließend  $\blacktriangledown$
- **7.** Drücken Sie ▲, bis "CAL" (Kalibrieren) angezeigt wird, und drücken Sie anschließend ✔
- 8. Wenn S0" auf dem Display angezeigt wird, drücken Sie **✔**
- **9.** Geben Sie 00.00 (oder 000.0) für den Blindwert ein. Drücken Sie  $\triangle$  oder  $\frac{4}{25}$  um die Zahl zu ändern, die blinkt. Drücken Sie ↓ um zur nächsten Ziffer zu wechseln. Drücken Sie □. um zur vorherigen Ziffer zu wechseln.
- 10. Wenn "A0" auf dem Display angezeigt wird, messen Sie die Extinktion der Blindlösung. Drücken Sie dazu ↓

Das Display zeigt den Extinktionswert für "S0" an.

- **11.** Entnehmen Sie die Probenküvette aus dem Küvettenhalter.
- **12.** Bereiten Sie die Probe vor. Gehen Sie gemäß dem Testverfahren vor. Verwenden Sie für die Probe die in der Dokumentation des Testverfahrens angegebene Konzentration der Standardlösung.
- **13.** Reinigen Sie die Probenküvette mithilfe eines fusselfreien Tuchs.
- **14.** Drücken Sie  $\frac{4}{3}$ , um "S1" (oder "Add") anzuzeigen, und drücken Sie dann  $\checkmark$
- **15.** Geben Sie den Konzentrationswert des ersten Kalibrierstandards ein, und drücken Sie dann  $\checkmark$
- 16. Wenn "A1" auf dem Display angezeigt wird, führen Sie die folgenden Schritte aus, um die Extinktion zu messen:
	- **a.** Setzen Sie die Küvette mit der reagierten Standardprobe in den Küvettenhalter ein.
	- **b.** Bringen Sie die Geräteabdeckkappe über dem Küvettenhalter an.
	- **c.** Drücken Sie ✔. Das Display zeigt die Extinktion für "S1" an.
- **17.** Die Kalibrierung ist mit zwei Kalibrierpunkten abgeschlossen. Gehen Sie wie folgt vor, falls zusätzliche Standards für die Kalibrierung erforderlich sind:

Führen Sie die Schritte 11 bis 16 erneut aus, um weitere Kalibrierstandards zu messen.

- **18.** Entnehmen Sie die Probenküvette aus dem Küvettenhalter.
- **19.** Leeren und spülen Sie die Küvette unmittelbar. Spülen Sie Probenküvette und Kappe drei Mal mit entionisiertem (oder destilliertem) Wasser.

*Hinweis: Wenn die Konzentration des Parameters im Leitungswasser geringer ist als die Konzentration in der gemessenen Probe, kann als*

<span id="page-42-0"></span>*Alternative Leitungswasser zum Spülen der Probenküvette verwendet werden.*

**20.** Halten Sie ▲ 3 Sekunden lang gedrückt, um zum Messmodus zurückzukehren.

#### **8.2.2 Eingeben einer Kalibrierkurve mit dem Tastenfeld**

Es sind mindestens zwei Datenpaare erforderlich, um eine benutzerdefinierte Kalibrierkurve einzugeben. Für jedes Datenpaar sind ein Konzentrationswert und der Absorbanzwert für die angegebene Konzentration erforderlich. Es können maximal 10 Datenpaare eingegeben werden.

- **1.** Drücken Sie ▲ um das Gerät auf den zu kalibrierenden Bereich einzustellen (z. B. LR oder HR).
- **2.** Halten Sie ▲ 3 Sekunden lang gedrückt, um den Menümodus aufzurufen.
- **3.** Drücken Sie  $\blacktriangle$ , bis "USEr" (Benutzer) angezeigt wird, und drücken Sie anschließend  $\blacktriangledown$
- 4. Drücken Sie A, bis "Edit" (Bearbeiten) angezeigt wird, und drücken Sie anschließend  $\checkmark$ .
- **5.** Wenn ∴S0" auf dem Display angezeigt wird, drücken Sie ✔.
- **6.** Geben Sie das erste Datenpaar ein.

Das erste Datenpaar besteht aus "S0" (Konzentrationswert) und "A0" (Absorptionswert).

- Drücken Sie  $\triangle$  oder  $\frac{1}{2}$ , um die Zahl zu ändern, die blinkt.
- Drücken Sie  $\blacktriangleright$  um zur nächsten Ziffer zu wechseln.
- Drücken Sie  $\Box$ , um zur vorherigen Ziffer zu wechseln.
- **7.** Wiederholen Sie die Schritte 5 und 6, um das zweite Datenpaar einzugeben (S1 und A1).
- **8.** Die Kalibrierung ist mit zwei Datenpaaren abgeschlossen. Gehen Sie wie folgt vor, falls zusätzliche Datenpaare für die Kalibrierung erforderlich sind:
	- **a.** Wenn "Add" (Hinzufügen) angezeigt wird, drücken Sie ...
- <span id="page-43-0"></span>**b.** Wiederholen Sie die Schritte [5](#page-42-0) und [6](#page-42-0), um weitere Datenpaare einzugeben.
- **9.** Halten Sie ▲ 3 Sekunden lang gedrückt, um zum Messmodus zurückzukehren.
- **8.2.3 Zurücksetzen der Standard-Kalibrierung auf die Werkseinstellung**

Um eine vom Benutzer eingegebene Kalibrierkurve aus dem Gerät zu löschen und wieder die werkseitige Kalibrierung zu verwenden, führen Sie die folgenden Schritte aus:

- **1.** Halten Sie ▲ 3 Sekunden lang gedrückt, um den Menümodus aufzurufen.
- **2.** Drücken Sie  $\triangle$ , bis "USEr" (Benutzer) angezeigt wird, und drücken Sie anschließend ✔
- **3.** Drücken Sie  $\triangle$ , bis "dFL" (Standardeinstellung) angezeigt wird, und drücken Sie anschließend .

## **Kapitel 9 Wartung**

## **AVORSICHT**

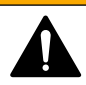

Mehrere Gefahren. Nur qualifiziertes Personal sollte die in diesem Kapitel des Dokuments beschriebenen Aufgaben durchführen.

# *H I N W E I S*

Nehmen Sie das Gerät nicht zur Wartung auseinander. Falls eine Reinigung oder Instandsetzung von internen Bauteilen erforderlich ist, wenden Sie sich an den Hersteller.

## **9.1 Reinigung des Geräts**

Reinigen Sie das Gerät außen mit einem feuchten Tuch und wischen Sie das Gerät anschließend nach Bedarf trocken.

### **9.2 Reinigen der Küvetten**

# **AVORSICHT**

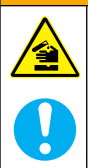

Gefahr von Kontakt mit Chemikalien. Halten Sie sich an die Sicherheitsmaßnahmen im Labor, und tragen Sie Schutzkleidung entsprechend den Chemikalien, mit denen Sie arbeiten. Beachten Sie die Sicherheitsprotokolle in den aktuellen Materialsicherheitsdatenblättern (MSDS/SDB).

# **AVORSICHT**

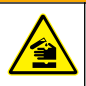

Gefahr durch Kontakt mit Chemikalien. Entsorgen Sie Chemikalien und Abfälle gemäß lokalen, regionalen und nationalen Vorschriften.

Die meisten Laborreinigungsmittel werden mit den empfohlenen Konzentrationen verwendet. Neutrale Reinigungsmittel wie Liquinox sind sicherer in der Anwendung, wenn eine regelmäßige Reinigung erforderlich ist. Um kürzere Reinigungszeiten zu erhalten, können Sie die Temperatur erhöhen oder ein Ultraschallbad verwenden. Spülen Sie die Küvetten zum Abschluss der Reinigung mehrmals mit entionisiertem Wasser und lassen Sie sie anschließend an der Luft trocknen.

Küvetten können auch mit Säure gereinigt werden und müssen dann gründlich mit entionisiertem Wasser gespült werden.

*Hinweis: Reinigen Sie Küvetten, die für Metalltests mit niedrigen Konzentrationen verwenden wurden, immer mit Säure.*

Für individuelle Verfahren sind spezielle Reinigungsmethoden erforderlich. Wenn die Küvetten mit einer Bürste gereinigt werden, achten Sie darauf, die Innenseiten der Küvetten nicht zu verkratzen.

### **9.3 Auswechseln der Batterien**

Wechseln Sie die Batterien aus, wenn der Batterieladestand niedrig ist. Siehe [Einlegen der Batterien](#page-29-0) auf Seite 30.

## **Kapitel 10 Fehlersuche und -behebung**

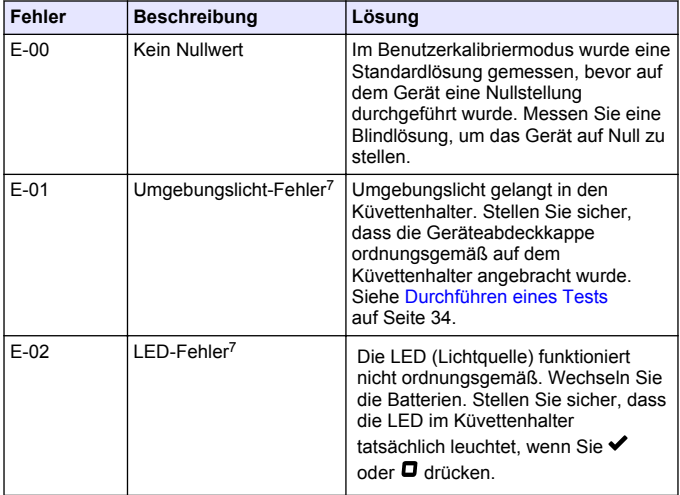

<sup>7</sup> Wenn ein E-01- oder E-02-Fehler bei einer Messung auftritt, wird auf dem Display "\_.\_\_". Die Platzierung des Dezimaltrennzeichens hängt von der Chemie ab. Wenn der E-01 oder E-02-Fehler auftritt, während auf dem Messgerät eine Nullstellung durchgeführt wird, wiederholen Sie die Nullstellung.

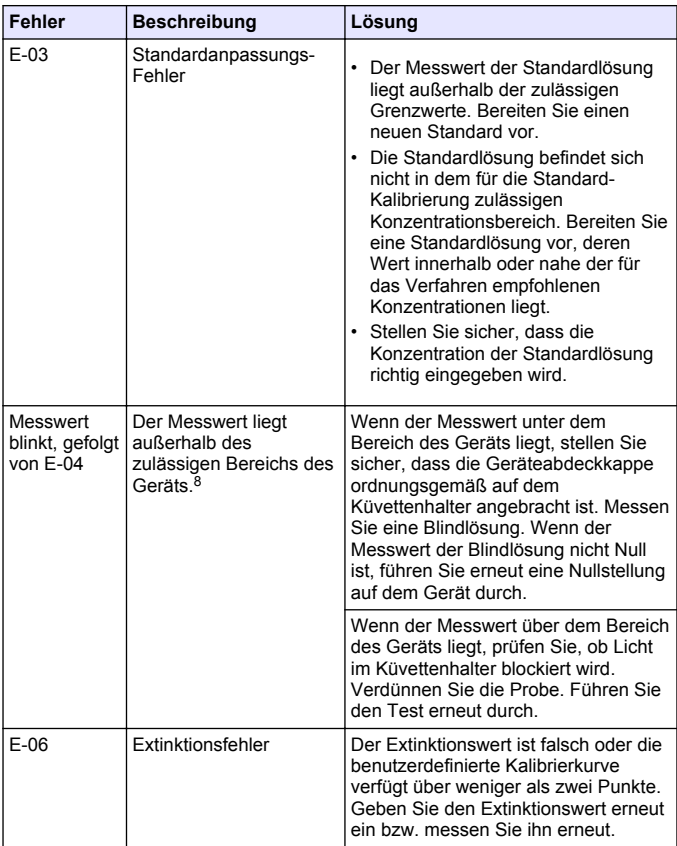

<sup>&</sup>lt;sup>8</sup> Der blinkende Wert liegt 10 % über der oberen Messbereichsgrenze.

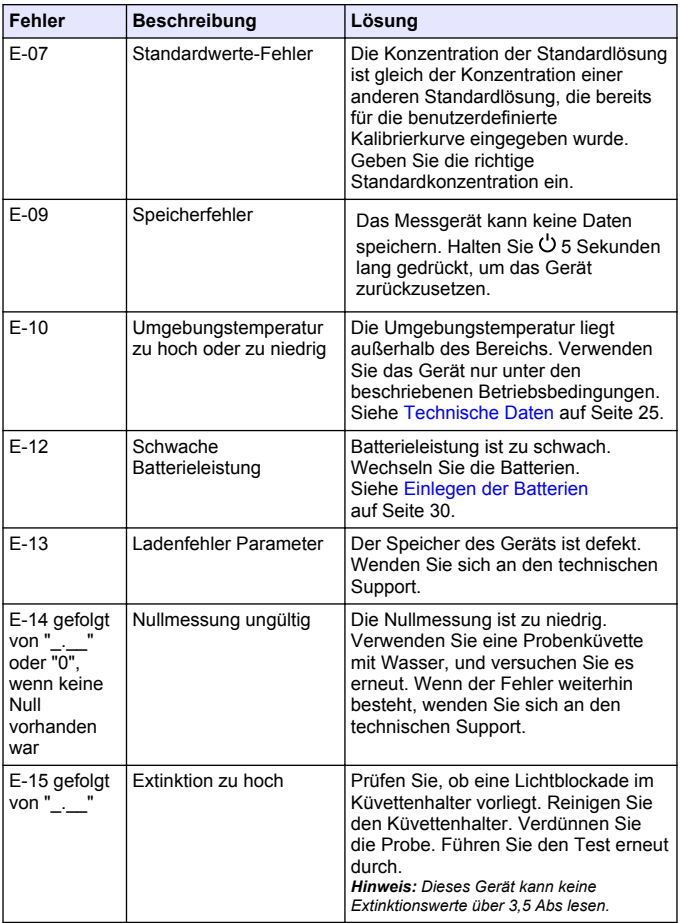

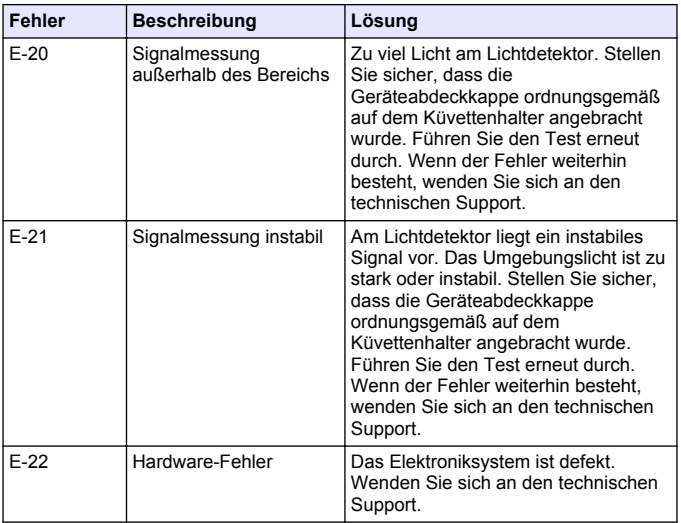

Die folgenden Fehler können unmittelbar nach einer Aktualisierung des Geräts auftreten.

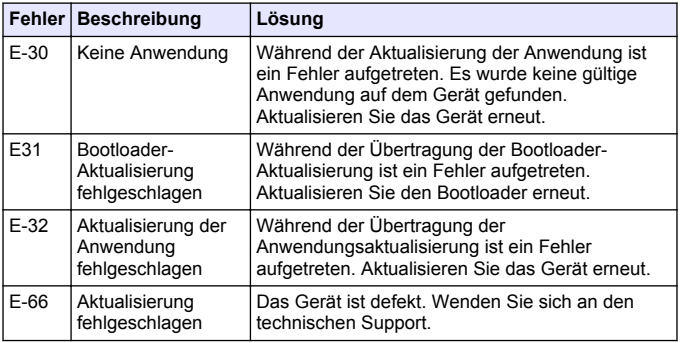

## **Kapitel 11 Ersatzteile und Zubehör**

## **W A R N U N G**

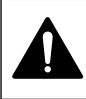

Verletzungsgefahr. Die Verwendung nicht zugelassener Teile kann zur Verletzung von Personen, zu Schäden am Messgerät oder zu Fehlfunktionen der Ausrüstung führen. Die Ersatzteile in diesem Abschnitt sind vom Hersteller zugelassen.

*Hinweis: Produkt- und Artikelnummern können bei einigen Verkaufsgebieten abweichen. Wenden Sie sich an die zuständige Vertriebsgesellschaft oder schlagen Sie die Kontaktinformationen auf der Webseite des Unternehmens nach.*

#### **Ersatzteile**

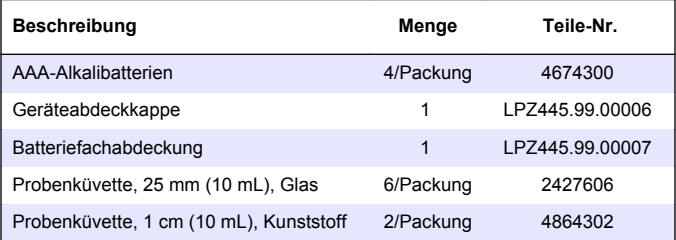

#### **Zubehör**

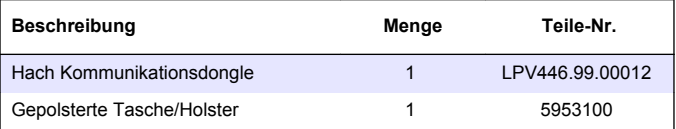

# **Table des matières**

- 1 Caractéristiques techniques à la page 51
- [2](#page-51-0) [Généralités à la page 52](#page-51-0)
- [3](#page-55-0) [Installation des piles à la page 56](#page-55-0)
- [4](#page-56-0) [Interface utilisateur et navigation](#page-56-0) [à la page 57](#page-56-0)
- [5](#page-58-0) [Réglage de l'heure à la page 59](#page-58-0)
- [6](#page-59-0) [Exécution d'un test à la page 60](#page-59-0)
- [7](#page-63-0) [Affichage des mesures](#page-63-0) [à la page 64](#page-63-0)
- [8](#page-63-0) [Etalonnage à la page 64](#page-63-0)
- [9](#page-68-0) [Maintenance à la page 69](#page-68-0)
- [10](#page-70-0) [Dépannage à la page 71](#page-70-0)
- [11](#page-73-0) [Pièces de rechange et accessoires](#page-73-0) [à la page 74](#page-73-0)

## **Section 1 Caractéristiques techniques**

Ces caractéristiques sont susceptibles d'être modifiées sans avis préalable.

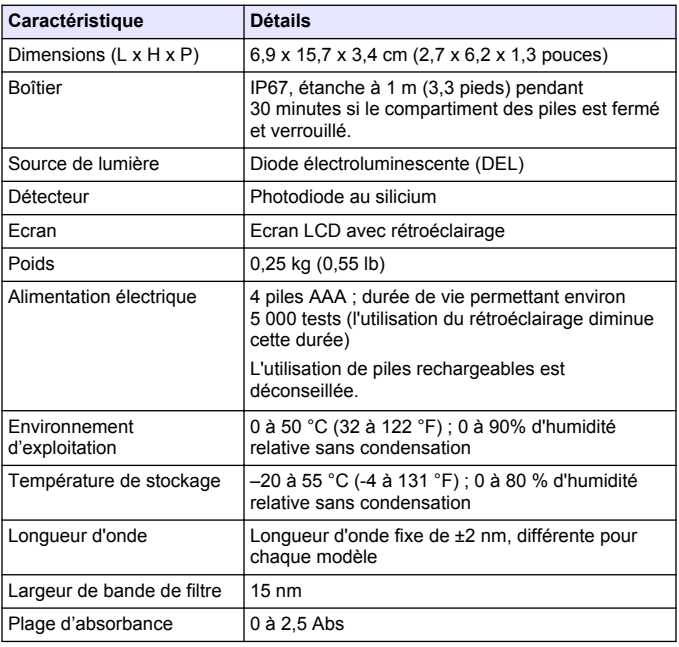

<span id="page-51-0"></span>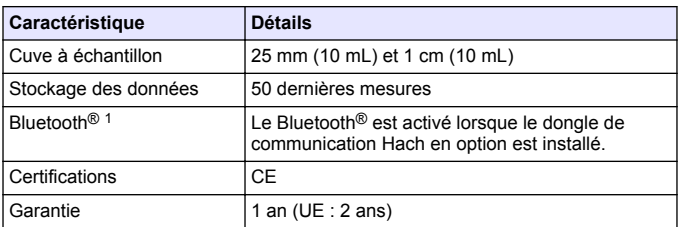

# **Section 2 Généralités**

En aucun cas le constructeur ne saurait être responsable des dommages directs, indirects, spéciaux, accessoires ou consécutifs résultant d'un défaut ou d'une omission dans ce manuel. Le constructeur se réserve le droit d'apporter des modifications à ce manuel et aux produits décrits, à tout moment, sans avertissement ni obligation. Les éditions révisées se trouvent sur le site Internet du fabricant.

## **2.1 Consignes de sécurité**

# *A V I S*

Le fabricant décline toute responsabilité quant aux dégâts liés à une application ou un usage inappropriés de ce produit, y compris, sans toutefois s'y limiter, des dommages directs ou indirects, ainsi que des dommages consécutifs, et rejette toute responsabilité quant à ces dommages dans la mesure où la loi applicable le permet. L'utilisateur est seul responsable de la vérification des risques d'application critiques et de la mise en place de mécanismes de protection des processus en cas de défaillance de l'équipement.

Veuillez lire l'ensemble du manuel avant le déballage, la configuration ou la mise en fonctionnement de cet appareil. Respectez toutes les déclarations de prudence et d'attention. Le non-respect de cette procédure peut conduire à des blessures graves de l'opérateur ou à des dégâts sur le matériel.

La marque et les logos Bluetooth<sup>®</sup> sont des marques déposées appartenant à Bluetooth SIG, Inc. et toute utilisation de ces marques par HACH est sous licence.

Assurez-vous que la protection fournie avec cet appareil n'est pas défaillante. N'utilisez ni n'installez cet appareil d'une façon différente de celle décrite dans ce manuel.

#### **2.1.1 Informations sur les risques d'utilisation**

### **D A N G E R**

Indique une situation de danger potentiel ou imminent qui entraînera la mort ou de graves blessures si elle n'est pas évitée.

## **A AVERTISSEMENT**

Indique une situation de danger potentiel ou imminent qui peut entraîner la mort ou de graves blessures si elle n'est pas évitée.

## **A T T E N T I O N**

Indique une situation de danger potentiel qui peut entraîner des blessures mineures ou modérées.

## *A V I S*

Indique une situation qui, si elle n'est pas évitée, peut occasionner l'endommagement du matériel. Informations qui doivent être soulignées.

#### **2.1.2 Etiquettes de mise en garde**

Lisez toutes les informations et toutes les étiquettes apposées sur l'appareil. Des personnes peuvent se blesser et le matériel peut être endommagé si ces instructions ne sont pas respectées. Tout symbole sur l'appareil renvoie à une instruction de mise en garde dans le manuel.

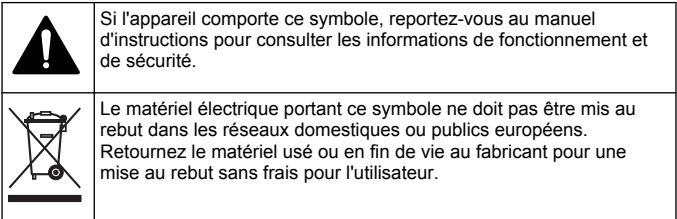

#### **2.1.3 Certification**

#### **Réglementation canadienne sur les équipements radio provoquant des interférences, IECS-003, Classe B**

Les données d'essai correspondantes sont conservées chez le constructeur.

This Class B digital apparatus meets all requirements of the Canadian Interference-Causing Equipment Regulations.

Cet appareil numérique de classe B répond à toutes les exigences de la réglementation canadienne sur les équipements provoquant des interférences.

#### **FCC chapitre 15, limitations de classe B**

Les données d'essai correspondantes sont conservées chez le constructeur. L'appareil est conforme à la partie 15 de la règlementation FCC. Le fonctionnement est soumis aux conditions suivantes :

- **1.** Cet équipement ne peut pas causer d'interférence nuisible.
- **2.** Cet équipement doit accepter toutes les interférences reçues, y compris celles qui pourraient entraîner un fonctionnement inattendu.

Les modifications de cet équipement qui n'ont pas été expressément approuvées par le responsable de la conformité aux limites pourraient annuler l'autorité dont l'utilisateur dispose pour utiliser cet équipement. Cet équipement a été testé et respecte les limitations d'un appareil numérique de classe B, conformément au chapitre 15 de la réglementation FCC. Ces limites ont pour but de fournir une protection raisonnable contre les interférences néfastes lorsque l'équipement fonctionne dans un environnement commercial. Cet équipement génère, utilise et peut irradier l'énergie des fréquences radio et, s'il n'est pas installé ou utilisé conformément au mode d'emploi, il peut entraîner des interférences dangereuses pour les communications radio. Le fonctionnement de cet équipement dans une zone résidentielle risque de causer des interférences nuisibles, dans ce cas l'utilisateur doit corriger les interférences à ses frais Les techniques cidessous peuvent permettre de réduire les problèmes d'interférences :

- **1.** Eloigner l'équipement du dispositif qui reçoit l'interférence.
- **2.** Repositionner l'antenne de réception du périphérique qui reçoit les interférences.
- **3.** Essayer plusieurs des techniques ci-dessus à la fois.

### **2.2 Présentation du produit**

Cet instrument est un photomètre à filtre portatif utilisé pour l'analyse de l'eau.

*Remarque : cet instrument n'a pas été testé pour la mesure de chlore et de chloramine dans les applications médicales aux Etats-Unis.*

### **2.3 Composants du produit**

Assurez-vous d'avoir bien reçu tous les composants. Reportez-vous à la [Figure 1.](#page-55-0) Si un élément est manquant ou endommagé, contactez immédiatement le fabricant ou un représentant. Par exemple, la [Figure 1](#page-55-0) montre les pièces fournies avec le LPV445.99.00110. D'autres appareils sont fournis avec différents composants.

<span id="page-55-0"></span>**Figure 1 Composants du produit**

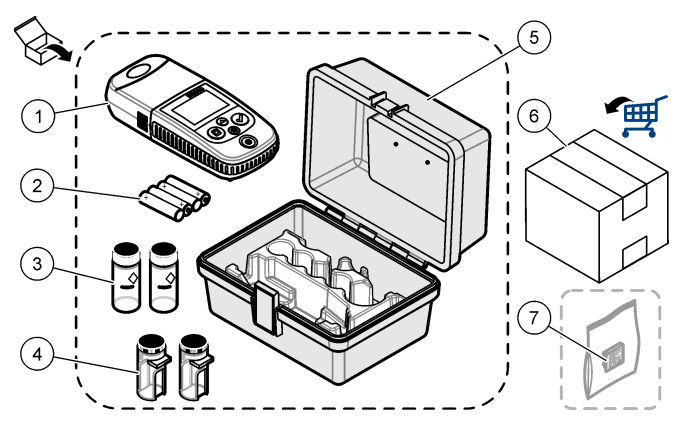

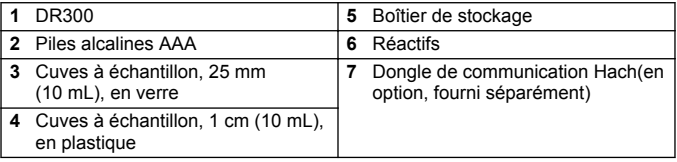

## **Section 3 Installation des piles**

## **A AVERTISSEMENT**

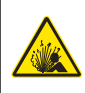

Risque d'explosion. Une installation incorrecte des piles peut libérer des gaz explosifs. Veillez à ce que les piles soient du même type chimique homologué et qu'elles soient insérées dans le bon sens. Ne mélangez pas des piles neuves et des piles usagées.

Reportez-vous à la [Figure 2](#page-56-0) pour installer les piles. Appuyez ensuite sur  $\circ$  pour allumer l'instrument.

<span id="page-56-0"></span>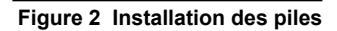

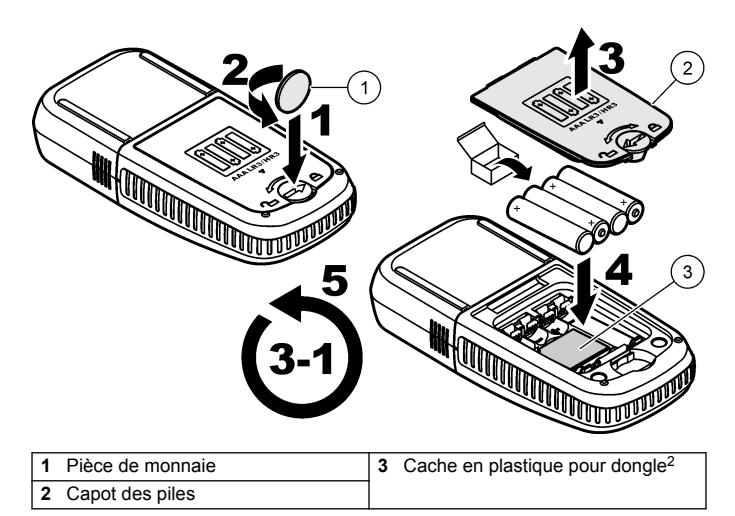

## **Section 4 Interface utilisateur et navigation**

### **4.1 Description du clavier**

La [Figure 3](#page-57-0) illustre le clavier et fournit des indications sur les fonctions des boutons.

<sup>2</sup> Ne retirez le cache en plastique que pour installer le dongle de communication Hach. Reportez-vous aux instructions d'installation fournies avec le Dongle.

# <span id="page-57-0"></span>**Figure 3 Clavier**

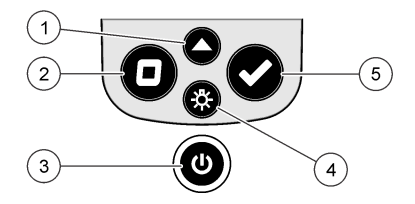

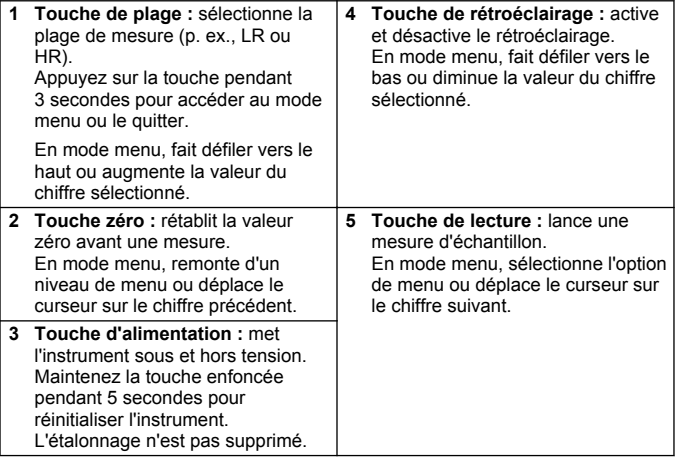

### <span id="page-58-0"></span>**4.2 Description de l'affichage**

La Figure 4 illustre les valeurs et icônes affichées à l'écran.

#### **Figure 4 Ecran**

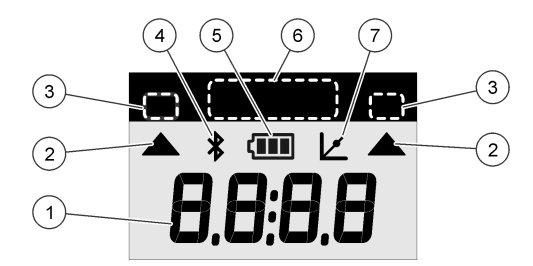

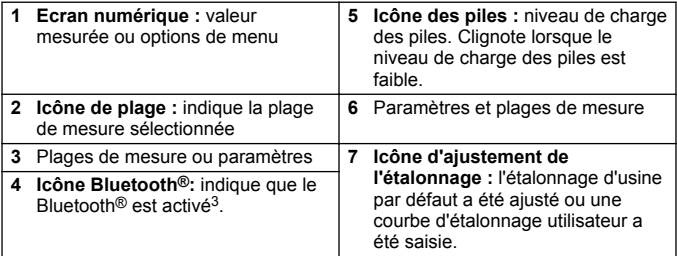

## **Section 5 Réglage de l'heure**

Réglez l'heure (format 24 heures).

**1.** Appuyez sur  $\triangle$  et maintenez la touche enfoncée pendant 3 secondes pour accéder au mode menu.

L'heure s'affiche (ou 00:00).

- **2.** Appuyez sur ✔ pour régler l'heure.
- **3.** Appuyez sur  $\triangleq$  ou sur  $\stackrel{\text{{\footnotesize{(2)}}}}{\sim}$  pour modifier le numéro qui clignote. Appuyez sur  $\vee$  pour accéder au chiffre suivant. Appuyez sur  $\Box$ pour passer au chiffre précédent.

<sup>&</sup>lt;sup>3</sup> S'affiche lorsque le dongle de communication Hach est installé.

# <span id="page-59-0"></span>**Section 6 Exécution d'un test**

# **D A N G E R**

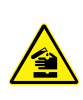

Dangers chimiques ou biologiques. Si cet instrument est utilisé pour la surveillance d'un procédé de traitement et/ou d'un système de dosage de réactifs chimiques auxquels s'appliquent des limites réglementaires et des normes de surveillance motivées par des préoccupations de santé et de sécurité publiques ou de fabrication et de transformation d'aliments ou de boissons, il est de la responsabilité de l'utilisateur de cet instrument qu'il connaisse et applique les normes en vigueur et qu'il ait à sa disposition suffisamment de mécanismes pour s'assurer du bon respect de ces normes dans l'éventualité d'un dysfonctionnement de l'appareil.

# **D A N G E R**

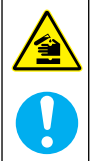

Risque d'exposition chimique. Respectez les procédures de sécurité du laboratoire et portez tous les équipements de protection personnelle adaptés aux produits chimiques que vous manipulez. Consultez les fiches de données de sécurité (MSDS/SDS) à jour pour connaître les protocoles de sécurité applicables.

# **A ATTENTION**

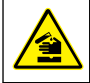

Risque d'exposition chimique. Mettez au rebut les substances chimiques et les déchets conformément aux réglementations locales, régionales et nationales.

Etapes génériques pour exécuter un suivi de test.

Pour réaliser un test d'un paramètre spécifique (p. ex., le chlore), téléchargez la procédure de test sur le site Web du fabricant. Reportez-vous à [Téléchargement d'une procédure de test](#page-62-0) à la page 63.

- **1.** Appuyez sur  $\triangle$  pour sélectionner la plage de mesure applicable (p. ex., LR ou HR).
- **2.** Préparez le blanc. Reportez-vous à la procédure de test.
- **3.** Nettoyez la cuve à échantillon à l'aide d'un chiffon non pelucheux.
- **4.** Insérez la cuve à échantillon blanc dans le porte-cuve. Assurezvous d'installer la cuve à échantillon blanc correctement et dans

une orientation toujours identique pour obtenir des résultats plus répétables et précis. Reportez-vous à la [Figure 5.](#page-61-0)

- **5.** Placez le capuchon de l'instrument sur le porte-cuve. Reportezvous à la [Figure 6](#page-62-0).
- **6.** Appuyez sur  $\Box$  pour étalonner le zéro de l'instrument.
- **7.** Retirez la cuve à échantillon de blanc.
- **8.** Préparez l'échantillon. Reportez-vous à la procédure de test.
- **9.** Nettoyez la cuve à échantillon à l'aide d'un chiffon non pelucheux.
- **10.** Insérez la cuve d'échantillon dans le porte-cuve. Assurez-vous d'installer la cuve à échantillon correctement et dans une orientation toujours identique pour obtenir des résultats plus répétables et précis. Reportez-vous à la [Figure 5.](#page-61-0)
- **11.** Placez le capuchon de l'instrument sur le porte-cuve. Reportezvous à la [Figure 6](#page-62-0).
- **12.** Appuyer sur ✔. L'écran affiche les résultats en termes d'unités de concentration ou d'absorbance. *Remarque : le résultat clignote si celui-ci est inférieur ou supérieur à la plage de l'instrument.*
- **13.** Retirez la cuve à échantillon du porte-cuve.
- **14.** Videz et rincez immédiatement la cuve à échantillon. Rincez trois fois la cuve à échantillon et le capuchon avec de l'eau déionisée (ou de l'eau distillée).

*Remarque : Vous pouvez également utiliser l'eau du robinet pour rincer la cuve à échantillon, si les échantillons mesurés présentent une concentration plus élevée que l'eau du robinet.*

<span id="page-61-0"></span>**Figure 5 Orientation de la cuve à échantillon**

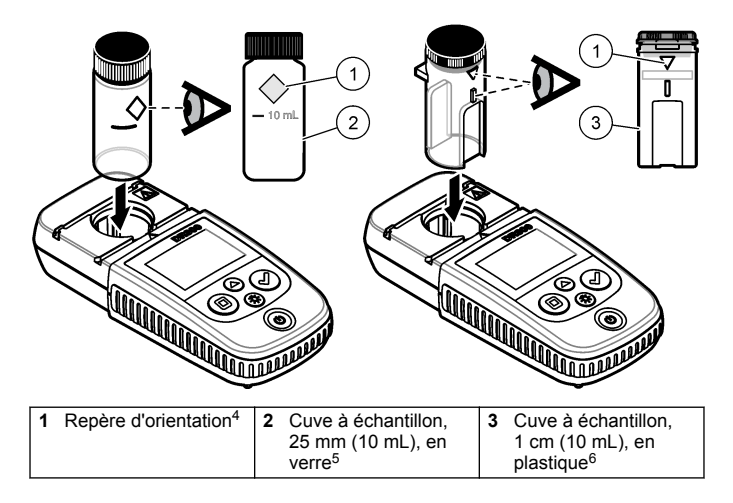

<sup>4</sup> Certains modèles disposent de cuves à échantillon sans repère d'orientation.

<sup>5</sup> Utilisez la cuve à échantillon en verre pour les tests de chlore dans la plage basse.

<sup>6</sup> Utilisez la cuve à échantillon en plastique pour les tests de chlore dans la plage haute.

#### <span id="page-62-0"></span>**Figure 6 Installation du capuchon de l'instrument sur le portecuve**

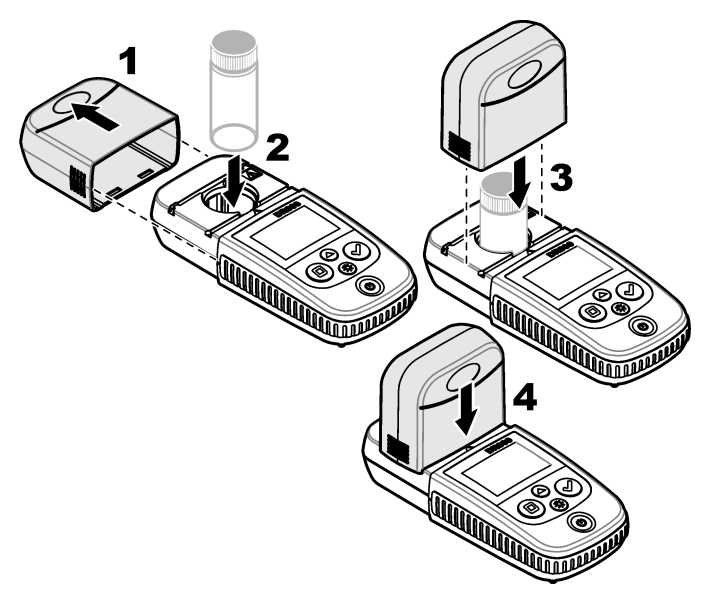

### **6.1 Téléchargement d'une procédure de test**

- **1.** Rendez-vous sur [http://www.hach.com.](http://www.hach.com)
- **2.** Saisissez « DR300 » dans la barre de recherche.
- **3.** Sélectionnez l'instrument applicable dans la liste.
- **4.** Cliquez sur l'onglet Téléchargements.
- **5.** Faites défiler jusqu'à « Méthodes et procédures ».
- **6.** Cliquez sur le lien pour télécharger la procédure de test applicable.

# <span id="page-63-0"></span>**Section 7 Affichage des mesures**

*Remarque : L'instrument enregistre jusqu'à 50 mesures. Une fois les 50 mesures effectuées, de nouvelles mesures remplacent les mesures les plus anciennes.*

- **1.** Appuyez sur ▲ et maintenez la touche enfoncée pendant 3 secondes.
- **2.** Appuyez sur ▲ jusqu'à ce que « rCL » (Rappel) s'affiche, puis sur  $\checkmark$

```
« – 01 – » s'affiche. La mesure 01 est la dernière mesure effectuée.
```
**3.** Appuyez sur ✔ pour faire défiler.

Le numéro de mesure est suivi de la valeur mesurée, puis de l'heure.

**4.** Pour afficher le numéro de mesure, appuyez sur ✔ jusqu'à ce  $qu'un$  numéro de mesure s'affiche, puis appuyez sur  $\triangle$  ou sur  $\triangle$ .

*Remarque : Les mesures ne peuvent pas être supprimées.*

**5.** Appuyez sur ▲ et maintenez la touche enfoncée pendant 3 secondes pour revenir au mode mesure.

# **Section 8 Etalonnage**

L'instrument est étalonné en usine. Aucun étalonnage ne doit être effectué par l'utilisateur.

### **8.1 Ajustement de l'étalonnage**

Utilisez l'option d'ajustement de l'étalonnage (SCA) lorsqu'un étalonnage doit être ajusté pour répondre aux exigences réglementaires. L'étalonnage d'usine s'ajuste légèrement avec l'option d'ajustement de l'étalonnage (SCA), de sorte que l'instrument affiche la valeur attendue de la solution étalon. L'étalonnage ainsi ajusté est ensuite utilisé pour tous les résultats d'analyse. Cet ajustement peut augmenter la précision de l'analyse en cas de légères variations au niveau des réactifs ou des instruments.

*Remarque : Pour les instruments possédant des plages ou des méthodes étalonnées en usine, la fonction d'ajustement de l'étalonnage (SCA) est désactivée lorsqu'une saisie utilisateur est entrée dans l'instrument. Pour réactiver la fonction SCA, réglez l'instrument sur l'étalonnage d'usine par défaut. Reportez-vous à la* [Réglage de l'étalonnage par défaut](#page-68-0) *à la page 69.*

#### **8.1.1 Exécution d'un ajustement de l'étalonnage**

**1.** Effectuez la procédure de test pour la plage à étalonner. Pour l'échantillon, utilisez la concentration de solution étalon indiquée dans la documentation sur la procédure de test.

*Remarque : Si la concentration de solution étalon n'est pas indiquée dans la documentation sur la procédure de test, un autre étalon connu peut être utilisé.*

- **2.** Une fois la procédure de test terminée, appuyez sur ▲ et maintenez la touche enfoncée pendant 3 secondes.
- **3.** Appuyez sur  $\triangle$  jusqu'à ce que « SCA » s'affiche, puis sur  $\triangle$ . L'écran affiche la valeur de l'ajustement de l'étalonnage.
- **4.** Si vous utilisez un autre étalon connu, saisissez sa valeur :
	- **a.** Appuyez sur ▲ jusqu'à ce que « Edit » (Modifier) s'affiche, puis  $\sin \vec{v}$
	- **b.** Saisissez la valeur de l'étalon.

Appuyez sur  $\triangle$  ou sur  $\frac{1}{2}$  pour modifier le numéro qui clignote. Appuyez sur  $\triangledown$  pour accéder au chiffre suivant. Appuyez sur  $\blacksquare$ pour passer au chiffre précédent.

**5.** Appuyez sur ✔ pour ajouter la valeur de l'ajustement de l'étalonnage à la courbe d'étalonnage d'usine.

#### **8.1.2 Désactivation de l'ajustement de l'étalonnage**

Pour utiliser l'étalonnage par défaut, désactivez l'ajustement de l'étalonnage (SCA).

- **1.** Appuyez sur ▲ et maintenez la touche enfoncée pendant 3 secondes pour accéder au mode menu.
- **2.** Appuyez sur  $\triangle$  jusqu'à ce que « SCA » s'affiche, puis sur  $\triangle$ .
- **3.** Appuyez sur ▲ jusqu'à ce que « OFF » (Désactivé) s'affiche, puis  $\mathbf{s}$ ur $\mathbf{v}$

*Remarque : Pour réactiver la fonction de SCA, ajustez l'étalonnage.*

### **8.2 Etalonnage saisie par l'utilisateur courbe**

Cet instrument prend en charge les courbes d'étalonnage préparé par l'utilisateur. La courbe d'étalonnage peut aller de 0 à 2,5 Abs. Assurezvous que la courbe d'étalonnage comprend les valeurs d'étalon inférieures ou supérieures à la plage qui vous intéresse.

La plage de l'instrument correspond à la plage d'étalonnage. Par exemple, lorsque les étalons utilisés sont 1, 2 et 4, la plage de l'instrument est 1 à 4.

Il existe deux options pour saisir une courbe d'étalonnage utilisateur :

- **Saisie d'une courbe d'étalonnage avec des étalons** Les valeurs de solution étalon sont saisies avec le clavier et les valeurs d'absorbance sont mesurées.
- **Saisie d'une courbe d'étalonnage avec le clavier** Les valeurs de solution étalon et d'absorbance sont saisies avec le clavier.

*Remarque : Si l'instrument est déjà éteint ou s'il est mis hors tension avant la saisie d'une courbe d'étalonnage utilisateur, la courbe d'étalonnage n'est pas enregistrée. L'instrument s'éteint automatiquement en mode de saisie d'étalonnage utilisateur après 60 minutes d'inactivité. Les étalonnages saisis par l'utilisateur sont effectués lorsque l'utilisateur quitte le mode d'étalonnage (cal) ou le mode de modification.*

#### **8.2.1 Saisie d'une courbe d'étalonnage avec des étalons**

### **A AVERTISSEMENT**

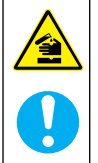

Risque d'exposition chimique. Respectez les procédures de sécurité du laboratoire et portez tous les équipements de protection personnelle adaptés aux produits chimiques que vous manipulez. Consultez les fiches de données de sécurité (MSDS/SDS) à jour pour connaître les protocoles de sécurité applicables.

## **A ATTENTION**

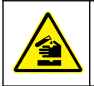

Risque d'exposition chimique. Mettez au rebut les substances chimiques et les déchets conformément aux réglementations locales, régionales et nationales.

*Remarque : Une autre solution consiste à utiliser l'eau déionisée pour le blanc, sauf si l'échantillon est beaucoup plus trouble ou plus coloré que l'eau déionisée.*

- <span id="page-66-0"></span>**1.** Appuyez sur  $\triangle$  pour régler l'instrument sur la plage à étalonner (p.  $ex^{\prime}$  LR ou HR).
- **2.** Préparez le blanc. Reportez-vous à la procédure de test.
- **3.** Nettoyez la cuve à échantillon à l'aide d'un chiffon non pelucheux.
- **4.** Etalonnez le zéro de l'instrument.
	- **a.** Insérez la cuve à échantillon de blanc dans le porte-cuve.
	- **b.** Placez le capuchon de l'instrument sur le porte-cuve.
	- **c.** Appuyez sur  $\Box$ . L'écran affiche « - - », puis « 0.00 ».
- **5.** Appuyez sur  $\triangle$  et maintenez la touche enfoncée pendant 3 secondes pour accéder au mode menu.
- **6.** Appuyez sur ▲ jusqu'à ce que « USEr » (UTILISATEUR) s'affiche, puis sur  $\vee$ .
- **7.** Appuyez sur  $\triangle$  jusqu'à ce que « CAL » s'affiche, puis sur  $\triangle$ .
- **8.** Lorsque « S0 » s'affiche à l'écran, appuyez sur ✔.
- **9.** Saisissez 00.00 (ou 000.0) pour la valeur du blanc.

Appuyez sur  $\triangleq$  ou sur  $\frac{1}{2}$  pour modifier le numéro qui clignote. Appuyez sur  $\vee$  pour accéder au chiffre suivant. Appuyez sur  $\Box$ pour passer au chiffre précédent.

**10.** Lorsque « A0 » s'affiche à l'écran, appuyez sur ✔ pour mesurer l'absorbance du blanc.

L'écran affiche la valeur d'absorbance pour « S0 ».

- **11.** Retirez la cuve à échantillon du porte-cuve.
- **12.** Préparez l'échantillon. Reportez-vous à la procédure de test. Pour l'échantillon, utilisez la concentration de solution étalon indiquée dans la documentation sur la procédure de test.
- **13.** Nettoyez la cuve à échantillon à l'aide d'un chiffon non pelucheux.
- **14.** Appuyez sur  $\frac{1}{2}$  pour afficher « S1 » (ou « Add » [Ajouter]), puis appuyez sur  $\checkmark$ .
- **15.** Entrez la valeur de la concentration du premier étalon, puis appuyez sur  $\checkmark$ .
- <span id="page-67-0"></span>**16.** Lorsque « A1 » s'affiche à l'écran, procédez comme suit pour mesurer l'absorbance :
	- **a.** Insérez la cuve à échantillon de l'étalon soumis à réaction dans le porte-cuve.
	- **b.** Placez le capuchon de l'instrument sur le porte-cuve.
	- **c.** Appuyez sur ✔. L'écran affiche la valeur d'absorbance pour  $\overline{u}$  S<sub>1</sub> $\overline{v}$
- **17.** L'étalonnage est terminé et comprend deux points d'étalonnage. Si des étalons supplémentaires sont nécessaires pour l'étalonnage :

Effectuez à nouveau les étapes [11](#page-66-0) - 16 pour mesurer plus d'étalons.

- **18.** Retirez la cuve à échantillon du porte-cuve.
- **19.** Videz et rincez immédiatement la cuve à échantillon. Rincez trois fois la cuve à échantillon et le capuchon avec de l'eau déionisée (ou de l'eau distillée).

*Remarque : Vous pouvez également utiliser l'eau du robinet pour rincer la cuve à échantillon, si la concentration du paramètre dans l'eau du robinet est moins élevée que celle des échantillons mesurés.*

**20.** Appuyez sur ▲ et maintenez la touche enfoncée pendant 3 secondes pour revenir au mode mesure.

#### **8.2.2 Saisie d'une courbe d'étalonnage avec le clavier**

Au moins deux paires de données sont nécessaires pour saisir une courbe d'étalonnage préparé par l'utilisateur. Une valeur de concentration et la valeur d'absorbance pour la concentration indiquée sont nécessaires pour chaque paire de données. Il est possible de saisir 10 paires de données au maximum.

- **1.** Appuyez sur  $\triangle$  pour régler l'instrument sur la plage à étalonner (p. ex., LR ou HR).
- **2.** Appuyez sur ▲ et maintenez la touche enfoncée pendant 3 secondes pour accéder au mode menu.
- **3.** Appuyez sur ▲ jusqu'à ce que « USEr » (UTILISATEUR) s'affiche, puis sur  $\vee$ .
- **4.** Appuyez sur ▲ jusqu'à ce que « Edit » (Modifier) s'affiche, puis sur .
- **5.** Lorsque « S0 » s'affiche à l'écran, appuyez sur ✔.

<span id="page-68-0"></span>**6.** Saisissez la première paire de données.

La première paire de données est S0 (valeur de concentration) et A0 (valeur d'absorbance).

- Appuyez sur  $\triangle$  ou  $\frac{4}{3}$  pour modifier le numéro qui clignote.
- $\cdot$  Appuyez sur  $\checkmark$  pour accéder au chiffre suivant.
- Appuyez sur  $\Box$  pour passer au chiffre précédent.
- **7.** Effectuez à nouveau les étapes [5](#page-67-0) et 6 pour saisir la seconde paire de données (S1 et A1).
- **8.** L'étalonnage est terminé et comprend deux paires de données. Si des paires de données supplémentaires sont nécessaires pour l'étalonnage :
	- **a.** Lorsque « Add » (Ajouter) s'affiche, appuyez sur  $\checkmark$ .
	- **b.** Effectuez à nouveau les étapes [5](#page-67-0) et 6 pour saisir d'autres paires de données.
- **9.** Appuyez sur  $\triangle$  et maintenez la touche enfoncée pendant 3 secondes pour revenir au mode mesure.

#### **8.2.3 Réglage de l'étalonnage par défaut**

Pour supprimer de l'instrument la courbe d'étalonnage saisie par l'utilisateur et utiliser l'étalonnage d'usine, procédez comme suit :

- **1.** Appuyez sur ▲ et maintenez la touche enfoncée pendant 3 secondes pour accéder au mode menu.
- **2.** Appuyez sur ▲ jusqu'à ce que « USEr » (UTILISATEUR) s'affiche,  $pu$ is sur  $\checkmark$ .
- **3.** Appuyez sur ▲ jusqu'à ce que « dFL » (Par défaut) s'affiche, puis  $\sin$   $\vee$

## **Section 9 Maintenance**

## **A ATTENTION**

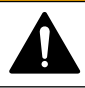

Dangers multiples. Seul le personnel qualifié doit effectuer les tâches détaillées dans cette section du document.

# *A V I S*

Ne pas démonter l'appareil pour entretien. Si les composants internes doivent être nettoyés ou réparés, contacter le fabricant.

## **9.1 Nettoyage de l'instrument**

Nettoyez l'extérieur de l'instrument avec un chiffon humide, puis essuyez l'instrument en ne laissant aucune trace d'humidité.

### **9.2 Nettoyage des cuves d'échantillon**

## **A T T E N T I O N**

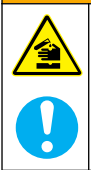

Risque d'exposition chimique. Respectez les procédures de sécurité du laboratoire et portez tous les équipements de protection personnelle adaptés aux produits chimiques que vous manipulez. Consultez les fiches de données de sécurité (MSDS/SDS) à jour pour connaître les protocoles de sécurité applicables.

# **A ATTENTION**

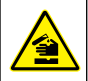

Risque d'exposition chimique. Mettez au rebut les substances chimiques et les déchets conformément aux réglementations locales, régionales et nationales.

La plupart des détergents de la laboratoires s'utilisent aux concentrations recommandées. Les détergents neutres, par exemple le Liquinox, sont plus sûrs quand un nettoyage régulier est nécessaire. Pour réduire le temps de nettoyage, augmentez la température ou utilisez un bain à ultrasons. Pour terminer le nettoyage, rincez plusieurs fois à l'eau déionisée, puis laissez sécher la cuve à échantillon à l'air.

Les cuves à échantillon peuvent également être nettoyées à l'acide, avant d'être rincées soigneusement à l'eau déionisée.

*Remarque : Toujours utiliser de l'acide pour nettoyer les cuves à échantillon destinées aux essais de basse teneur en métaux.*

Des méthodes de nettoyage spécifiques sont nécessaires pour certaines procédures. En cas d'utilisation d'une brosse pour nettoyer les cuves à échantillon, veillez à ne pas rayer la surface intérieure des cuves.

### <span id="page-70-0"></span>**9.3 Remplacement des piles**

Remplacez les piles lorsque le niveau d'autonomie est faible. Reportez-vous à la section [Installation des piles](#page-55-0) à la page 56.

# **Section 10 Dépannage**

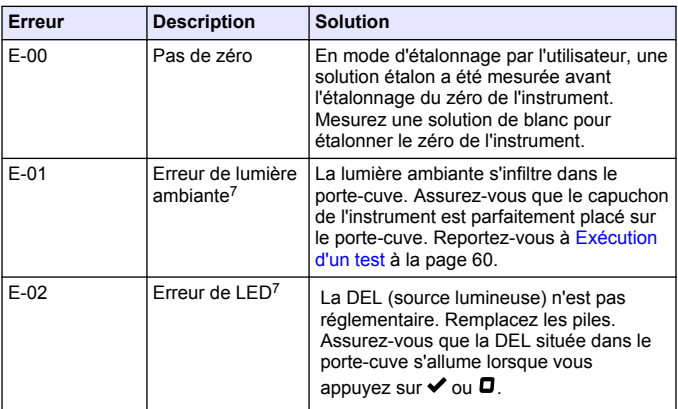

<sup>7</sup> Lorsqu'une erreur E-01 ou E-02 se produit au niveau d'une mesure, l'écran affiche « \_.\_\_ ». La place de la décimale dépend de la chimie. Si une erreur E-01 ou E-02 se produit pendant l'étalonnage du zéro de l'instrument, effectuez à nouveau cette opération d'étalonnage du zéro.

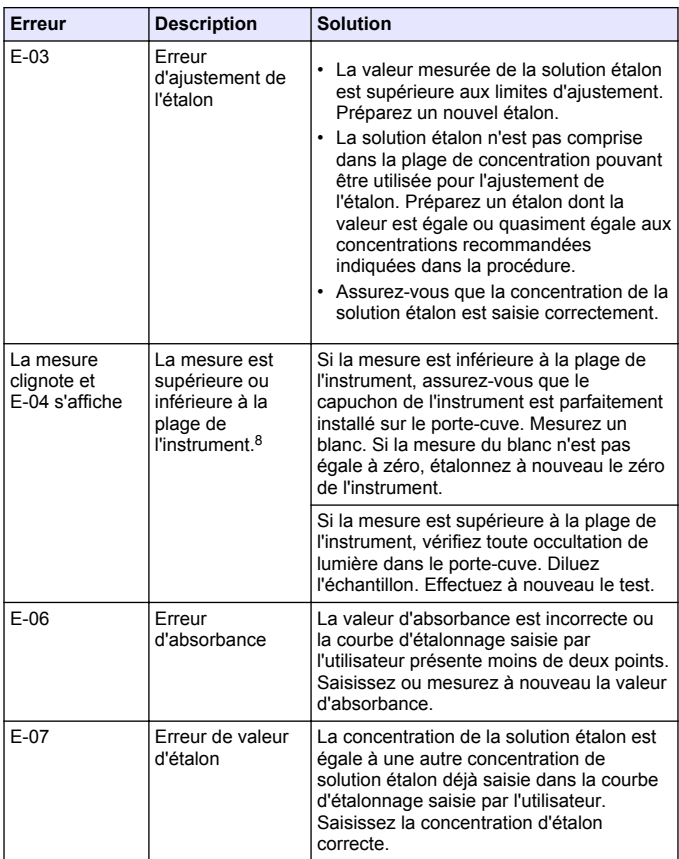

<sup>8</sup> La valeur qui clignote est 10 % supérieure à la limite haute de la plage de test.
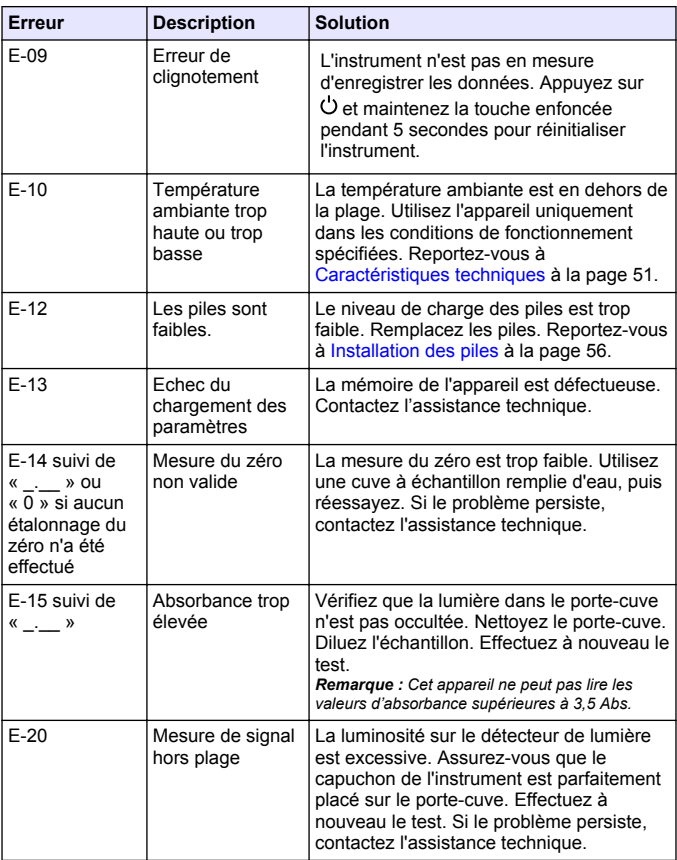

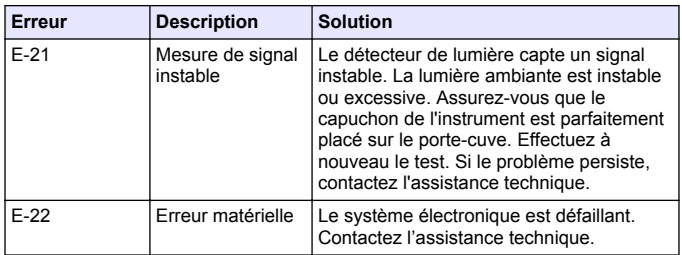

#### Les erreurs suivantes peuvent se produire immédiatement après la mise à jour de l'appareil.

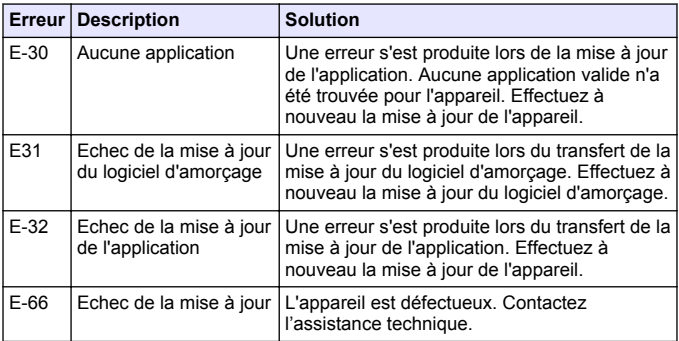

## **Section 11 Pièces de rechange et accessoires**

### **A AVERTISSEMENT**

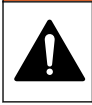

Risque de blessures corporelles. L'utilisation de pièces non approuvées comporte un risque de blessure, d'endommagement de l'appareil ou de panne d'équipement. Les pièces de rechange de cette section sont approuvées par le fabricant.

*Remarque : Les numéros de référence de produit et d'article peuvent dépendre des régions de commercialisation. Prenez contact avec le distributeur approprié ou consultez le site web de la société pour connaître les personnes à contacter.*

#### **Pièces de rechange**

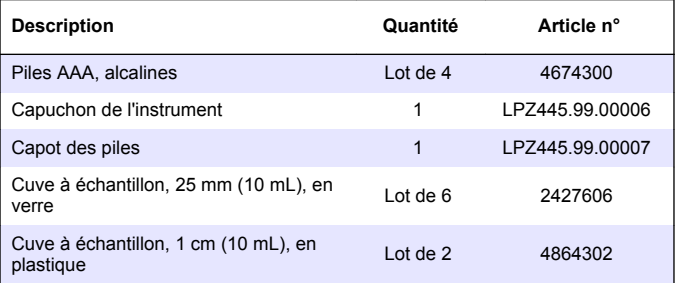

#### **Accessoires**

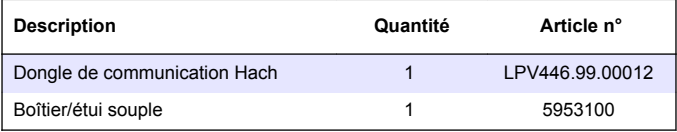

# <span id="page-75-0"></span>**Tabla de contenidos**

- 1 Especificaciones en la página 76
- [2](#page-76-0) [Información general](#page-76-0) [en la página 77](#page-76-0)
- [3](#page-80-0) [Instalación de las pilas](#page-80-0) [en la página 81](#page-80-0)
- [4](#page-81-0) [Interfaz del usuario y navegación](#page-81-0) [en la página 82](#page-81-0)
- [5](#page-82-0) [Ajustar la hora en la página 83](#page-82-0)
- [6](#page-83-0) [Efectuar un test en la página 84](#page-83-0)

# **Sección 1 Especificaciones**

[7](#page-87-0) [Mostrar mediciones](#page-87-0) [en la página 88](#page-87-0)

- [8](#page-87-0) [Calibración en la página 88](#page-87-0)
- [9](#page-92-0) [Mantenimiento en la página 93](#page-92-0)
- [10](#page-94-0) [Localización de averías](#page-94-0) [en la página 95](#page-94-0)
- [11](#page-97-0) [Piezas de repuesto y accesorios](#page-97-0) [en la página 98](#page-97-0)

Las especificaciones están sujetas a cambios sin previo aviso.

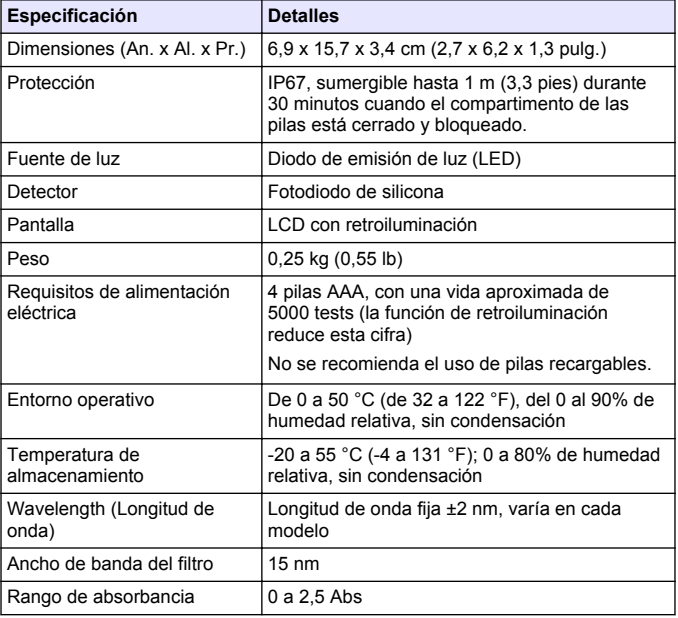

<span id="page-76-0"></span>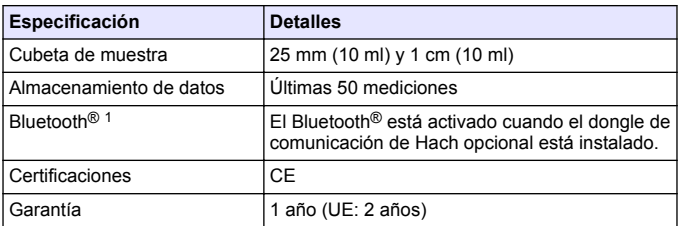

## **Sección 2 Información general**

En ningún caso el fabricante será responsable de ningún daño directo, indirecto, especial, accidental o resultante de un defecto u omisión en este manual. El fabricante se reserva el derecho a modificar este manual y los productos que describen en cualquier momento, sin aviso ni obligación. Las ediciones revisadas se encuentran en la página web del fabricante.

### **2.1 Información de seguridad**

### *A V I S O*

El fabricante no es responsable de ningún daño debido a un mal uso de este producto incluidos, sin limitación, los daños directos, fortuitos o circunstanciales y las reclamaciones sobre los daños que no estén recogidos en la legislación vigente. El usuario es el responsable de la identificación de los riesgos críticos y de tener los mecanismos adecuados de protección de los procesos en caso de un posible mal funcionamiento del equipo.

Lea todo el manual antes de desembalar, instalar o trabajar con este equipo. Ponga atención a todas las advertencias y avisos de peligro. El no hacerlo puede provocar heridas graves al usuario o daños al equipo.

Asegúrese de que la protección proporcionada por el equipo no está dañada. No utilice ni instale este equipo de manera distinta a lo especificado en este manual.

La palabra y los logotipos de Bluetooth<sup>®</sup> son marcas registradas propiedad de Bluetooth SIG, Inc. y cualquier uso de dichas marcas por parte de HACH se realiza bajo licencia.

#### **2.1.1 Uso de la información relativa a riesgos**

## **P E L I G R O**

Indica una situación potencial o de riesgo inminente que, de no evitarse, provocará la muerte o lesiones graves.

## **A D V E R T E N C I A**

Indica una situación potencial o inminentemente peligrosa que, de no evitarse, podría provocar la muerte o lesiones graves.

# **P R E C A U C I Ó N**

Indica una situación potencialmente peligrosa que podría provocar una lesión menor o moderada.

# *A V I S O*

Indica una situación que, si no se evita, puede provocar daños en el instrumento. Información que requiere especial énfasis.

#### **2.1.2 Etiquetas de precaución**

Lea todas las etiquetas y rótulos adheridos al instrumento. En caso contrario, podrían producirse heridas personales o daños en el instrumento. El símbolo que aparezca en el instrumento se comentará en el manual con una declaración de precaución.

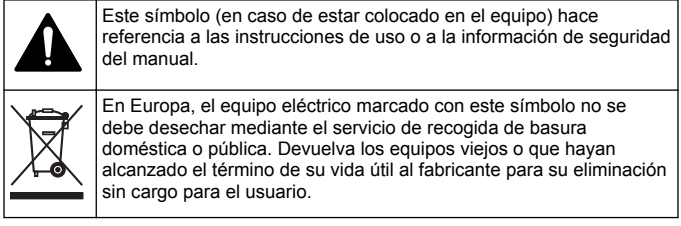

#### **2.1.3 Certificación**

#### **Reglamentación canadiense sobre equipos que provocan interferencias, IECS-003, Clase B**:

Registros de pruebas de control del fabricante.

Este aparato digital de clase B cumple con todos los requerimientos de las reglamentaciones canadienses para equipos que producen interferencias.

Cet appareil numérique de classe B répond à toutes les exigences de la réglementation canadienne sur les équipements provoquant des interférences.

#### **FCC Parte 15, Límites Clase "B"**

Registros de pruebas de control del fabricante. Este dispositivo cumple con la Parte 15 de las normas de la FCC estadounidense. Su operación está sujeta a las siguientes dos condiciones:

- **1.** El equipo no puede causar interferencias perjudiciales.
- **2.** Este equipo debe aceptar cualquier interferencia recibida, incluyendo las interferencias que pueden causar un funcionamiento no deseado.

Los cambios o modificaciones a este equipo que no hayan sido aprobados por la parte responsable podrían anular el permiso del usuario para operar el equipo. Este equipo ha sido probado y encontrado que cumple con los límites para un dispositivo digital Clase B, de acuerdo con la Parte 15 de las Reglas FCC. Estos límites están diseñados para proporcionar una protección razonable contra las interferencias perjudiciales cuando el equipo está operando en un entorno comercial. Este equipo genera, utiliza y puede irradiar energía de radio frecuencia, y si no es instalado y utilizado de acuerdo con el manual de instrucciones, puede causar una interferencia dañina a las radio comunicaciones. La operación de este equipo en un área residencial es probable que produzca interferencia dañina, en cuyo caso el usuario será requerido para corregir la interferencia bajo su propio cargo. Pueden utilizarse las siguientes técnicas para reducir los problemas de interferencia:

- **1.** Aleje el equipo del dispositivo que está recibiendo la interferencia.
- **2.** Cambie la posición de la antena del dispositivo que recibe la interferencia.
- **3.** Trate combinaciones de las opciones descritas.

## **2.2 Descripción general del producto**

Este instrumento es un fotómetro de filtro portátil que sirve para realizar análisis del agua.

*Nota: Este instrumento no ha sido evaluado para medir el cloro ni las cloraminas en aplicaciones médicas en Estados Unidos.*

### **2.3 Componentes del producto**

Asegúrese de haber recibido todos los componentes. Consulte Figura 1. Si faltan elementos o están dañados, póngase en contacto con el fabricante o el representante de ventas inmediatamente. En la Figura 1 se muestra un ejemplo y se indican las piezas que se suministran con la unidad LPV445.99.00110. Otros instrumentos se suministran con componentes distintos.

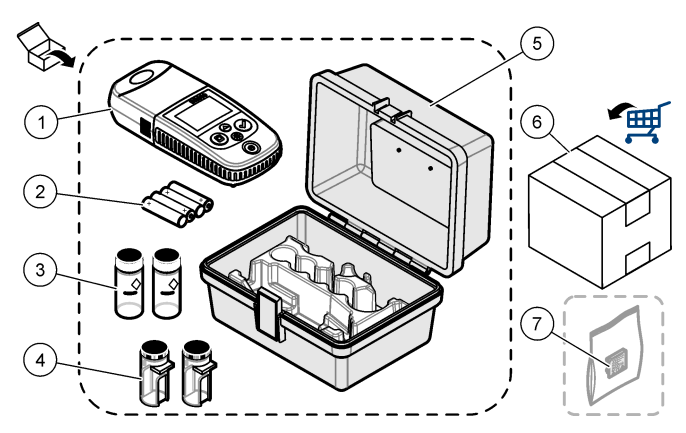

**Figura 1 Componentes del producto**

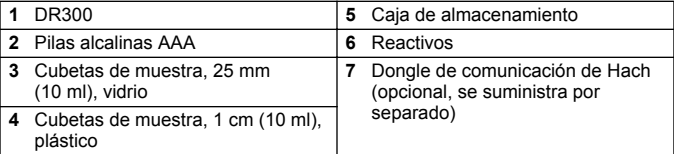

## <span id="page-80-0"></span>**Sección 3 Instalación de las pilas**

## **A D V E R T E N C I A**

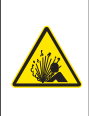

Peligro de explosión. Si las pilas no están colocadas correctamente, se puede producir la liberación de gases explosivos. Asegúrese de que las pilas son del mismo tipo y material químico aprobado y están insertadas en el sentido correcto. No mezcle pilas nuevas y usadas.

Consulte la Figura 2 para instalar las pilas. A continuación, pulse  $\circlearrowleft$ para encender el instrumento.

#### **Figura 2 Instalación de las pilas**

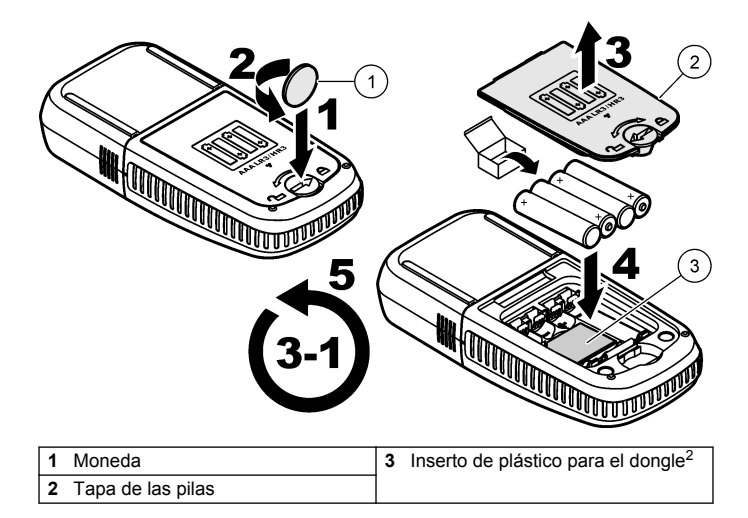

<sup>2</sup> Retire el inserto de plástico solo cuando vaya a instalar el dongle de comunicación de Hach. Consulte las instrucciones de instalación suministradas con el dongle.

# <span id="page-81-0"></span>**Sección 4 Interfaz del usuario y navegación**

### **4.1 Descripción del teclado**

La Figura 3 muestra el teclado y describe las funciones de las teclas.

### **Figura 3 Teclado**

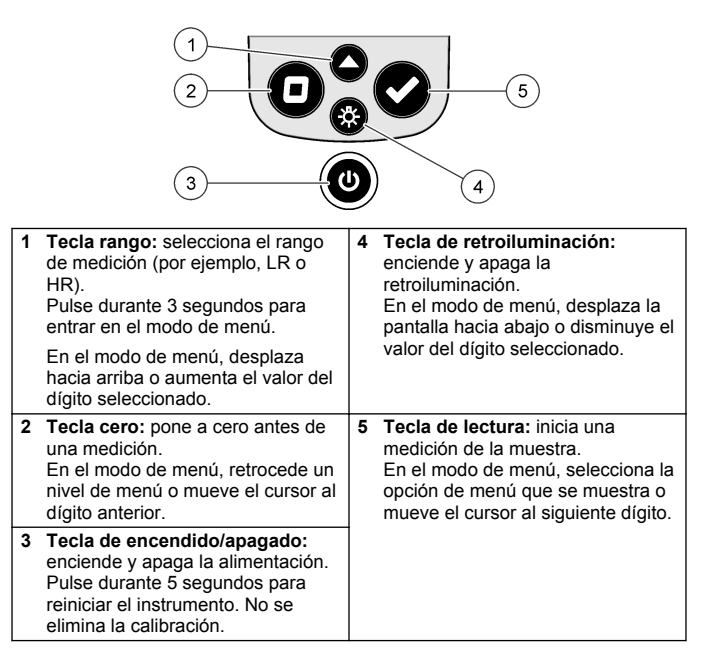

### <span id="page-82-0"></span>**4.2 Descripción de la pantalla**

En la Figura 4 se muestran los valores y los iconos que aparecen en la pantalla.

#### **Figura 4 Pantalla**

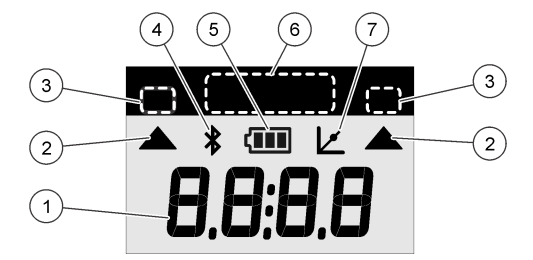

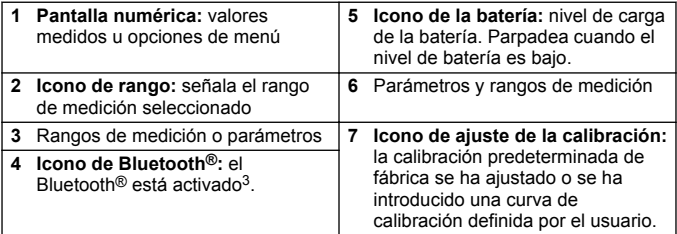

### **Sección 5 Ajustar la hora**

Ajuste la hora (formato de 24 horas).

**1.** Mantenga pulsado ▲ durante 3 segundos para entrar en el modo de menú.

Se muestra la hora (o 00:00).

- **2.** Pulse ✔ para ajustar la hora.
- **3.** Pulse ▲ o ☆ para cambiar el número que parpadea. Pulse ✔ para acceder al siguiente dígito. Pulse  $\Box$  para pasar al dígito anterior.

<sup>3</sup> Se muestra cuando el dongle de comunicación de Hach está instalado.

# <span id="page-83-0"></span>**Sección 6 Efectuar un test**

## **APELIGRO**

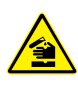

Peligro químico o biológico. Si este instrumento se usa para controlar un proceso de tratamiento y/o un sistema de suministro químico para el que existan límites normativos y requisitos de control relacionados con la salud pública, la seguridad pública, la fabricación o procesamiento de alimentos o bebidas, es responsabilidad del usuario de este instrumento conocer y cumplir toda la normativa aplicable y disponer de los mecanismos adecuados y suficientes que satisfagan las normativas vigentes en caso de mal funcionamiento del equipo.

# $APELIGRO$

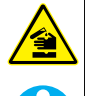

Peligro por exposición a productos químicos. Respete los procedimientos de seguridad del laboratorio y utilice el equipo de protección personal adecuado para las sustancias químicas que vaya a manipular. Consulte los protocolos de seguridad en las hojas de datos de seguridad actuales (MSDS/SDS).

# **P R E C A U C I Ó N**

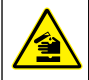

Peligro por exposición a productos químicos. Deshágase de los productos químicos y los residuos de acuerdo con las normativas locales, regionales y nacionales.

A continuación se enumeran los pasos genéricos para llevar a cabo un test.

Para efectuar un test relativo a un parámetro específico (por ejemplo, el cloro), descargue el procedimiento del test del sitio web del fabricante. Consulte [Descargar un procedimiento de tests](#page-86-0) en la página 87.

- **1.** Pulse ▲ para seleccionar el rango de medición aplicable (p. ej., LR o HR).
- **2.** Prepare el blanco. Consulte el procedimiento de test.
- **3.** Limpie la cubeta de muestra con un paño sin pelusa.
- **4.** Introduzca la cubeta de muestra del blanco en el alojamiento de cubetas. Asegúrese de colocar la cubeta de muestra del blanco en

la orientación correcta y adecuada para que los resultados sean aceptables y precisos. Consulte la [Figura 5.](#page-85-0)

- **5.** Coloque la tapa del instrumento sobre el alojamiento de cubetas. Consulte la [Figura 6](#page-86-0).
- **6.** Pulse  $\Box$  para poner el instrumento a cero.
- **7.** Retire la cubeta de muestra del blanco.
- **8.** Prepare la muestra. Consulte el procedimiento de test.
- **9.** Limpie la cubeta de muestra con un paño sin pelusa.
- **10.** Introduzca la cubeta de muestra en el alojamiento de cubetas. Asegúrese de colocar la cubeta de la muestra en la orientación correcta y adecuada para que los resultados sean aceptables y precisos. Consulte la [Figura 5](#page-85-0).
- **11.** Coloque la tapa del instrumento sobre el alojamiento de cubetas. Consulte la [Figura 6](#page-86-0).
- **12.** Pulse **✓**. En la pantalla se mostrarán los resultados en unidades de concentración o absorbancia. *Nota: El resultado parpadea si es inferior o superior al rango del instrumento.*
- **13.** Retire la cubeta de muestra del alojamiento de cubetas.
- **14.** Vacíe y aclare la cubeta de muestra inmediatamente. Lave la cubeta de muestra y la tapa tres veces con agua desionizada (o agua destilada).

*Nota: Como alternativa, use agua del grifo para lavar la cubeta de muestra si las muestras medidas tienen una concentración mayor que el agua del grifo.*

#### <span id="page-85-0"></span>**Figura 5 Orientación de la cubeta de muestra**

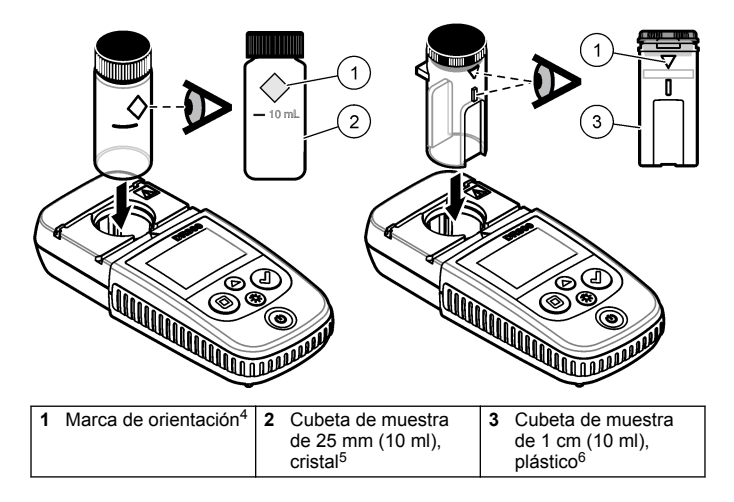

<sup>4</sup> Algunos modelos del instrumento tienen cubetas de muestra que no incluyen marca de orientación.

<sup>5</sup> Utilice la cubeta de muestra de cristal para pruebas de cloro de rango bajo.

<sup>6</sup> Utilice la cubeta de muestra de plástico para pruebas de cloro de rango alto.

#### <span id="page-86-0"></span>**Figura 6 Coloque la tapa del instrumento sobre el alojamiento de cubetas**

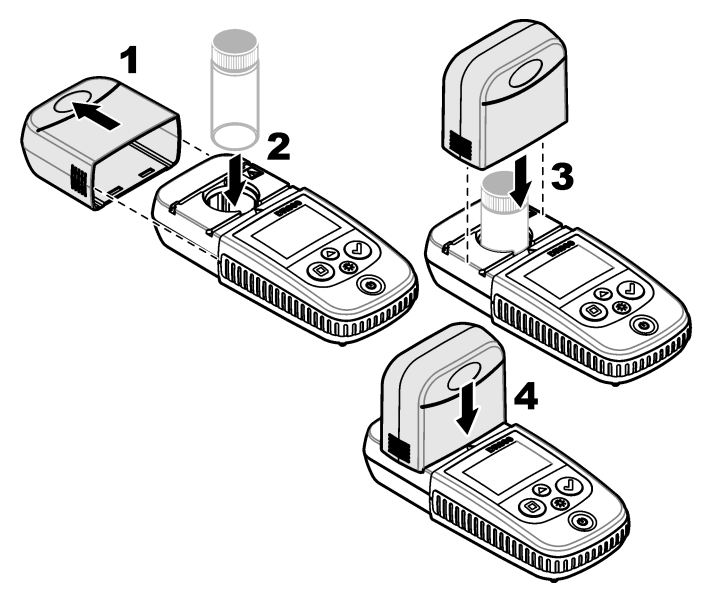

#### **6.1 Descargar un procedimiento de tests**

- **1.** Vaya a [http://www.hach.com.](http://www.hach.com)
- **2.** Introduzca "DR300" en el cuadro de búsqueda.
- **3.** Seleccione el instrumento correspondiente en la lista.
- **4.** Haga clic en la pestaña Downloads (Descargas).
- **5.** Desplácese hacia abajo hasta "Methods/Procedures" (Métodos y procedimientos).
- **6.** Haga clic en el enlace al procedimiento de test correspondiente para descargarlo.

# <span id="page-87-0"></span>**Sección 7 Mostrar mediciones**

*Nota: El instrumento guarda un máximo de 50 mediciones. Una vez efectuadas 50 mediciones, cada nueva medición irá sustituyendo a la más antigua.*

- **1.** Mantenga pulsada la tecla ▲ (Intro) durante 3 segundos.
- **2.** Pulse hasta que aparezca "rCL" (Recuperar) y, a continuación,  $pulse \blacktriangleright$ .

En la pantalla aparecerá "- 01 -". La medición 01 es la última realizada.

**3.** Pulse ✔ para desplazarse hacia adelante.

El número de medición va seguido del valor de la medición y, a continuación, la hora.

**4.** Para ir a un número de medición, pulse **√** hasta que aparezca un número de medición y, a continuación, pulse  $\triangle$  o  $\frac{1}{2}$ .

*Nota: Las mediciones no se pueden eliminar.*

**5.** Mantenga pulsado ▲ durante tres segundos para volver al modo de medición.

# **Sección 8 Calibración**

Este instrumento se calibra en fábrica. No es necesario realizar más calibraciones.

## **8.1 Ajuste de patrón de calibración**

Utilice la opción de ajuste de patrón de calibración (SCA) si la calibración debe ajustarse para cumplir requisitos normativos. La calibración de fábrica se ajusta ligeramente con la opción de ajuste de patrón de calibración (SCA) de manera que el instrumento muestra el valor esperado de la solución estándar. A partir de entonces, se utiliza la calibración ajustada para todos los resultados los tests. Este ajuste puede aumentar la precisión de la prueba cuando hay pequeñas variaciones en los reactivos o instrumentos.

*Nota: Para los instrumentos con métodos o rangos calibrados de fábrica, la función de ajuste de patrón de calibración (SCA) se desactiva cuando el usuario introduce manualmente en el instrumento una calibración. Para volver a activar SCA, ajuste el instrumento a la calibración predeterminada de fábrica. Consulte*  [Cambiar a la calibración predeterminada de fábrica](#page-92-0) *en la página 93.*

#### **8.1.1 Efectuar un ajuste del patrón de calibración**

**1.** Complete el procedimiento de test para que se calibre el rango. Para la muestra, utilice la concentración de solución estándar indicada en la documentación del procedimiento de test.

*Nota: Si la concentración de la solución estándar no se indica en la documentación del procedimiento de test, puede utilizarse otro patrón conocido.*

- **2.** Una vez finalizado el procedimiento de test, pulse ▲ durante 3 segundos.
- **3.** Pulse  $\triangle$  hasta que aparezca "SCA" y, a continuación, pulse  $\triangle$ . El valor del ajuste del patrón de calibración se muestra en la pantalla.
- **4.** Si utiliza otro patrón conocido, introduzca su valor:
	- **a.** Pulse ▲ hasta que aparezca "Edit" (Editar) y, a continuación,  $n$ ulse  $\checkmark$ .
	- **b.** Introduzca el valor del patrón.

Pulse  $\triangle$  o  $\stackrel{\text{{\tiny d}}}{\sim}$  para cambiar el número que parpadea. Pulse  $\triangle$ para acceder al siguiente dígito. Pulse  $\Box$  para pasar al dígito anterior.

**5.** Pulse **◆** para agregar el valor de ajuste del patrón de calibración a la curva de calibración de fábrica.

#### **8.1.2 Desactivar el ajuste del patrón de calibración**

Para utilizar de nuevo la configuración de calibración predeterminada de fábrica, desactive el ajuste del patrón de calibración (SCA).

- **1.** Mantenga pulsado  $\triangle$  durante 3 segundos para entrar en el modo de menú.
- **2.** Pulse ▲ hasta que aparezca "SCA" y, a continuación, pulse ✔.
- **3.** Pulse ▲ hasta que aparezca "OFF" (Apagado) y, a continuación, pulse  $\checkmark$ .

*Nota: Para volver a activar la función de SCA, efectúe un ajuste de patrón de calibración.*

### **8.2 Calibración introducida por el usuario por el usuario**

Este instrumento acepta una curva de calibración preparada por el usuario. La curva de calibración puede incluir una absorbancia de 0 a 2,5. Compruebe que la curva de calibración incluye los valores de estándar que son menores y mayores que el rango de interés.

El rango del instrumento será el mismo que el rango de calibración. Por ejemplo, cuando los estándares que se usan son 1,00, 2,00 y 4,00. El rango del instrumento es de 1,00 a 4,00.

Hay dos opciones para introducir una curva de calibración del usuario:

- Introducir una curva de calibración con estándares—Los valores de solución estándar se introducen con el teclado y se miden los valores de absorbancia.
- **Introducir una curva de calibración con el teclado**—Los valores de solución estándar y los valores de absorbancia se introducen con el teclado.

*Nota: Si el instrumento se apaga o se interrumpe la corriente de alimentación antes de que se complete una curva de calibración introducida por el usuario, la curva de calibración no se guarda. El instrumento se apaga automáticamente en el modo de entrada de calibración introducida por el usuario después de 60 minutos sin actividad. Las calibraciones introducidas por el usuario están completas cuando el usuario sale del modo de calibración (cal) o del modo de edición.*

#### **8.2.1 Introducir una curva de calibración con patrones**

## **A D V E R T E N C I A**

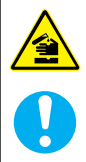

Peligro por exposición a productos químicos. Respete los procedimientos de seguridad del laboratorio y utilice el equipo de protección personal adecuado para las sustancias químicas que vaya a manipular. Consulte los protocolos de seguridad en las hojas de datos de seguridad actuales (MSDS/SDS).

# **P R E C A U C I Ó N**

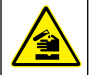

Peligro por exposición a productos químicos. Deshágase de los productos químicos y los residuos de acuerdo con las normativas locales, regionales y nacionales.

<span id="page-90-0"></span>*Nota: Como alternativa, se puede utilizar agua desionizada para preparar el blanco, a menos que la muestra sea significativamente más turbia o tenga más color que el agua desionizada.*

- **1.** Pulse ▲ para ajustar el instrumento al rango de calibración (p. ej., LR o HR).
- **2.** Prepare el blanco. Consulte el procedimiento de test.
- **3.** Limpie la cubeta de muestra con un paño sin pelusa.
- **4.** Ajuste el instrumento a cero.
	- **a.** Inserte la cubeta de muestra con el blanco en el alojamiento de cubetas.
	- **b.** Coloque la tapa del instrumento sobre el alojamiento de cubetas.
	- **c.** Pulse  $\blacksquare$ . La pantalla muestra "- - -" y a continuación "0.00".
- **5.** Mantenga pulsado ▲ durante 3 segundos para entrar en el modo de menú.
- **6.** Pulse hasta que aparezca "USEr" (Usuario) y, a continuación, pulse  $\checkmark$ .
- **7.** Pulse ▲ hasta que aparezca "CAL" y, a continuación, pulse ✔.
- **8.** Cuando aparezca "S0" en la pantalla, pulse ✔.
- **9.** Introduzca 00.00 (o 000.0) para el valor del blanco.

Pulse ▲ o ☆ para cambiar el número que parpadea. Pulse ✔ para acceder al siguiente dígito. Pulse  $\Box$  para pasar al dígito anterior.

**10.** Cuando aparezca "A0" en la pantalla, pulse ✔ para medir la absorbancia del blanco.

La pantalla muestra el valor de absorbancia de "S0".

- **11.** Retire la cubeta de muestra del alojamiento de cubetas.
- **12.** Prepare la muestra. Consulte el procedimiento de test. Para la muestra, utilice la concentración de solución estándar indicada en la documentación del procedimiento de test.
- **13.** Limpie la cubeta de muestra con un paño sin pelusa.
- **14.** Pulse  $\frac{4}{3}$  para que aparezca "S1" (o "Add" [Añadir]) y, a continuación, pulse  $\blacktriangleright$ .
- **15.** Introduzca el valor de concentración del primer patrón de calibración y, a continuación, pulse  $\checkmark$ .
- <span id="page-91-0"></span>**16.** Cuando aparezca "A1" en la pantalla, siga estos pasos para medir la absorbancia:
	- **a.** Inserte la cubeta de muestra de reacción estándard en el alojamiento de cubetas.
	- **b.** Coloque la tapa del instrumento sobre el alojamiento de cubetas.
	- **c.** Pulse ✔. La pantalla muestra el valor de absorbancia de "S1".
- **17.** La calibración se finaliza con dos puntos de calibración. Si se necesitan patrones adicionales para la calibración:

Repita los pasos [11](#page-90-0) - 16 para medir más patrones de calibración.

- **18.** Retire la cubeta de muestra del alojamiento de cubetas.
- **19.** Vacíe y aclare la cubeta de muestra inmediatamente. Lave la cubeta de muestra y la tapa tres veces con agua desionizada (o agua destilada).

*Nota: Como alternativa, puede emplearse agua del grifo para enjuagar la cubeta de muestra si la concentración del parámetro en el agua del grifo es inferior al de las muestras medidas.*

**20.** Mantenga pulsado ▲ durante tres segundos para volver al modo de medición.

#### **8.2.2 Introducir una curva de calibración con el teclado**

Son necesarios al menos dos pares de datos para introducir una curva de calibración preparada por el usuario. Para cada par de datos es necesario un valor de concentración y el valor de absorbancia para la concentración dada. Se puede introducir un máximo de 10 pares de datos.

- **1.** Pulse ▲ para ajustar el instrumento al rango de calibración (p. ej., LR o HR).
- **2.** Mantenga pulsado ▲ durante 3 segundos para entrar en el modo de menú.
- **3.** Pulse ▲ hasta que aparezca "USEr" (Usuario) y, a continuación, pulse  $\checkmark$ .
- **4.** Pulse ▲ hasta que aparezca "Edit" (Editar) y, a continuación, pulse  $\mathbf v$
- **5.** Cuando aparezca "S0" en la pantalla, pulse ✔.

<span id="page-92-0"></span>**6.** Introduzca el primer par de datos.

El primer par de datos es S0 (valor de concentración) y A0 (valor de absorbancia).

- Pulse  $\triangle$  o  $\frac{4}{3}$  para cambiar el número que parpadea.
- $\cdot$  Pulse  $\checkmark$  para acceder al siguiente dígito.
- Pulse  $\Box$  para pasar al dígito anterior.
- **7.** Repita los pasos [5](#page-91-0) y 6 para introducir el segundo par de datos (S1 y A1).
- **8.** La calibración se finaliza con dos pares de datos. Si se necesitan pares de datos adicionales para la calibración:
	- **a.** Cuando se muestre "Add" (Añadir), pulse ✔.
	- **b.** Repita los pasos [5](#page-91-0) y 6 para introducir más pares de datos.
- **9.** Mantenga pulsado  $\triangle$  durante tres segundos para volver al modo de medición.

#### **8.2.3 Cambiar a la calibración predeterminada de fábrica**

Para eliminar una curva de calibración del instrumento introducida por el usuario y utilizar la calibración de fábrica, siga los pasos que se indican a continuación:

- **1.** Mantenga pulsado ▲ durante 3 segundos para entrar en el modo de menú.
- **2.** Pulse hasta que aparezca "USEr" (Usuario) y, a continuación,  $pulse \times$ .
- **3.** Pulse ▲ hasta que aparezca "dFL" (Valor predeterminado) y, a continuación, pulse  $\checkmark$ .

## **Sección 9 Mantenimiento**

# **P R E C A U C I Ó N**

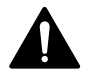

Peligros diversos. Solo el personal cualificado debe realizar las tareas descritas en esta sección del documento.

# *A V I S O*

No desmonte el instrumento para el mantenimiento. Si es necesario limpiar o reparar los componentes internos, póngase en contacto con el fabricante.

## **9.1 Limpieza del instrumento**

Limpie el exterior del instrumento con un paño húmedo y una solución jabonosa suave y, a continuación, seque el instrumento según sea necesario.

#### **9.2 Limpiar las cubetas de muestra**

# **P R E C A U C I Ó N**

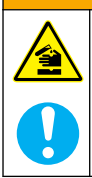

Peligro por exposición a productos químicos. Respete los procedimientos de seguridad del laboratorio y utilice el equipo de protección personal adecuado para las sustancias químicas que vaya a manipular. Consulte los protocolos de seguridad en las hojas de datos de seguridad actuales (MSDS/SDS).

# **P R E C A U C I Ó N**

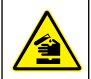

Peligro por exposición a productos químicos. Deshágase de los productos químicos y los residuos de acuerdo con las normativas locales, regionales y nacionales.

La mayoría de los detergentes de laboratorio se usan en concentraciones recomendadas. El uso de los detergentes neutros, como el Liquinox, es más seguro cuando se necesita limpiar regularmente. Para disminuir el tiempo de limpieza, aumente la temperatura o use un baño ultrasónico. Para completar la limpieza, enjuague varias veces con agua desionizada y deje que la cubeta de muestra se seque.

Las cubetas de muestras también se pueden limpiar con ácido después de enjuagar bien con agua desionizada.

*Nota: Siempre utilice ácido para limpiar las cubetas de muestras que se hayan utilizado para tests de metal de bajo nivel.*

Los métodos de limpieza especial son necesarios para procedimientos individuales. Al utilizar un cepillo para limpiar las cubetas de muestras, tenga especial cuidado de no rayar la superficie interior de las mismas.

### <span id="page-94-0"></span>**9.3 Cambio de las pilas**

Sustituya las pilas cuando el nivel de la batería sea bajo. Consulte la [Instalación de las pilas](#page-80-0) en la página 81.

## **Sección 10 Localización de averías**

| Error   | Descripción                              | Solución                                                                                                    |
|---------|------------------------------------------|----------------------------------------------------------------------------------------------------|
| $E-00$  | No hay cero                              | En el modo de calibración del usuario, se<br>ha medido una solución estándar antes de<br>establecer el cero del instrumento. Mida<br>una solución de blanco para establecer el<br>instrumento a cero.                                                                                                    |
| $F-01$  | Error en la luz<br>ambiente <sup>7</sup> | En el alojamiento de cubetas hay luz<br>ambiente. Asegúrese de que la tapa del<br>instrumento está totalmente colocada sobre<br>el alojamiento de cubetas. Consulte<br>Efectuar un test en la página 84.                                                                                                    |
| $F-02$  | Frror de $IFD7$                          | El LED (fuente de luz) no está regulado.<br>Cambie las pilas. Compruebe que el LED<br>del alojamiento de cubetas se ilumina<br>cuando se pulsa $\checkmark$ o $\Box$ .                                                                                                    |
| $F-0.3$ | Error de ajuste<br>estándar              | · El valor medido de la solución estándar<br>es superior a los límites de ajuste.<br>Prepare una solución estándar nueva.<br>• La solución estándar está fuera del rango<br>de concentración que se puede utilizar<br>para el ajuste de la calibración estándar.<br>Prepare una solución estándar con un<br>valor iqual o aproximado a las<br>concentraciones recomendadas en el<br>procedimiento.<br>· Asegúrese de que la concentración de la<br>solución estándar se ha introducido<br>correctamente. |

<sup>7</sup> Cuando se produce un error E-01 o E-02 durante una medición, en la pantalla aparecerá ". ". La posición decimal depende del proceso químico. Si se produce un error E-01 o E-02 mientras el instrumento se establece a cero, vuelva a establecerlo.

| Error                                                | Descripción                                                                       | Solución                                                                                                    |
|------------------------------------------------------|-----------------------------------------------------------------------------------|----------------------------------------------------------------------------------------------------|
| Parpadeos de<br>lectura<br>sequidos de<br>error E-04 | La lectura es<br>superior o<br>inferior al rango<br>del instrumento. <sup>8</sup> | Si la lectura es inferior al rango del<br>instrumento, asegúrese de que la tapa del<br>instrumento está totalmente colocada sobre<br>el alojamiento de cubetas. Mida una<br>solución de blanco. Si la lectura del blanco<br>no es cero, vuelva a establecer el<br>instrumento en cero. |
|                                                      |                                                                                   | Si la lectura es superior al rango del<br>instrumento, compruebe que no hay<br>bloqueos luminosos en el alojamiento de<br>cubetas. Diluya la muestra. Repita la<br>prueba.                                                                                                    |
| $E-06$                                               | Error de<br>absorbancia                                                           | El valor de absorbancia no es correcto o la<br>curva de calibración introducida por el<br>usuario tiene menos de dos puntos. Vuelva<br>a introducir o a medir un valor de<br>absorbancia.                                                                                              |
| $E-07$                                               | Error de valor<br>estándar                                                        | La concentración de la solución estándar es<br>igual a otra concentración de solución<br>estándar que ya se ha introducido en la<br>curva de calibración definida por el usuario.<br>Indique la concentración estándar correcta.                                                       |
| $E-09$                                               | Error de flash                                                                    | El instrumento no puede guardar datos.<br>Mantenga pulsado O durante 5 segundos<br>para reiniciar el instrumento.                                                                                                    |
| $E-10$                                               | Temperatura<br>ambiente<br>demasiado alta o<br>demasiado baja                     | La temperatura ambiente está fuera de<br>rango. Utilice el instrumento únicamente en<br>las condiciones de funcionamiento<br>especificadas. Consulte Especificaciones<br>en la página 76.                                                                                              |
| $E-12$                                               | Carga de pilas<br>baja                                                            | El nivel de carga de las pilas es demasiado<br>bajo. Cambie las pilas. Consulte Instalación<br>de las pilas en la página 81.                                                                                                    |
| $E-13$                                               | Fallo de carga<br>de parámetros                                                   | La memoria del instrumento está<br>defectuosa. Póngase en contacto con el<br>servicio de asistencia técnica.                                                                                                    |

<sup>8</sup> El valor que parpadea será del 10% sobre el límite superior del rango de prueba.

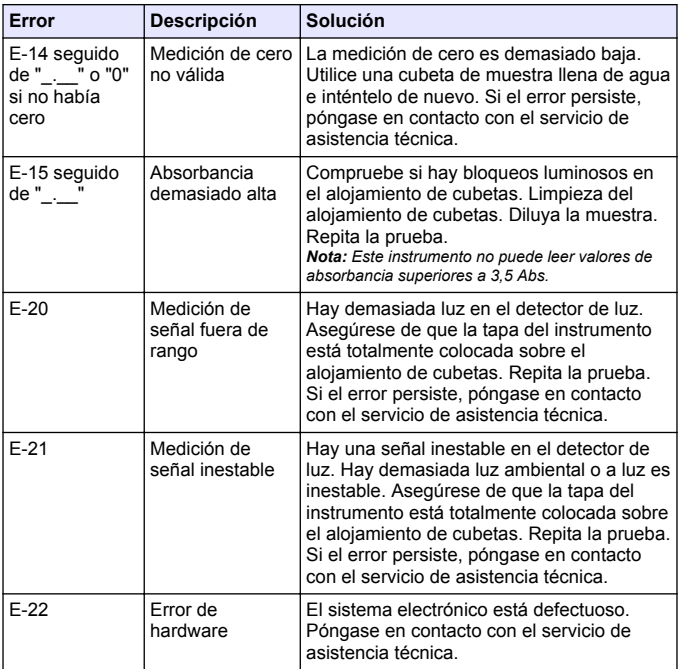

Los siguientes errores pueden producirse inmediatamente después de una actualización del instrumento.

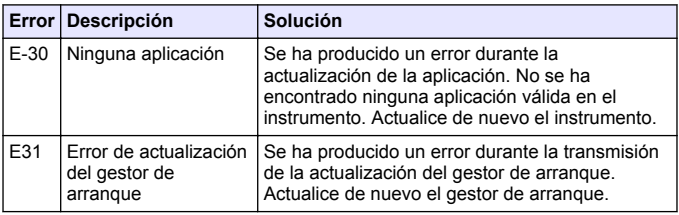

<span id="page-97-0"></span>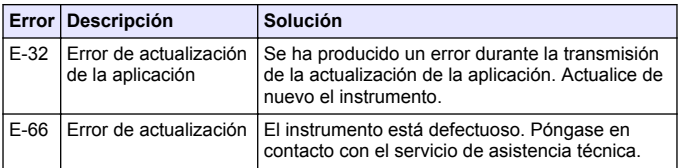

## **Sección 11 Piezas de repuesto y accesorios**

## **A D V E R T E N C I A**

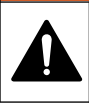

Peligro de lesión personal. El uso de piezas no aprobadas puede causar lesiones personales, daños al instrumento o un mal funcionamiento del equipo. Las piezas de repuesto que aparecen en esta sección están aprobadas por el fabricante.

*Nota: Las referencias de los productos pueden variar para algunas regiones de venta. Póngase en contacto con el distribuidor correspondiente o visite la página web de la empresa para obtener la información de contacto.*

#### **Piezas de repuesto**

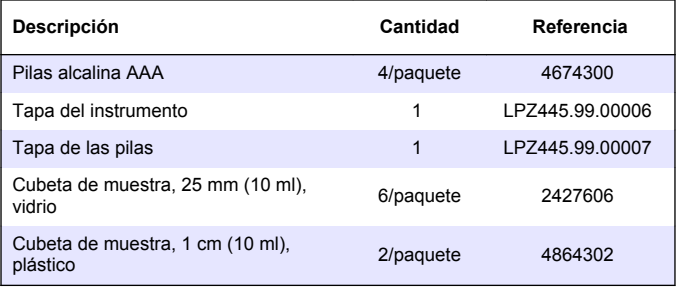

#### **Accesorios**

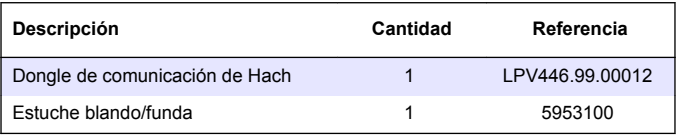

# **Sommario**

- 1 Specifiche tecniche a pagina 99
- [2](#page-99-0) [Informazioni generali a pagina 100](#page-99-0)
- [3](#page-103-0) [Installazione delle batterie](#page-103-0) [a pagina 104](#page-103-0)
- [4](#page-104-0) [Interfaccia utente e navigazione](#page-104-0) [a pagina 105](#page-104-0)
- [5](#page-106-0) [Impostazione dell'ora a pagina 107](#page-106-0)
- [6](#page-107-0) [Esecuzione di un test a pagina 108](#page-107-0)
- [7](#page-111-0) [Visualizzazione delle misurazioni](#page-111-0) [a pagina 112](#page-111-0)
- [8](#page-111-0) [Calibrazione a pagina 112](#page-111-0)
- [9](#page-116-0) [Manutenzione a pagina 117](#page-116-0)
- [10](#page-118-0) [Risoluzione dei problemi](#page-118-0) [a pagina 119](#page-118-0)
- [11](#page-121-0) [Parti di ricambio e accessori](#page-121-0) [a pagina 122](#page-121-0)

## **Sezione 1 Specifiche tecniche**

Le specifiche tecniche sono soggette a modifica senza preavviso.

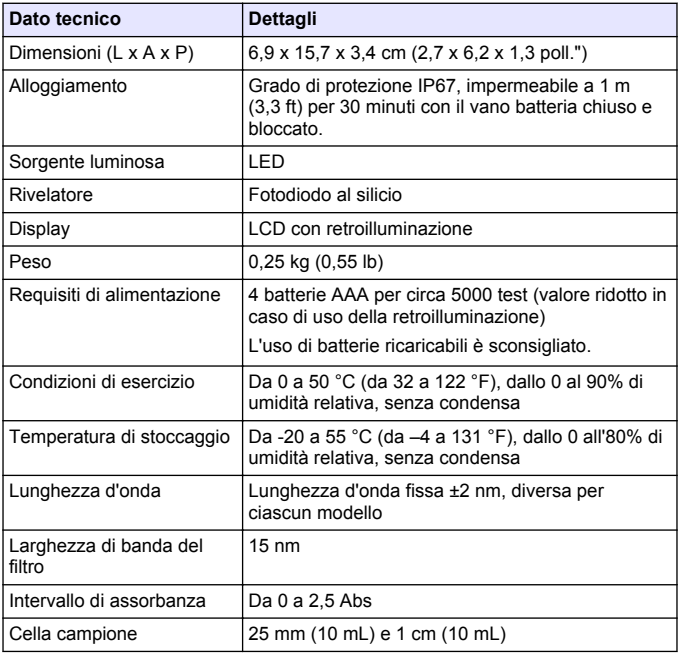

<span id="page-99-0"></span>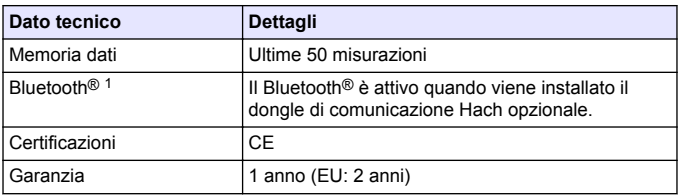

# **Sezione 2 Informazioni generali**

In nessun caso, il produttore potrà essere ritenuto responsabile per danni diretti, indiretti o accidentali per qualsiasi difetto o omissione relativa al presente manuale. Il produttore si riserva il diritto di apportare eventuali modifiche al presente manuale e ai prodotti ivi descritti in qualsiasi momento senza alcuna notifica o obbligo preventivi. Le edizioni riviste sono presenti nel sito Web del produttore.

## **2.1 Informazioni sulla sicurezza**

## *A V V I S O*

Il produttore non sarà da ritenersi responsabile in caso di danni causati dall'applicazione errata o dall'uso errato di questo prodotto inclusi, a puro titolo esemplificativo e non limitativo, i danni incidentali e consequenziali; inoltre declina qualsiasi responsabilità per tali danni entro i limiti previsti dalle leggi vigenti. La responsabilità relativa all'identificazione dei rischi critici dell'applicazione e all'installazione di meccanismi appropriati per proteggere le attività in caso di eventuale malfunzionamento dell'apparecchiatura compete unicamente all'utilizzatore.

Prima di disimballare, installare o utilizzare l'apparecchio, si prega di leggere l'intero manuale. Si raccomanda di leggere con attenzione e rispettare le istruzioni riguardanti note di pericolosità. La non osservanza di tali indicazioni potrebbe comportare lesioni gravi all'operatore o danni all'apparecchio.

Assicurarsi che i dispositivi di sicurezza insiti nell'apparecchio siano efficaci all'atto della messa in servizio e durante l'utilizzo dello stesso.

<sup>1</sup> Il marchio e i loghi Bluetooth® sono marchi registrati di proprietà di Bluetooth SIG, Inc. e il loro utilizzo è concesso in licenza ad HACH.

Non utilizzare o installare questa apparecchiatura in modo diverso da quanto specificato nel presente manuale.

#### **2.1.1 Indicazioni e significato dei segnali di pericolo**

### **P E R I C O L O**

Indica una situazione di pericolo potenziale o imminente che, se non evitata, causa lesioni gravi anche mortali.

### **A V V E R T E N Z A**

Indica una situazione di pericolo potenziale o imminente che, se non evitata, potrebbe comportare lesioni gravi, anche mortali.

## **A T T E N Z I O N E**

Indica una situazione di pericolo potenziale che potrebbe comportare lesioni lievi o moderate.

## *A V V I S O*

Indica una situazione che, se non evitata, può danneggiare lo strumento. Informazioni che richiedono particolare attenzione da parte dell'utente.

#### **2.1.2 Etichette precauzionali**

Leggere sempre tutte le indicazioni e le targhette di segnalazione applicate all'apparecchio. La mancata osservanza delle stesse può causare lesioni personali o danni allo strumento. Un simbolo sullo strumento è indicato nel manuale unitamente a una frase di avvertenza.

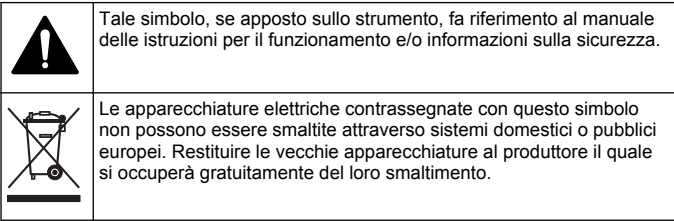

#### **2.1.3 Certificazioni**

#### **Normativa canadese sulle apparecchiature che causano interferenze radio ICES-003, Classe A**:

Le registrazioni dei test di supporto sono disponibili presso il produttore.

Questo apparecchio digitale di Classe B soddisfa tutti i requisiti dello standard canadese sulle apparecchiature causanti interferenze, Canadian Interference-Causing Equipment Regulations.

Cet appareil numérique de classe B répond à toutes les exigences de la réglementation canadienne sur les équipements provoquant des interférences.

#### **FCC Parte 15, Limiti Classe "B"**

Le registrazioni dei testi di supporto sono disponibili presso il produttore. Il presente dispositivo è conforme alla Parte 15 della normativa FCC. Il funzionamento è subordinato alle seguenti condizioni:

- **1.** L'apparecchio potrebbe non causare interferenze dannose.
- **2.** L'apparecchio deve tollerare tutte le interferenze subite, comprese quelle causate da funzionamenti inopportuni.

Modifiche o cambiamenti eseguiti sull'unità senza previa approvazione da parte dell'ente responsabile della conformità potrebbero annullare il diritto di utilizzare l'apparecchio. Questa apparecchiatura è stata testata ed è risultata conforme ai limiti per i dispositivi digitali di Classe B, come da Parte 15 delle normative FCC. I suddetti limiti sono stati fissati in modo da garantire una protezione adeguata nei confronti di interferenze nocive se si utilizza l'apparecchiatura in ambiti commerciali. L'apparecchiatura produce, utilizza e può irradiare energia a radiofrequenza e, se non installata e utilizzata in accordo a quanto riportato nel manuale delle istruzioni, potrebbe causare interferenze nocive per le radiocomunicazioni. L'utilizzo di questa apparecchiatura in una zona residenziale può provocare interferenze dannose; in tal caso, l'utente dovrà eliminare l'interferenza a proprie spese. Per ridurre i problemi di interferenza, è possibile utilizzare le seguenti tecniche:

- **1.** Spostare l'apparecchio lontano dal dispositivo che riceve l'interferenza.
- **2.** Posizionare nuovamente l'antenna di ricezione dell'apparecchio che riceve le interferenze.
- **3.** Provare una combinazione dei suggerimenti sopra riportati.

### **2.2 Panoramica del prodotto**

Questo strumento è un fotometro a filtro portatile utilizzato per l'analisi delle acque.

*Nota: questo strumento non è stato valutato per quel che riguarda la misurazione di cloro e cloramine in applicazioni mediche negli Stati Uniti.*

### **2.3 Componenti del prodotto**

Accertarsi che tutte le parti oggetto della fornitura siano state ricevute. Fare riferimento alla sezione [Figura 1.](#page-103-0) In caso di parti mancanti o danneggiate, contattare immediatamente il produttore o il rappresentante vendite. La [Figura 1](#page-103-0) è un esempio e mostra le parti fornite con LPV445.99.00110. Altri strumenti vengono forniti con componenti diversi.

<span id="page-103-0"></span>**Figura 1 Componenti del prodotto**

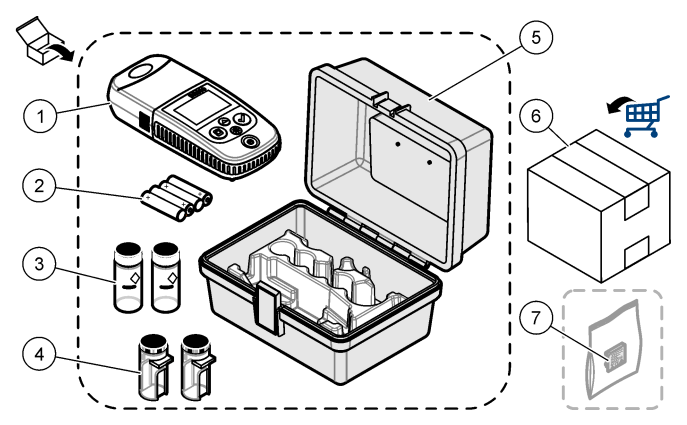

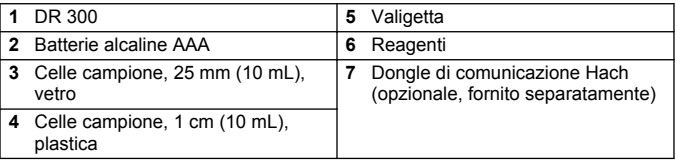

## **Sezione 3 Installazione delle batterie**

## **A V V E R T E N Z A**

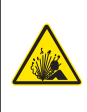

Pericolo di esplosione. L'errata installazione della batteria può causare il rilascio di gas esplosivi. Accertarsi che le batterie siano dello stesso tipo chimico approvato e che siano inserite nell'orientamento corretto. Non mettere insieme batterie nuove con batterie vecchie.

Fare riferimento alla [Figura 2](#page-104-0) per installare le batterie. Quindi premere  $O$  per accendere lo strumento.

<span id="page-104-0"></span>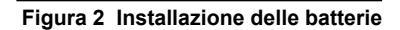

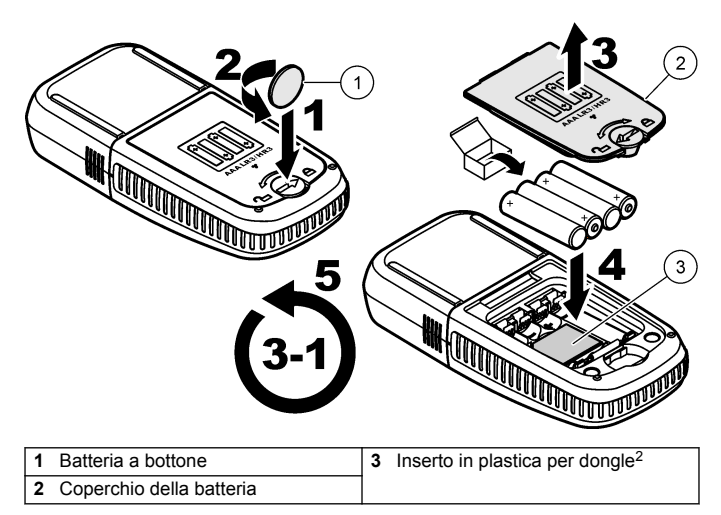

## **Sezione 4 Interfaccia utente e navigazione**

### **4.1 Descrizione della tastiera**

La [Figura 3](#page-105-0) mostra la tastiera e illustra le funzioni dei tasti.

<sup>2</sup> Rimuovere solo l'inserto in plastica per installare il dongle di comunicazione Hach. Fare riferimento alle istruzioni di installazione fornite con il dongle.

# <span id="page-105-0"></span>**Figura 3 Tastiera**

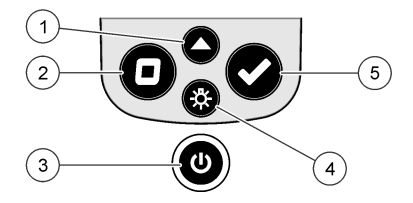

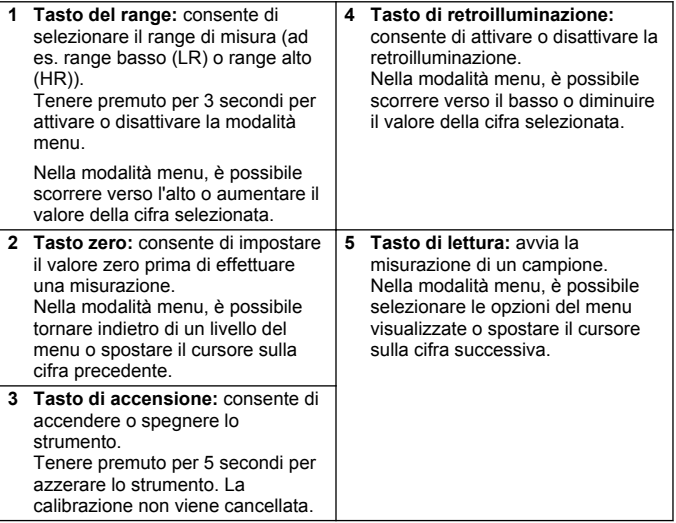

### <span id="page-106-0"></span>**4.2 Descrizione del display**

La Figura 4 mostra i valori e le icone visualizzati sul display.

#### **Figura 4 Display**

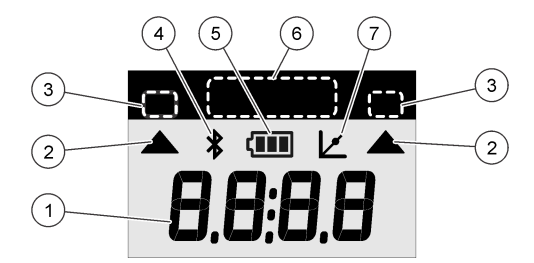

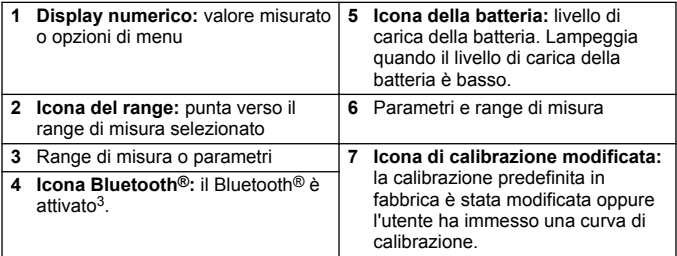

### **Sezione 5 Impostazione dell'ora**

Impostare l'ora (in formato 24 ore).

- 1. Tenere premuto  $\triangle$  per 3 secondi per attivare la modalità menu. Viene visualizzata l'ora (o 00:00).
- **2.** Premere ✔ per impostare l'ora.
- **3.** Premere  $\triangle$  o  $\frac{4}{5}$  per modificare il numero lampeggiante. Premere  $\triangle$ per passare alla cifra successiva. Premere  $\Box$  per passare alla cifra precedente.
	- <sup>3</sup> Mostra quando il dongle di comunicazione Hach è installato.

# <span id="page-107-0"></span>**Sezione 6 Esecuzione di un test**

# **P E R I C O L O**

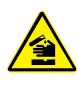

Rischi chimici o biologici. Se questo strumento viene utilizzato per monitorare un processo di trattamento e/o un sistema di alimentazione di sostanze chimiche per cui esistono limiti normativi e requisiti di controllo legati a sanità pubblica, sicurezza pubblica, attività di produzione o trasformazione di alimenti e bevande, l'utente dello strumento ha la responsabilità di conoscere e rispettare tutte le eventuali normative applicabili e di predisporre meccanismi adeguati e sufficienti ai fini del rispetto delle normative vigenti in caso di malfunzionamento dello strumento stesso.

# **P E R I C O L O**

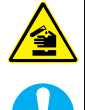

Pericolo di esposizione ad agenti chimici. Rispettare le procedure di sicurezza del laboratorio e indossare tutte le apparecchiature protettive appropriate per le sostanze chimiche utilizzate. Fare riferimento alle attuali schede di sicurezza (MSDS/SDS) per i protocolli di sicurezza.

# **A ATTENZIONE**

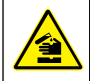

Pericolo di esposizione ad agenti chimici. Smaltire i prodotti chimici e i rifiuti conformemente alle normative locali, regionali e nazionali.

Di seguito vengono riportati i passi generici per eseguire un test.

Per eseguire un test per un parametro specifico (ad es. cloro), scaricare la relativa procedura dal sito Web del produttore. Fare riferimento alla sezione [Download di una procedura di test](#page-110-0) a pagina 111.

- 1. Premere **A** per selezionare il range di misura adeguato (ad es. range basso (LR) o range alto (HR)).
- **2.** Preparare il bianco. Fare riferimento alla procedura di test.
- **3.** Pulire la cella campione con un panno che non lascia pelucchi.
- **4.** Inserire la cella campione del bianco nel vano cella. Assicurarsi di installare la cella campione del bianco mantenendo un orientamento costante e corretto in modo che i risultati siano più precisi e ripetibili. Fare riferimento alla [Figura 5.](#page-109-0)
- **5.** Montaggio del coperchio dello strumento sul vano cella. Fare riferimento alla [Figura 6.](#page-110-0)
- **6.** Premere **D** per azzerare lo strumento.
- **7.** Rimuovere la cella campione del bianco.
- **8.** Preparare il campione. Fare riferimento alla procedura di test.
- **9.** Pulire la cella campione con un panno che non lascia pelucchi.
- **10.** Inserire la cella campione nel relativo vano. Assicurarsi di installare la cella campione mantenendo un orientamento costante e corretto in modo che i risultati siano più precisi e ripetibili. Fare riferimento alla [Figura 5.](#page-109-0)
- **11.** Montaggio del coperchio dello strumento sul vano cella. Fare riferimento alla [Figura 6.](#page-110-0)
- **12.** Premere ✔. Il display visualizza i risultati in unità di concentrazione o assorbanza. *Nota: il risultato lampeggia se inferiore o superiore al range analitico dello strumento.*
- **13.** Estrarre la cella campione dal vano.
- **14.** Svuotare immediatamente e sciacquare la cella campione. Sciacquare la cella campione e il coperchio tre volte con acqua deionizzata (o acqua distillata).

*Nota: in alternativa, utilizzare acqua di rubinetto per sciacquare la cella campione se i campioni misurati hanno una concentrazione superiore rispetto ad essa.*

#### <span id="page-109-0"></span>**Figura 5 Orientamento celle campione**

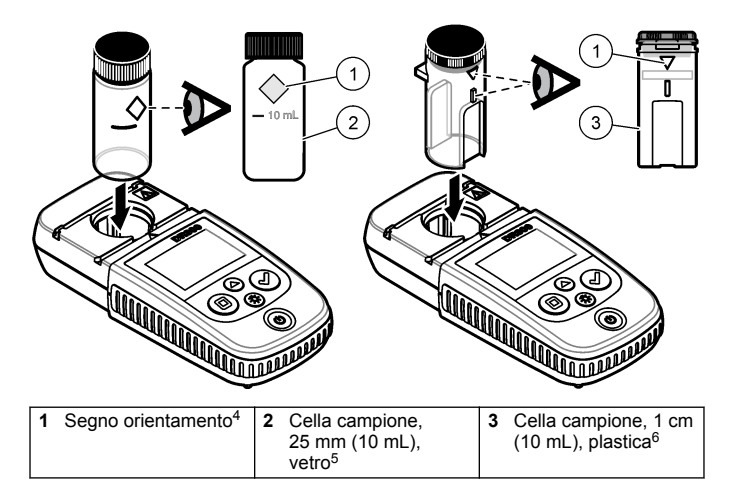

<sup>4</sup> Alcune varianti dello strumento presentano celle campione senza un segno di orientamento.

<sup>5</sup> Utilizzare la cella campione in vetro per i test del cloro a basso range.

<sup>6</sup> Utilizzare la cella campione in plastica per i test del cloro ad alto range.

#### <span id="page-110-0"></span>**Figura 6 Montaggio del coperchio dello strumento sul vano cella**

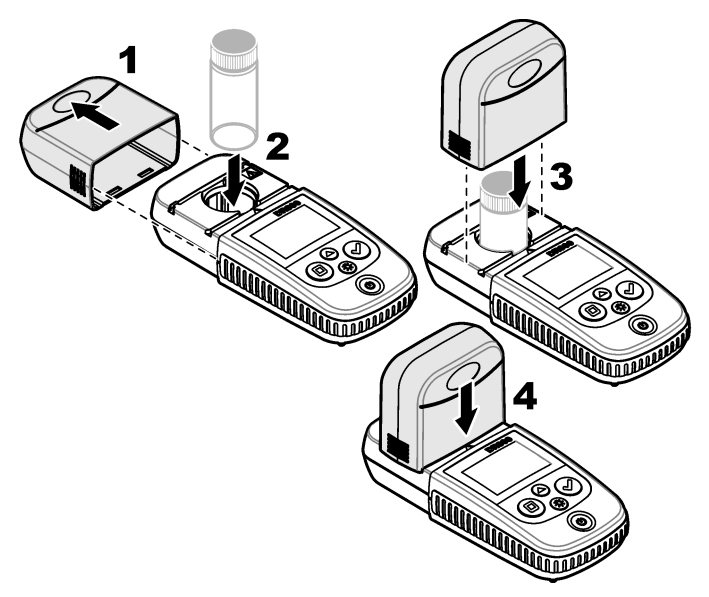

### **6.1 Download di una procedura di test**

- **1.** Andare al sito [http://www.hach.com.](http://www.hach.com)
- **2.** Immettere "DR300" nella casella di ricerca.
- **3.** Selezionare dall'elenco lo strumento pertinente.
- **4.** Fare clic sulla scheda Downloads (Download).
- **5.** Scorrere verso il basso fino a "Methods/Procedures" (Metodi/Procedure).
- **6.** Fare click sul link per scaricare la procedura di test pertinente.

# **Sezione 7 Visualizzazione delle misurazioni**

*Nota: lo strumento è in grado di salvare fino a un massimo di 50 misurazioni. Una volta raggiunto il numero massimo, le nuove misurazioni sostituiscono quelle più vecchie.*

- **1.** Tenere premuto ▲ per 3 secondi
- **2.** Premere ▲ finché sul display non viene visualizzato "rCL" (Richiama), quindi premere  $\blacktriangleright$

Viene visualizzato "– 01 –". La misurazione 01 corrisponde all'ultima effettuata.

**3.** Premere ✔ per scorrere in avanti

Il numero della misurazione è seguito dal relativo valore e quindi dall'ora.

**4.** Per passare a un numero della misurazione, premere **✔** fino a quando non viene visualizzato un numero della misurazione, quindi premere  $\blacktriangle$  o  $\mathcal{R}$ .

*Nota: le misurazioni non possono essere cancellate.*

**5.** Tenere premuto ▲ per 3 secondi per tornare alla modalità di misurazione.

# **Sezione 8 Calibrazione**

ed è calibrato in fabbrica. La calibrazione da parte dell'utente non è necessaria.

### **8.1 Regolazione della calibrazione standard**

Utilizzare l'opzione di regolazione della calibrazione standard (SCA) quando è necessario regolare una calibrazione per soddisfare i requisiti normativi. L'opzione di regolazione della calibrazione standard (SCA) consente di regolare leggermente la calibrazione di fabbrica in modo che sullo strumento venga visualizzato il valore della soluzione standard previsto. La calibrazione regolata viene quindi utilizzata per tutti i risultati dei test. Tale regolazione può migliorare l'accuratezza dei test in presenza di leggere variazioni nei reagenti o degli strumenti.pu.

*Nota: per gli strumenti che utilizzano metodi o range calibrati in fabbrica, la funzione di regolazione della calibrazione standard (SCA) viene disattivata quando l'utente immette una calibrazione nello strumento. Per riattivare la funzione SCA, impostare lo strumento sulla calibrazione predefinita in fabbrica. Fare riferimento alla sezione* [Impostazione della calibrazione predefinita in](#page-116-0) [fabbrica](#page-116-0) *a pagina 117.*

#### **8.1.1 Regolazione della calibrazione standard**

**1.** Completare la procedura di test del range da calibrare. Per il campione, utilizzare la concentrazione della soluzione standard specificata nella documentazione della procedura di test.

*Nota: se nella documentazione della procedura di test non viene specificata una concentrazione della soluzione standard, è possibile utilizzare uno standard noto differente.*

- **2.** Una volta completata la procedura di test, tenere premuto ▲ per 3 secondi.
- **3.** Premere ▲ finché sul display non viene visualizzato "SCA" (Regolazione calibrazione standard), quindi premere  $\checkmark$ .

Sul display viene visualizzato il valore di regolazione della calibrazione standard.

- **4.** Se viene utilizzato uno standard noto differente, immetterne il valore:
	- **a.** Premere ▲ finché sul display non viene visualizzato "Edit" (Modifica), quindi premere  $\overline{\smash{\bigtriangledown}}$ .
	- **b.** Immettere il valore dello standard.

Premere  $\triangle$  o  $\frac{R}{V}$  per modificare il numero lampeggiante. Premere  $\blacktriangledown$  per passare alla cifra successiva. Premere  $\Box$  per passare alla cifra precedente.

**5.** Premere ✔ per aggiungere il valore di regolazione della calibrazione standard alla curva di calibrazione di fabbrica.

**8.1.2 Disattivazione della regolazione della calibrazione standard** Per utilizzare di nuovo la calibrazione predefinita in fabbrica, disattivare la regolazione della calibrazione standard (SCA).

- 1. Tenere premuto  $\triangle$  per 3 secondi per attivare la modalità menu.
- **2.** Premere ▲ finché sul display non viene visualizzato "SCA" (Regolazione calibrazione standard), quindi premere  $\checkmark$ .
- **3.** Premere ▲ finché sul display non viene visualizzato "OFF" (Disattivata), quindi premere  $\blacktriangleright$ .

*Nota: per riattivare la funzione SCA, eseguire una regolazione della calibrazione standard.*

### **8.2 Calibrazione immessa dall'utente**

Questo strumento accetta una curva di calibrazione preparata dall'utente. L'assorbanza della curva di calibrazione può variare da 0 a 2,5. Assicurarsi che la curva di calibrazione includa valori standard inferiori e superiori alla gamma di interesse.

La gamma dello strumento sarà identica alla gamma di calibrazione. Ad esempio, quando gli standard utilizzati sono 1,00, 2,00 e 4,00, la gamma dello strumento varia da 1,00 a 4,00.

Sono disponibili due opzioni per immettere curva di calibrazione dell'utente:

- **Immettere una curva di calibrazione con standard**—Immettere i valori della soluzione standard con la tastiera, quindi procedere alla misurazione dei valori di assorbanza.
- **Immettere una curva di calibrazione con la tastiera**—Immettere i valori della soluzione standard e i valori di assorbanza con la tastiera.

*Nota: se lo strumento viene spento o se l'alimentazione viene interrotta prima di aver immesso una curva di calibrazione, la curva non verrà salvata. Lo strumento si spegne automaticamente in modalità di immissione della calibrazione utente dopo 60 minuti di inattività. Le calibrazioni immesse dall'utente vengono completate quando l'utente chiude la modalità di calibrazione (cal) o di modifica.*

### **8.2.1 Immissione di una curva di calibrazione con standard**

## **A V V E R T E N Z A**

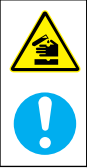

Pericolo di esposizione ad agenti chimici. Rispettare le procedure di sicurezza del laboratorio e indossare tutte le apparecchiature protettive appropriate per le sostanze chimiche utilizzate. Fare riferimento alle attuali schede di sicurezza (MSDS/SDS) per i protocolli di sicurezza.

# **A T T E N Z I O N E**

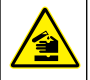

Pericolo di esposizione ad agenti chimici. Smaltire i prodotti chimici e i rifiuti conformemente alle normative locali, regionali e nazionali.

<span id="page-114-0"></span>*Nota: in alternativa, è possibile utilizzare acqua deionizzata per il bianco a meno che il campione non sia significativamente più torbido o abbia più colore dell'acqua deionizzata stessa.*

- **1.** Premere ▲ per impostare lo strumento al range da calibrare (ad es. range basso (LR) o range alto (HR)).
- **2.** Preparare il bianco. Fare riferimento alla procedura di test.
- **3.** Pulire la cella campione con un panno che non lascia pelucchi.
- **4.** Azzerare lo strumento.
	- **a.** Inserire la cella campione del bianco nel vano cella.
	- **b.** Montare il coperchio dello strumento sul vano cella.
	- **c.** Premere  $\blacksquare$ . Il display visualizza "- - -", quindi "0,00".
- **5.** Tenere premuto  $\triangle$  per 3 secondi per attivare la modalità menu.
- **6.** Premere ▲ finché sul display non viene visualizzato "USEr" (Utente), quindi premere  $\blacktriangledown$ .
- **7.** Premere ▲ finché sul display non viene visualizzato "CAL" (Calibrazione), quindi premere  $\blacktriangledown$ .
- **8.** Quando sul display viene visualizzato "S0", premere ✔.
- **9.** Immettere 00,00 (o 000,0) per il valore del bianco.

Premere  $\triangle$  o  $\frac{4}{3}$  per modificare il numero lampeggiante. Premere  $\triangle$ per passare alla cifra successiva. Premere  $\Box$  per passare alla cifra precedente.

**10.** Quando sul display viene visualizzato "A0", premere **←** per misurare l'assorbanza del bianco.

Il display visualizza il valore di assorbanza per "S0".

- **11.** Estrarre la cella campione dal vano.
- **12.** Preparare il campione. Fare riferimento alla procedura di test. Per il campione, utilizzare la concentrazione della soluzione standard specificata nella documentazione della procedura di test.
- **13.** Pulire la cella campione con un panno che non lascia pelucchi.
- 14. Premere  $\frac{4}{3}$  per visualizzare "S1" (o "Add" (Aggiungi)), quindi premere  $\checkmark$ .
- **15.** Immettere il valore di concentrazione del primo standard di calibrazione, quindi premere  $\blacktriangledown$ .
- <span id="page-115-0"></span>**16.** Quando sul display viene visualizzato "A1", effettuare i passi seguenti per misurare l'assorbanza:
	- **a.** Inserire la cella con il campione standard reagito nel vano cella.
	- **b.** Montare il coperchio dello strumento sul vano cella.
	- **c.** Premere ✔. Il display visualizza il valore di assorbanza per "S1".
- **17.** La calibrazione è completa con due punti di calibrazione. Se sono necessari ulteriori standard per la calibrazione:

Ripetere i passi [11](#page-114-0) - 16 per misurare più standard di calibrazione.

- **18.** Estrarre la cella campione dal vano.
- **19.** Svuotare immediatamente e sciacquare la cella campione. Sciacquare la cella campione e il coperchio tre volte con acqua deionizzata (o acqua distillata).

*Nota: in alternativa, è possibile utilizzare acqua di rubinetto per sciacquare la cella campione se la concentrazione del parametro nell'acqua di rubinetto è inferiore al campione misurato.*

**20.** Tenere premuto ▲ per 3 secondi per tornare alla modalità di misurazione.

#### **8.2.2 Immissione di una curva di calibrazione con la tastiera**

Sono necessarie almeno due coppie di dati per immettere una curva di calibrazione preparata dall'utente. Per ciascuna coppia dati è necessario un valore di concentrazione e un valore di assorbanza per una determinata concentrazione. È possibile immettere massimo 10 coppie dati.

- 1. Premere **A** per impostare lo strumento al range da calibrare (ad es. range basso (LR) o range alto (HR)).
- **2.** Tenere premuto ▲ per 3 secondi per attivare la modalità menu.
- **3.** Premere ▲ finché sul display non viene visualizzato "USEr" (Utente), quindi premere  $\blacktriangleright$ .
- **4.** Premere ▲ finché sul display non viene visualizzato "Edit" (Modifica), quindi premere  $\dot{\mathbf{y}}$ .
- **5.** Quando sul display viene visualizzato "S0", premere ✔.
- **6.** Immettere la prima coppia di dati.

<span id="page-116-0"></span>La prima coppia di dati è S0 (valore di concentrazione) e A0 (valore di assorbanza).

- Premere  $\triangle$  o  $\frac{3}{2}$  per modificare il numero lampeggiante.
- $\cdot$  Premere  $\checkmark$  per passare alla cifra successiva.
- Premere  $\Box$  per passare alla cifra precedente.
- **7.** Ripetere i passi [5](#page-115-0) e [6](#page-115-0) per immettere la seconda coppia di dati (S1 e  $A(1)$ .
- **8.** La calibrazione è completa con due coppie di dati. Se sono necessarie ulteriori coppie di dati per la calibrazione:
	- **a.** Quando sul display viene visualizzato "Add" (Aggiungi),  $n$ remere  $\blacktriangledown$
	- **b.** Ripetere i passi [5](#page-115-0) e [6](#page-115-0) per immettere più coppie di dati.
- **9.** Tenere premuto ▲ per 3 secondi per tornare alla modalità di misurazione.

#### **8.2.3 Impostazione della calibrazione predefinita in fabbrica**

Per eliminare dallo strumento una curva di calibrazione immessa dall'utente e utilizzare la calibrazione di fabbrica, effettuare i passi seguenti:

- **1.** Tenere premuto ▲ per 3 secondi per attivare la modalità menu.
- **2.** Premere ▲ finché sul display non viene visualizzato "USEr" (Utente), quindi premere  $\blacktriangleright$ .
- **3.** Premere ▲ finché sul display non viene visualizzato "dFL" (Impostazione predefinita), quindi premere  $\blacktriangledown$ .

## **Sezione 9 Manutenzione**

# **A T T E N Z I O N E**

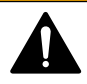

Pericoli multipli. Gli interventi descritti in questa sezione del documento devono essere eseguiti solo da personale qualificato.

# *A V V I S O*

Non smontare lo strumento per operazioni di manutenzione. Se è necessario pulire o riparare i componenti interni, contattare il produttore.

## **9.1 Pulizia dello strumento**

Pulire le superfici esterne dello strumento con un panno inumidito con una soluzione contenente sapone delicato; quindi asciugare lo strumento secondo necessità.

### **9.2 Pulire le celle dei campioni**

## **A T T E N Z I O N E**

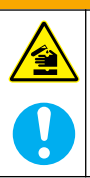

Pericolo di esposizione ad agenti chimici. Rispettare le procedure di sicurezza del laboratorio e indossare tutte le apparecchiature protettive appropriate per le sostanze chimiche utilizzate. Fare riferimento alle attuali schede di sicurezza (MSDS/SDS) per i protocolli di sicurezza.

# **A ATTENZIONE**

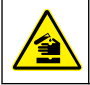

Pericolo di esposizione ad agenti chimici. Smaltire i prodotti chimici e i rifiuti conformemente alle normative locali, regionali e nazionali.

La maggior parte dei detergenti di laboratorio sono utilizzati a concentrazioni raccomandate. I detergenti neutri, come Liquinox, sono più sicuri quando è necessaria una pulizia regolare. Per ridurre i tempi di pulizia, aumentare la temperatura o utilizzare un bagno a ultrasuoni. Per completare la pulizia, sciacquare alcune volte con acqua deionizzata e lasciare che la cella campione si asciughi all'aria. Le celle campione possono essere pulite con acido, seguito da un accurato risciacquo con acqua deionizzata.

*Nota: Utilizzare sempre l'acido per pulire le celle campione utilizzate per test di metallo a basso livello.*

Metodi di pulizia speciali sono necessari per singole procedure. Quando viene utilizzato un pennello per pulire le celle campione, fare molta attenzione a non graffiare le superfici interne delle celle campione.

### **9.3 Sostituzione delle batterie**

Sostituire le batterie quando il livello di carica è basso. Fare riferimento a [Installazione delle batterie](#page-103-0) a pagina 104.

## **Sezione 10 Risoluzione dei problemi**

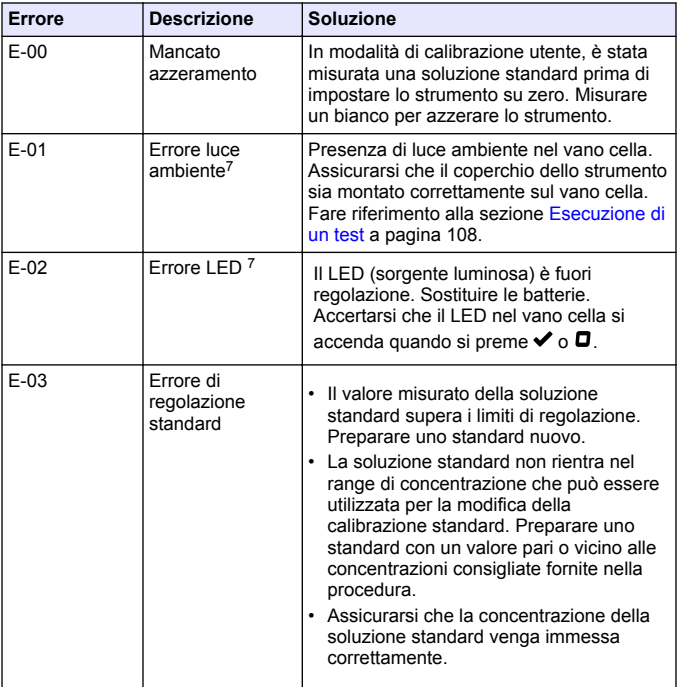

<sup>7</sup> Quando si verifica un errore E-01 o E-02 su una misurazione, il display visualizza "\_.\_\_". La posizione decimale dipende dalla composizione chimica. Se si verifica l'errore E-01 o E-02 mentre lo strumento è azzerato, reimpostare lo strumento su zero.

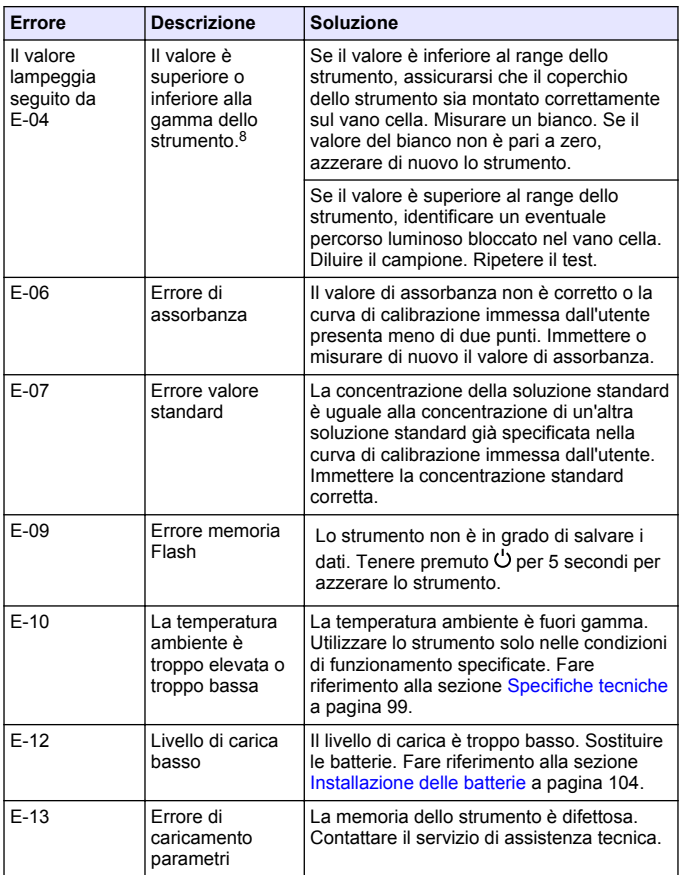

<sup>&</sup>lt;sup>8</sup> Il valore che lampeggia sarà superiore del 10% al limite massimo della gamma di test.

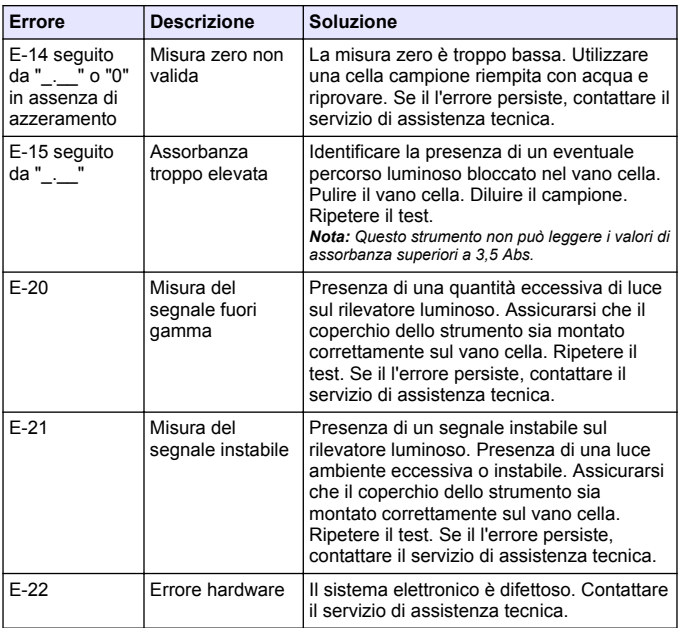

I seguenti errori si possono verificare immediatamente dopo un aggiornamento dello strumento.

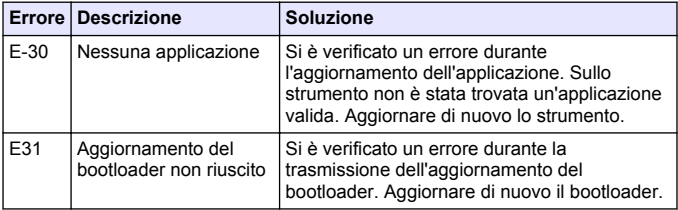

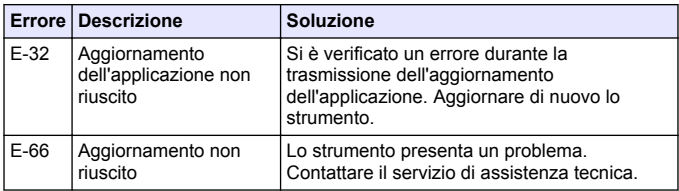

## **Sezione 11 Parti di ricambio e accessori**

# **A V V E R T E N Z A**

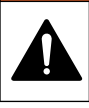

Pericolo di lesioni personali. L'uso di parti non approvate può causare lesioni personali, danni alla strumentazione o malfunzionamenti dell'apparecchiatura. La parti di ricambio riportate in questa sezione sono approvate dal produttore.

*Nota: numeri di prodotti e articoli possono variare per alcune regioni di vendita. Contattare il distributore appropriato o fare riferimento al sito Web dell'azienda per dati di contatto.*

#### **Parti di ricambio**

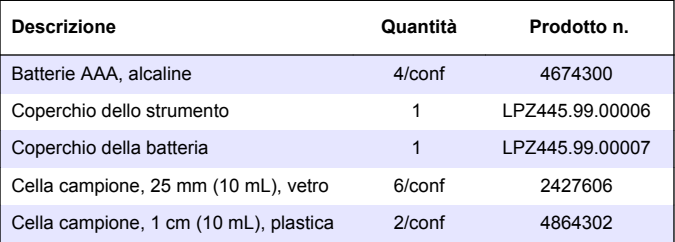

#### **Accessori**

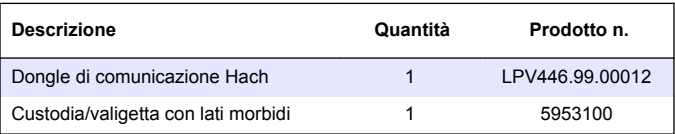

# <span id="page-122-0"></span>**Índice**

- 1 Especificações na página 123
- [2](#page-123-0) [Informação geral na página 124](#page-123-0)
- [3](#page-127-0) [Instalação das pilhas](#page-127-0) [na página 128](#page-127-0)
- [4](#page-128-0) [Interface do utilizador e navegação](#page-128-0) [na página 129](#page-128-0)
- [5](#page-129-0) [Definir a hora na página 130](#page-129-0)
- [6](#page-130-0) [Realizar um teste na página 131](#page-130-0)

## **Secção 1 Especificações**

- [7](#page-134-0) [Apresentar medições](#page-134-0) [na página 135](#page-134-0)
- [8](#page-134-0) [Calibração na página 135](#page-134-0)
- [9](#page-139-0) [Manutenção na página 140](#page-139-0)
- [10](#page-141-0) [Resolução de problemas](#page-141-0) [na página 142](#page-141-0)
- [11](#page-144-0) [Acessórios e peças de](#page-144-0) [substituição na página 145](#page-144-0)

As especificações podem ser alteradas sem aviso prévio.

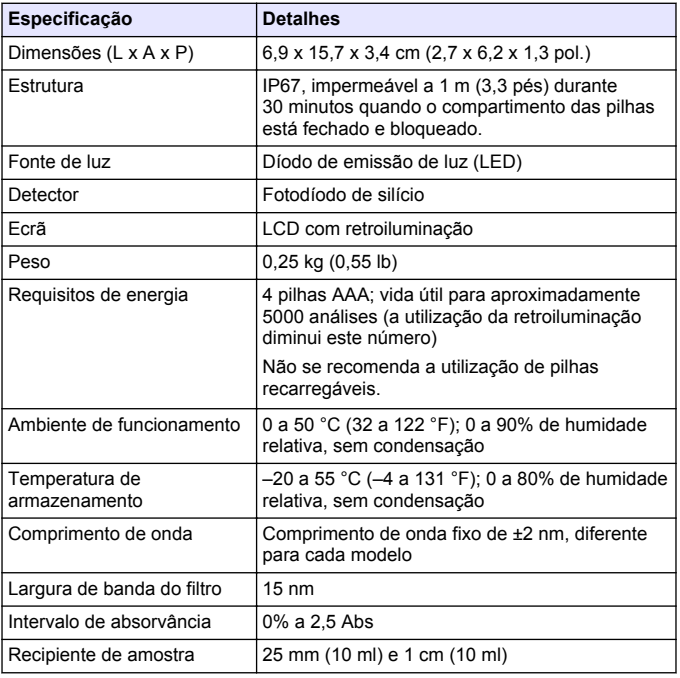

<span id="page-123-0"></span>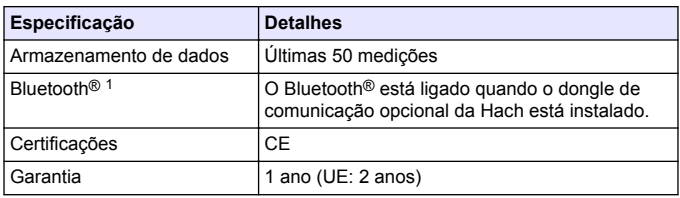

# **Secção 2 Informação geral**

Em caso algum o fabricante será responsável por quaisquer danos directos, indirectos, especiais, acidentais ou consequenciais resultantes de qualquer incorrecção ou omissão deste manual. O fabricante reserva-se o direito de, a qualquer altura, efectuar alterações neste manual ou no produto nele descrito, sem necessidade de o comunicar ou quaisquer outras obrigações. As edições revistas encontram-se disponíveis no website do fabricante.

### **2.1 Informações de segurança**

# *A T E N Ç Ã O*

O fabricante não é responsável por quaisquer danos resultantes da aplicação incorrecta ou utilização indevida deste produto, incluindo, mas não limitado a, danos directos, incidentais e consequenciais, não se responsabilizando por tais danos ao abrigo da lei aplicável. O utilizador é o único responsável pela identificação de riscos de aplicação críticos e pela instalação de mecanismos adequados para a protecção dos processos na eventualidade de uma avaria do equipamento.

Leia este manual até ao fim antes de desembalar, programar ou utilizar o aparelho. Dê atenção a todos os avisos relativos a perigos e precauções. A não leitura destas instruções pode resultar em lesões graves para o utilizador ou em danos para o equipamento.

Certifique-se de que a protecção oferecida por este equipamento não é comprometida. Não o utilize ou instale senão da forma especificada neste manual.

 $1$  A marca denominativa e os logótipos Bluetooth<sup>®</sup> são marcas comerciais registadas propriedade da Bluetooth SIG, Inc. e qualquer utilização de tais marcas pela HACH é efectuada sob licença.

### **2.1.1 Uso da informação de perigo**

## **P E R I G O**

Indica uma situação de perigo potencial ou eminente que, se não for evitada, resultará em morte ou lesões graves.

## **A D V E R T Ê N C I A**

Indica uma situação de perigo potencial ou eminente que, se não for evitada, poderá resultar em morte ou lesões graves.

## **A V I S O**

Indica uma situação de perigo potencial, que pode resultar em lesões ligeiras a moderadas.

# *A T E N Ç Ã O*

Indica uma situação que, se não for evitada, pode causar danos no equipamento. Informação que requer ênfase especial.

#### **2.1.2 Avisos de precaução**

Leia todos os avisos e etiquetas do equipamento. A sua não observação pode resultar em lesões para as pessoas ou em danos para o aparelho. Um símbolo no aparelho é referenciado no manual com uma frase de precaução.

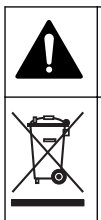

Quando encontrar este símbolo no equipamento, isto significa que deverá consultar o manual de instruções para obter informações sobre o funcionamento do equipamento e/ou de segurança.

O equipamento eléctrico marcado com este símbolo não pode ser eliminado nos sistemas europeus de recolha de lixo doméstico e público. Devolva os equipamentos antigos ou próximos do final da sua vida útil ao fabricante para que os mesmos sejam eliminados sem custos para o utilizador.

### **2.1.3 Certificação**

#### **Regulamento Canadiano de Equipamentos Causadores de Interferências, ICES-003, Classe A**:

Os registos de suporte dos testes estão na posse do fabricante.

Este aparelho de Classe B obedece a todos os requisitos dos Regulamentos Canadianos de Equipamentos Causadores de Interferências.

Cet appareil numérique de classe B répond à toutes les exigences de la réglementation canadienne sur les équipements provoquant des interférences.

### **Parte 15 FCC, Limites da Classe ''B''**

Os registos de suporte dos testes estão na posse do fabricante. Este aparelho está conforme com a Parte 15 das Normas FCC. O funcionamento está sujeito às duas condições seguintes:

- **1.** O equipamento não provoca interferências nocivas.
- **2.** O equipamento deve aceitar qualquer interferência recebida, incluindo interferências suscetíveis de determinar um funcionamento indesejado.

Alterações ou modificações efetuadas nesta unidade que não sejam expressamente aprovadas pela entidade responsável pela conformidade podem retirar ao utilizador a legitimidade de usar o aparelho. Este equipamento foi testado e considerado conforme relativamente aos limites para os dispositivos digitais de Classe B, de acordo com a Parte 15 das Normas FCC. Estes limites estão desenhados para fornecer proteção razoável contra interferências prejudiciais quando o equipamento for operado num ambiente comercial. Este equipamento gera, utiliza e pode irradiar energia de radiofrequência e, se não for instalado e utilizado em conformidade com o manual de instruções, poderá provocar interferências nocivas com comunicações por rádio. É provável que a utilização deste equipamento numa zona residencial provoque interferências nocivas. Neste caso, o utilizador deverá corrigi-las pelos seus próprios meios. As técnicas a seguir podem ser utilizadas para diminuir os problemas de interferência:

- **1.** Afaste o equipamento do dispositivo que está a receber a interferência.
- **2.** Reposicione a antena de receção do dispositivo que está a receber a interferência.
- **3.** Experimente combinações das sugestões anteriores.

## **2.2 Descrição geral do produto**

Este equipamento é um fotómetro de filtro portátil utilizado para realizar análises à água.

*Nota: Este equipamento não foi avaliado relativamente a medições de cloro e de cloraminas em aplicações clínicas nos EUA.*

## **2.3 Componentes do produto**

**Figura 1 Componentes do produto**

Certifique-se de que recebeu todos os componentes. Consulte Figura 1. Se algum dos itens estiver em falta ou apresentar danos, contacte imediatamente o fabricante ou um representante de vendas. A Figura 1 é um exemplo e apresenta as peças fornecidas com o LPV445.99.00110. Outros equipamentos são fornecidos com componentes diferentes.

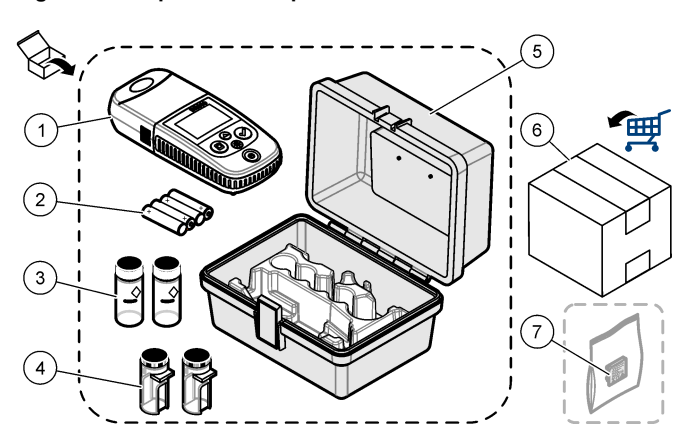

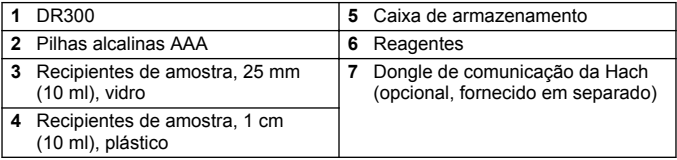

# <span id="page-127-0"></span>**Secção 3 Instalação das pilhas**

# **A D V E R T Ê N C I A**

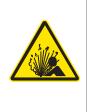

Perigo de explosão. A instalação indevida das pilhas pode provocar a libertação de gases explosivos. Certifique-se de que as pilhas correspondem ao tipo de produto químico aprovado e de que as insere na orientação correcta. Não misture pilhas novas com pilhas usadas.

Consulte a Figura 2 para instalar as pilhas. Em seguida, prima  $\circ$  para ligar o equipamento.

#### **Figura 2 Instalação das pilhas**

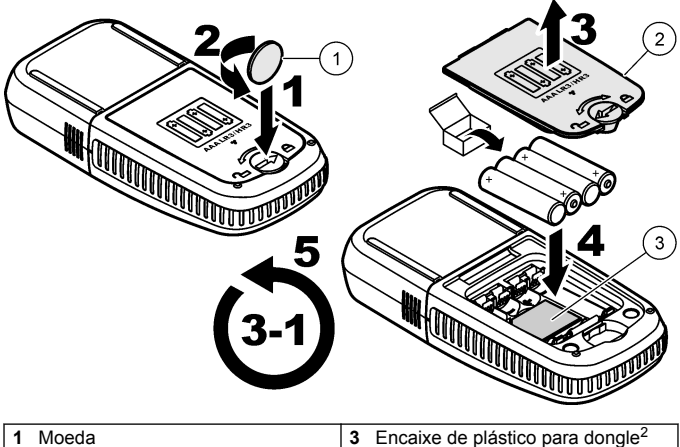

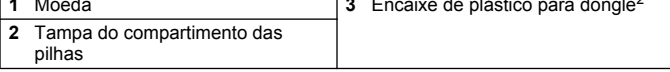

<sup>2</sup> Retire o encaixe de plástico apenas para instalar o dongle de comunicação da Hach. Consulte as instruções de instalação fornecidas com o dongle.

## <span id="page-128-0"></span>**Secção 4 Interface do utilizador e navegação**

### **4.1 Descrição do teclado**

A Figura 3 apresenta o teclado e indica as respectivas funções.

### **Figura 3 Teclado**

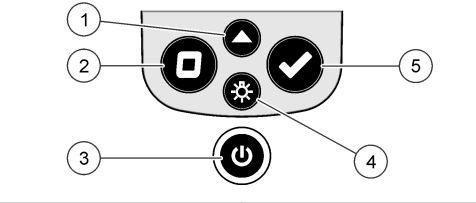

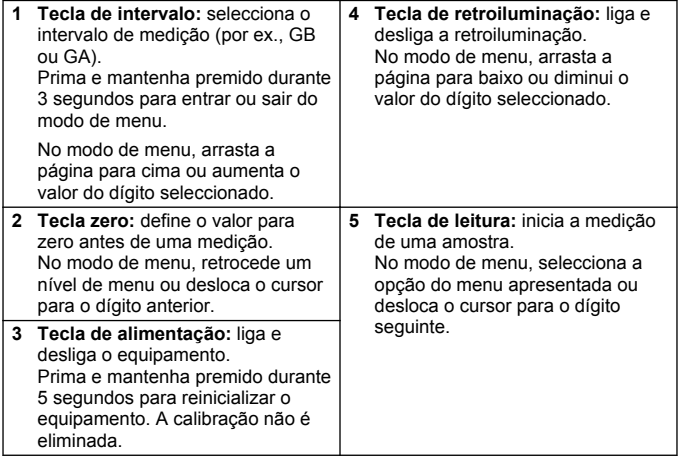

### <span id="page-129-0"></span>**4.2 Descrição do ecrã**

A Figura 4 apresenta os valores e os ícones apresentados no ecrã.

#### **Figura 4 Ecrã**

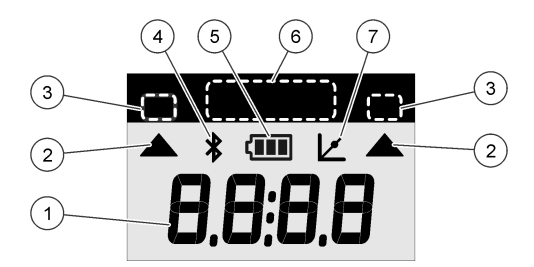

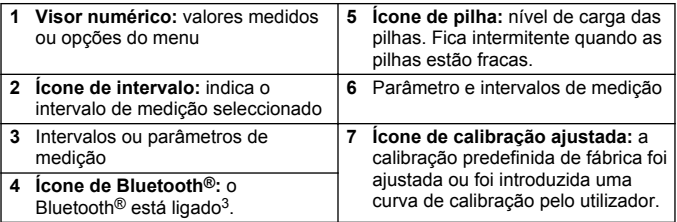

## **Secção 5 Definir a hora**

Defina a hora (formato de 24 horas).

1. Prima e mantenha premido  $\triangle$  durante 3 segundos para entrar no modo de menu.

É apresentada a hora (ou 00:00).

- **2.** Prima  $\blacktriangledown$  para definir a hora.
- **3.** Prima  $\triangle$  ou  $\frac{4}{3}$  para alterar o número que está intermitente. Prima  $\triangledown$  para avançar para o dígito seguinte. Prima  $\blacksquare$  para retroceder para o dígito anterior.

<sup>3</sup> Apresentado quando o dongle de comunicação da Hach está instalado.

## <span id="page-130-0"></span>**Secção 6 Realizar um teste**

## **APERIGO**

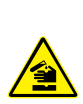

Perigo químico ou biológico. Se utilizar o equipamento para monitorizar um processo de tratamento e/ou um sistema de alimentação química para o qual existem limites regulamentares e requisitos de monitorização relacionados com a saúde pública, segurança pública, fabrico ou processamento de alimentos ou bebidas, é da responsabilidade do utilizador deste equipamento conhecer e cumprir a regulamentação aplicável e dispor de mecanismos suficientes e adequados para estar em conformidade com os regulamentos aplicáveis na eventualidade de avaria do equipamento.

# **APERIGO**

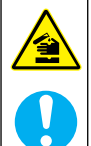

Perigo de exposição a produtos químicos. Siga os procedimentos de segurança do laboratório e utilize todo o equipamento de protecção pessoal adequado aos produtos químicos manuseados. Consulte as fichas de dados sobre segurança de materiais (MSDS/SDS) para protocolos de segurança.

# **A V I S O**

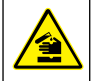

Perigo de exposição a produtos químicos. Elimine os produtos químicos e os resíduos de acordo com os regulamentos locais, regionais e nacionais.

Em seguida, são apresentados os passos genéricos para realizar um teste.

Para realizar um teste de um parâmetro específico (por ex., cloro), transfira o procedimento de teste a partir do website do fabricante. Consulte [Transferir um procedimento de teste](#page-133-0) na página 134.

- 1. Prima **A** para seleccionar o intervalo de medição aplicável (por ex., GB ou GA).
- **2.** Prepare o recipiente de amostra vazio. Consulte o procedimento de teste.
- **3.** Limpe o recipiente de amostra com um pano que não liberte pêlo.
- **4.** Introduza o recipiente de amostra vazio no suporte do recipiente. Certifique-se de que instala o recipiente de amostra vazio na

posição correcta e de modo consistente para que os resultados sejam repetíveis e exactos. Consulte [Figura 5.](#page-132-0)

- **5.** Instale a tampa do equipamento sobre o suporte do recipiente. Consulte [Figura 6.](#page-133-0)
- **6.** Prima **D** para definir o equipamento para zero.
- **7.** Retire o recipiente de amostra vazio.
- **8.** Prepare a amostra. Consulte o procedimento de teste.
- **9.** Limpe o recipiente de amostra com um pano que não liberte pêlo.
- **10.** Introduza o recipiente de amostra no suporte do recipiente. Certifique-se de que instala o recipiente de amostra na posição correcta e de modo consistente para que os resultados sejam repetíveis e exactos. Consulte [Figura 5](#page-132-0).
- **11.** Instale a tampa do equipamento sobre o suporte do recipiente. Consulte [Figura 6.](#page-133-0)
- **12.** Prima ✔. O ecrã apresenta os resultados em unidades de concentração ou absorvância. *Nota: O resultado é apresentado de forma intermitente, caso seja inferior ou*

*superior ao intervalo do equipamento.*

- **13.** Retire o recipiente de amostra do suporte do recipiente.
- **14.** Esvazie e enxagúe de imediato o recipiente de amostra. Enxagúe três vezes a tampa e o recipiente de amostra com água desionizada (ou água destilada).

*Nota: Em alternativa, utilize água corrente para enxaguar o recipiente de amostra se a concentração das amostras medidas for superior à da água corrente.*

#### <span id="page-132-0"></span>**Figura 5 Orientação do recipiente de amostra**

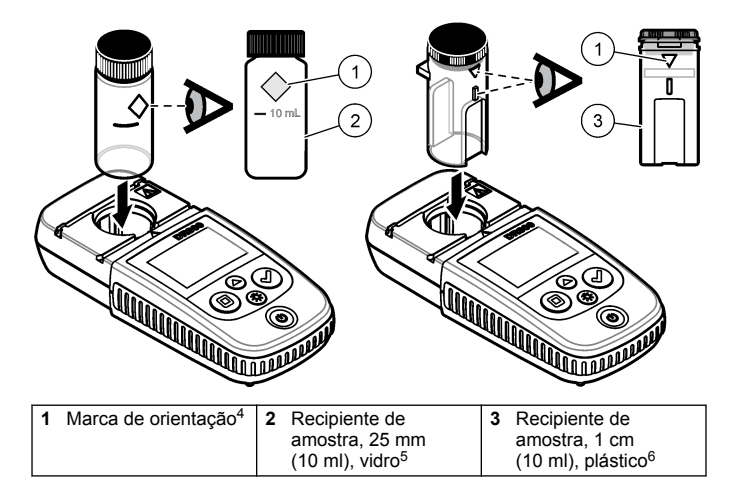

<sup>4</sup> Algumas variantes do equipamento possuem recipientes de amostra sem marca de orientação.

<sup>5</sup> Utilize o recipiente de amostra de vidro para testes de cloro de gama baixa.

<sup>&</sup>lt;sup>6</sup> Utilize o recipiente de amostra de plástico para testes de cloro de gama alta.

#### <span id="page-133-0"></span>**Figura 6 Instale a tampa do equipamento sobre o suporte do recipiente**

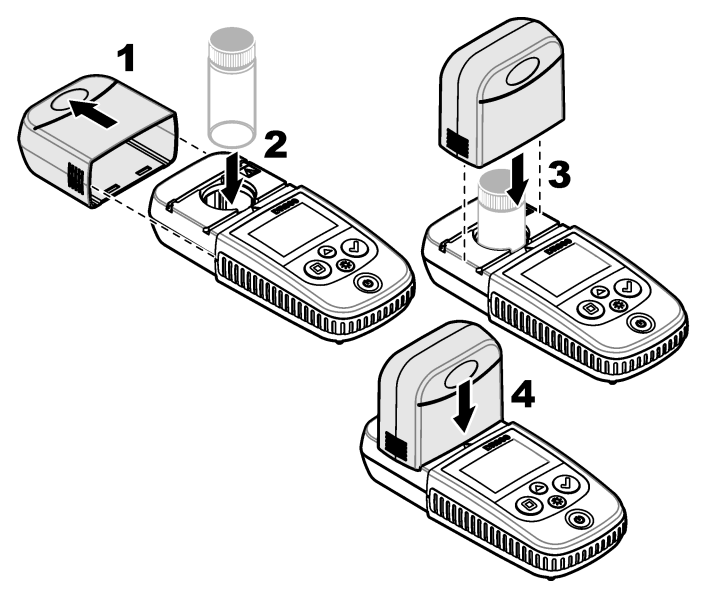

### **6.1 Transferir um procedimento de teste**

- **1.** Aceda a<http://www.hach.com>.
- **2.** Insira "DR300" na caixa de pesquisa.
- **3.** Seleccione o equipamento aplicável na lista.
- **4.** Clique no separador "Downloads" (Transferências).
- **5.** Percorra o ecrã para baixo até "Methods/Procedures" (Métodos/Procedimentos).
- **6.** Clique na ligação do procedimento de teste aplicável para o transferir.

## <span id="page-134-0"></span>**Secção 7 Apresentar medições**

*Nota: O equipamento guarda um máximo de 50 medições. Após terem sido efectuadas 50 medições, as novas medições substituem as mais antigas.*

- 1. Prima e mantenha premido **A** durante 3 segundos.
- **2.** Prima ▲ até que seja apresentado "rCL" (Consultar) e, em seguida, prima $\blacktriangleright$ .

É apresentado "– 01 –". A medição 01 foi a última medição efectuada.

**3.** Prima ✔ para avancar.

O número de medição é seguido pelo valor de medição e, em seguida, pela hora.

**4.** Para aceder a um número de medicão, prima ✔ até ser apresentado um número de medição; em seguida, prima  $\triangle$  ou  $\frac{1}{2}$ .

*Nota: As medições não podem ser eliminadas.*

**5.** Prima e mantenha premido ▲ durante 3 segundos para retroceder até ao modo de medição.

## **Secção 8 Calibração**

Este equipamento foi calibrado na fábrica. Não necessita de ser calibrado pelo utilizador.

### **8.1 Ajuste de calibração padrão**

Utilize a opção de ajuste de calibração padrão (SCA) quando a calibração tiver de ser ajustada para cumprir os requisitos regulamentares. A calibração de fábrica é ajustada ligeiramente com a opção de ajuste de calibração padrão (SCA), para que o equipamento apresente o valor esperado da solução padrão. A calibração ajustada passa a ser utilizada para todos os resultados de testes. Este ajuste pode aumentar a precisão do teste quando existem ligeiras variações nos reagentes ou equipamentos.

*Nota: No caso de equipamentos com intervalos ou métodos calibrados de fábrica, a função de ajuste de calibração padrão (SCA) é desactivada quando o utilizador insere uma calibração no equipamento. Para voltar a ligar o SCA,* defina o equipamento para a calibração predefinida de fábrica. Consulte [Definir a](#page-139-0) [calibração predefinida de fábrica](#page-139-0) *na página 140.*

### **8.1.1 Ajustar a calibração padrão**

**1.** Realize o procedimento de teste para o intervalo a calibrar. Para a amostra, utilize a concentração de solução padrão indicada na documentação do procedimento de teste.

*Nota: Se não for indicada uma concentração de solução padrão na documentação do procedimento de teste, pode utilizar um padrão diferente conhecido.*

- **2.** Após a conclusão do procedimento de teste, prima e mantenha  $premido$  durante 3 segundos.
- **3.** Prima ▲ até que seja apresentado "SCA" (ajuste de calibração padrão) e, em seguida, prima ✔.

O ecrã apresenta o valor de ajuste de calibração padrão.

- **4.** Se utilizar um padrão diferente conhecido, introduza o valor do padrão:
	- **a.** Prima ▲ até que seja apresentado "Edit" (Editar) e, em seguida, prima $\blacktriangleright$ .
	- **b.** Introduza o valor do padrão.

Prima  $\triangle$  ou  $\frac{1}{2}$  para alterar o número que está intermitente. Prima  $\triangleright$  para avancar para o dígito seguinte. Prima  $\blacksquare$  para retroceder para o dígito anterior.

**5.** Prima ✔ para adicionar o valor de ajuste de calibração padrão à curva de calibração de fábrica.

#### **8.1.2 Desligar o ajuste de calibração padrão**

Para voltar a utilizar a calibração predefinida de fábrica, desligue o ajuste de calibração padrão (SCA).

- 1. Prima e mantenha premido **A** durante 3 segundos para entrar no modo de menu.
- **2.** Prima ▲ até que seja apresentado "SCA" (ajuste de calibração padrão) e, em sequida, prima ✔.
- **3.** Prima ▲ até que seja apresentado "OFF" (Desligar) e, em seguida,  $prime \, \mathcal{L}$ .

*Nota: Para voltar a ligar a função de SCA, efectue um ajuste de calibração padrão.*

### **8.2 Calibração introduzida pelo utilizador pelo utilizador**

O equipamento aceita uma curva de calibração preparada pelo utilizador. A curva de calibração pode estar entre 0 e 2,5 de absorvância. Certifique-se de que a curva de calibração inclui os valores padrão que são inferiores e superiores ao intervalo de interesse.

O intervalo do equipamento será igual ao intervalo de calibração. Por exemplo, quando os padrões utilizados são 1,00, 2,00 e 4,00, o intervalo do equipamento é de 1,00 a 4,00.

Existem duas opções para introduzir uma curva de calibração do utilizador:

- **Introduza uma curva de calibração com padrões**—Os valores de solução padrão são introduzidos utilizado o teclado e os valores de absorvância são medidos.
- **Introduza uma curva de calibração utilizando o teclado.**—Os valores de solução padrão e de absorvância são introduzidos utilizando o teclado.

*Nota: Se o equipamento for desligado ou a ficha for retirada da alimentação antes da conclusão da curva de calibração introduzida pelo utilizador, a curva de calibração não é guardada. O equipamento desliga-se automaticamente no modo de introdução de calibração introduzida pelo utilizador após 60 minutos de inactividade. As calibrações introduzidas pelo utilizador são concluídas quando o utilizador sai do modo de calibração (cal) ou do modo de edição.*

#### **8.2.1 Introduzir uma curva de calibração com padrões**

## **A D V E R T Ê N C I A**

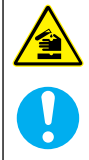

Perigo de exposição a produtos químicos. Siga os procedimentos de segurança do laboratório e utilize todo o equipamento de protecção pessoal adequado aos produtos químicos manuseados. Consulte as fichas de dados sobre segurança de materiais (MSDS/SDS) para protocolos de segurança.

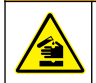

**A V I S O**

Perigo de exposição a produtos químicos. Elimine os produtos químicos e os resíduos de acordo com os regulamentos locais, regionais e nacionais.

<span id="page-137-0"></span>*Nota: Em alternativa, pode utilizar água desionizada para o recipiente de amostra vazio, excepto se a amostra for significativamente mais turva ou tiver mais cor do que a água desionizada.*

- **1.** Prima ▲ para configurar o equipamento para o intervalo a calibrar (por ex., GB ou GA).
- **2.** Prepare o recipiente de amostra vazio. Consulte o procedimento de teste.
- **3.** Limpe o recipiente de amostra com um pano que não liberte pêlo.
- **4.** Coloque o equipamento a zero.
	- **a.** Introduza o recipiente de amostra vazio no suporte do recipiente.
	- **b.** Instale a tampa do equipamento sobre o suporte do recipiente.
	- **c.** Prima  $\blacksquare$ . O ecrã apresenta "- - -" e, em seguida, "0.00".
- **5.** Prima e mantenha premido ▲ durante 3 segundos para entrar no modo de menu.
- **6.** Prima ▲ até que seja apresentado "USER" (Utilizador) e, em seguida, prima $\blacktriangledown$ .
- **7.** Prima ▲ até que seja apresentado "CAL" (Calibração) e, em seguida, prima $\blacktriangleright$ .
- **8.** Quando "S0" for apresentado no ecrã, prima ✔.
- **9.** Insira 00.00 (ou 000.0 ) para o valor em branco.

Prima  $\triangle$  ou  $\frac{45}{12}$  para alterar o número que está intermitente. Prima  $\triangledown$  para avancar para o dígito seguinte. Prima  $\Box$  para retroceder para o dígito anterior.

**10.** Quando "A0" for apresentado no ecrã, prima ✔ para medir a absorvância do recipiente de amostra vazio.

O ecrã apresenta o valor de absorvância para "S0".

- **11.** Retire o recipiente de amostra do suporte do recipiente.
- **12.** Prepare a amostra. Consulte o procedimento de teste. Para a amostra, utilize a concentração de solução padrão indicada na documentação do procedimento de teste.
- **13.** Limpe o recipiente de amostra com um pano que não liberte pêlo.
- **14.** Prima  $\frac{4}{3}$  para que "S1" (ou "Add" [Adicionar]) seja apresentado e. em seguida, prima  $\checkmark$ .
- **15.** Insira o valor de concentração do primeiro padrão de calibração e, em seguida, prima  $\checkmark$
- **16.** Quando "A1" for apresentado no ecrã, execute os passos que se seguem para medir a absorvância:
	- **a.** Introduza o recipiente de amostra do padrão da reacção no suporte do recipiente.
	- **b.** Instale a tampa do equipamento sobre o suporte do recipiente.
	- **c.** Prima ✔ O ecrã apresenta o valor de absorvância para "S1".
- **17.** A calibração é concluída com dois pontos de calibração. Se forem necessários padrões adicionais para a calibração:

Execute novamente os passos [11-](#page-137-0)16 para medir mais padrões de calibração.

- **18.** Retire o recipiente de amostra do suporte do recipiente.
- **19.** Esvazie e enxagúe de imediato o recipiente de amostra. Enxagúe três vezes a tampa e o recipiente de amostra com água desionizada (ou água destilada).

*Nota: Em alternativa, pode utilizar água corrente para enxaguar o recipiente de amostra se a concentração do parâmetro na água corrente for inferior à das amostras medidas.*

**20.** Prima e mantenha premido ▲ durante 3 segundos para retroceder até ao modo de medição.

#### **8.2.2 Introduzir uma curva de calibração utilizando o teclado**

São necessários, pelo menos, dois pares de dados para introduzir uma curva de calibração preparada pelo utilizador. Para cada par de dados, são necessários o valor de concentração e o valor de absorvância para a concentração determinada. É possível introduzir até um máximo de 10 pares de dados.

- **1.** Prima ▲ para configurar o equipamento para o intervalo a calibrar (por ex., GB ou GA).
- **2.** Prima e mantenha premido ▲ durante 3 segundos para entrar no modo de menu.
- **3.** Prima ▲ até que seja apresentado "USER" (Utilizador) e, em sequida, prima $\blacktriangleright$ .
- **4.** Prima ▲ até que seja apresentado "Edit" (Editar) e, em seguida,  $prime \, \mathcal{V}$ .
- <span id="page-139-0"></span>**5.** Quando "S0" for apresentado no ecrã, prima ✔.
- **6.** Introduza o primeiro par de dados.

O primeiro par de dados é S0 (valor de concentração) e A0 (valor de absorvância).

- Prima  $\triangle$  ou  $\frac{3}{2}$  para alterar o número que está intermitente.
- $\cdot$  Prima  $\checkmark$  para avançar para o dígito seguinte.
- Prima  $\Box$  para retroceder para o dígito anterior.
- **7.** Execute novamente os passos 5 e 6 para introduzir o segundo par de dados (S1 e A1).
- **8.** A calibração é concluída com dois pares de dados. Se forem necessários pares de dados adicionais para a calibração:
	- **a.** Quando "Add" (Adicionar) for apresentado no ecrã, prima ✔.
	- **b.** Execute novamente os passos 5 e 6 para introduzir mais pares de dados.
- **9.** Prima e mantenha premido  $\triangle$  durante 3 segundos para retroceder até ao modo de medição.

#### **8.2.3 Definir a calibração predefinida de fábrica**

Para eliminar uma curva de calibração inserida pelo utilizador do equipamento e utilizar a calibração de fábrica, execute os passos que se seguem:

- **1.** Prima e mantenha premido  $\triangle$  durante 3 segundos para entrar no modo de menu.
- **2.** Prima ▲ até que seja apresentado "USER" (Utilizador) e, em seguida, prima $\blacktriangleright$ .
- **3.** Prima ▲ até que seja apresentado "dFL" (Predefinição) e, em seguida, prima $\blacktriangleright$ .

## **Secção 9 Manutenção**

# **A V I S O**

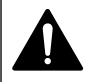

Vários perigos. Apenas pessoal qualificado deverá realizar as tarefas descritas nesta secção do documento.

# *A T E N Ç Ã O*

Não desmonte o equipamento para proceder à manutenção. Se for necessário limpar ou reparar os componentes internos, contacte o fabricante.

### **9.1 Limpeza do instrumento**

Limpe a parte exterior do instrumento com um pano humedecido e uma solução de detergente suave e depois seque o instrumento, conforme necessário.

### **9.2 Limpeza dos recipientes de amostra**

# **A V I S O**

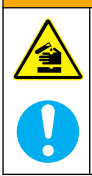

Perigo de exposição a produtos químicos. Siga os procedimentos de segurança do laboratório e utilize todo o equipamento de protecção pessoal adequado aos produtos químicos manuseados. Consulte as fichas de dados sobre segurança de materiais (MSDS/SDS) para protocolos de segurança.

# **A V I S O**

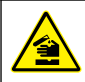

Perigo de exposição a produtos químicos. Elimine os produtos químicos e os resíduos de acordo com os regulamentos locais, regionais e nacionais.

A maioria dos detergentes de laboratório são utilizados com as concentrações recomendadas. Os detergentes neutros, como o Liquinox, são mais seguros quando é necessária uma limpeza regular. Para diminuir os tempos de limpeza, aumente a temperatura ou utilize um banho de ultrassons. Para terminar a limpeza, enxague algumas vezes com água desionizada e, em seguida, deixe o recipiente de amostra secar ao ar.

A limpeza dos recipientes de amostra também pode ser feita com ácido, seguido de um enxaguamento por completo com água desionizada.

*Nota: Utilize sempre ácido para lavar os recipientes de amostra que tenham sido usados para testes de metal de baixo nível*

Certos procedimentos requerem métodos de limpeza especiais. Se for utilizada uma escova para limpar os recipientes de amostra, é necessário ter cuidado adicional para evitar riscar as superfícies interiores dos recipientes de amostra.

## <span id="page-141-0"></span>**9.3 Substituir as pilhas**

Substitua as pilhas quando o nível de potência das mesmas se encontrar demasiado baixo. Consulte a [Instalação das pilhas](#page-127-0) na página 128.

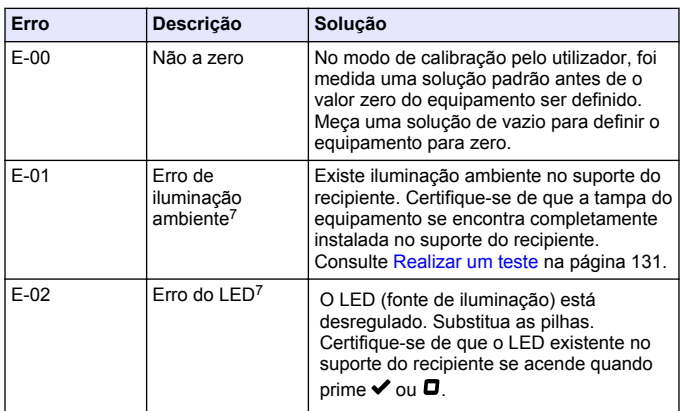

## **Secção 10 Resolução de problemas**

<sup>7</sup> Quando ocorre um erro E-01 ou E-02 numa medição, o ecrã apresenta "\_.\_\_". A casa decimal depende da composição química. Se ocorrer o erro E-01 ou E-02 durante a definição para zero do equipamento, defina novamente o equipamento para zero.

| Erro                                             | Descrição                                                                              | Solução                                                                                                    |
|--------------------------------------------------|----------------------------------------------------------------------------------------|----------------------------------------------------------------------------------------------------|
| $F-0.3$                                          | Erro de ajuste<br>padrão                                                               | O valor medido da solução padrão é<br>superior aos limites de ajuste. Prepare<br>uma solução padrão nova.<br>A solução padrão não se encontra<br>dentro do intervalo de concentração que<br>pode ser utilizado para o ajuste da<br>calibração padrão. Prepare uma solução<br>padrão com um valor dentro ou próximo<br>das concentrações recomendadas<br>indicadas no procedimento.<br>Certifique-se de que a concentração da<br>solução padrão é correctamente<br>introduzida. |
| Leitura<br>intermitente.<br>sequida de<br>$E-04$ | A leitura é<br>superior ou<br>inferior ao<br>intervalo do<br>equipamento. <sup>8</sup> | Se a leitura for inferior ao intervalo do<br>equipamento, certifique-se de que a tampa<br>do equipamento se encontra<br>completamente instalada no suporte do<br>recipiente. Meça uma amostra de vazio.<br>Se a leitura da amostra de vazio não for<br>zero, defina novamente o equipamento<br>para zero.                                                                                                    |
|                                                  |                                                                                        | Se a leitura tiver um valor superior ao<br>intervalo do equipamento, verifique se<br>existe algum bloqueio de iluminação no<br>suporte do recipiente. Dilua a amostra.<br>Volte a realizar a análise.                                                                                                    |
| $E-06$                                           | Erro de<br>absorvância                                                                 | O valor de absorvância não se encontra<br>correcto ou a curva de calibração<br>introduzida pelo utilizador possui menos de<br>dois pontos. Introduza ou meça novamente<br>o valor de absorvância.                                                                                                    |
| $E-07$                                           | Erro de valor<br>padrão                                                                | A concentração de solução padrão é igual<br>a outra concentração de solução padrão já<br>introduzida na curva de calibração<br>introduzida pelo utilizador. Introduza a<br>concentração padrão correcta.                                                                                                    |

<sup>8</sup> O valor intermitente estará 10% acima do limite superior do intervalo de teste.

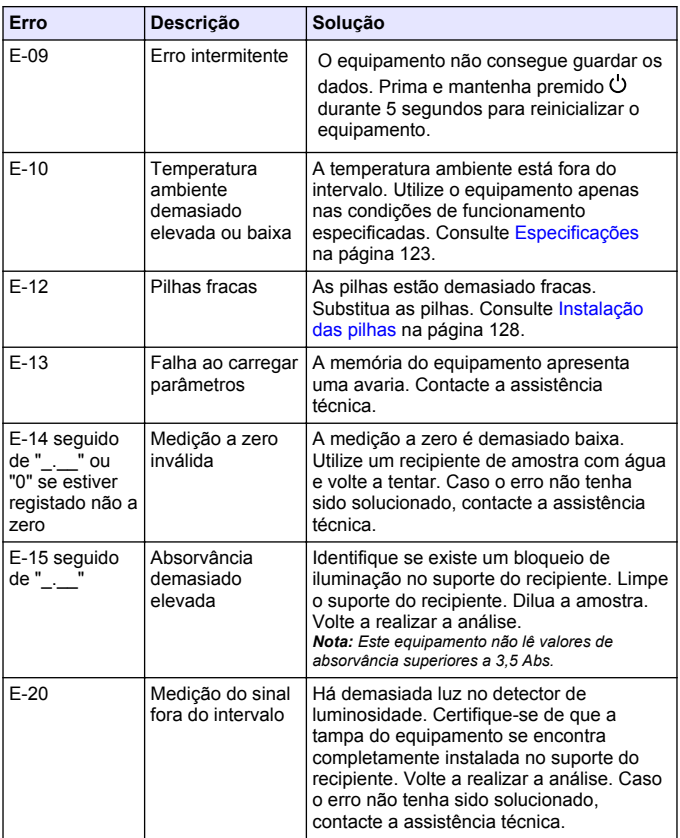
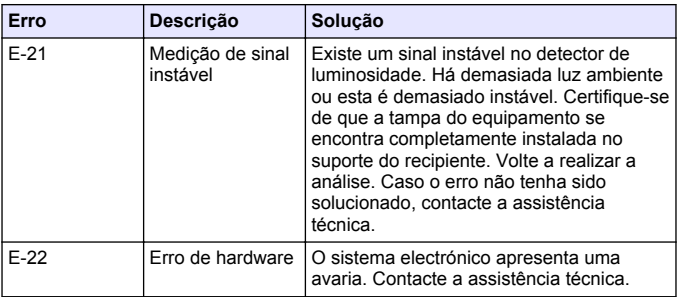

Os erros seguintes podem ocorrer imediatamente após a actualização de um equipamento.

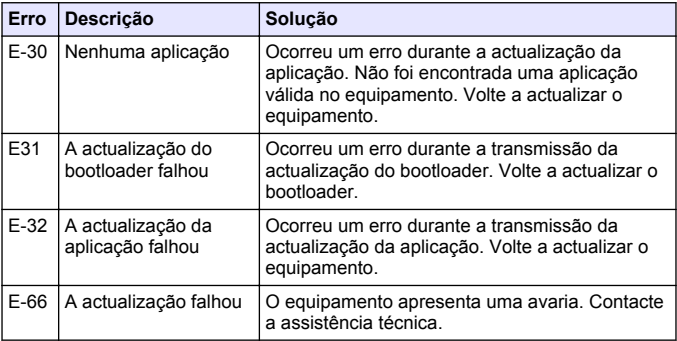

### **Secção 11 Acessórios e peças de substituição**

### **A D V E R T Ê N C I A**

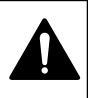

Perigo de danos pessoais. A utilização de peças não aprovadas poderá causar ferimentos, danos ou avarias no equipamento. As peças de substituição mencionadas nesta secção foram aprovadas pelo fabricante.

*Nota: Os números do Produto e Artigo podem variar consoante as regiões de venda. Para mais informações de contacto, contacte o distribuidor apropriado ou consulte o site web da empresa.*

#### **Peças de substituição**

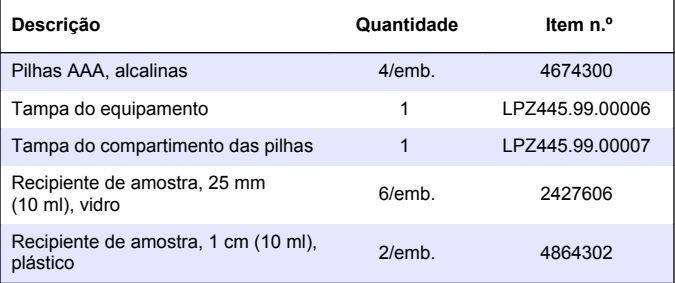

#### **Acessórios**

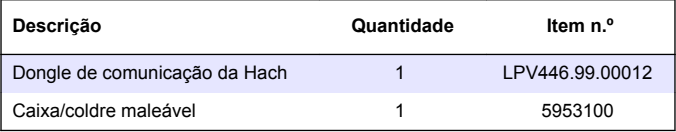

# <span id="page-146-0"></span>**Inhoudsopgave**

- 1 Specificaties op pagina 147
- [2](#page-147-0) [Algemene informatie op pagina 148](#page-147-0) [9](#page-164-0) [Onderhoud op pagina 165](#page-164-0)
- [3](#page-151-0) [Batterijen plaatsen op pagina 152](#page-151-0)
- [4](#page-152-0) [Gebruikersinterface en navigatie](#page-152-0) [op pagina 153](#page-152-0)
- [5](#page-153-0) [De tijd instellen op pagina 154](#page-153-0)
- [6](#page-154-0) [Een test uitvoeren op pagina 155](#page-154-0)
- [7](#page-158-0) [Metingen weergeven](#page-158-0) [op pagina 159](#page-158-0)

#### [8](#page-158-0) [Kalibratie op pagina 159](#page-158-0)

- 
- [10](#page-165-0) [Problemen oplossen](#page-165-0) [op pagina 166](#page-165-0)
- [11](#page-169-0) [Reserveonderdelen en](#page-169-0) [accessoires op pagina 170](#page-169-0)

# **Hoofdstuk 1 Specificaties**

Specificaties kunnen zonder kennisgeving vooraf worden gewijzigd.

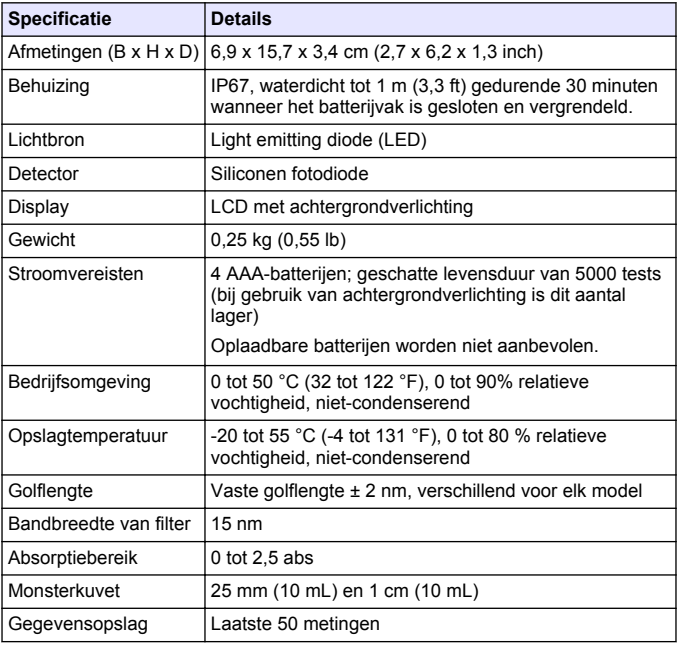

<span id="page-147-0"></span>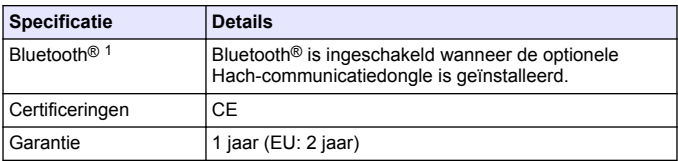

# **Hoofdstuk 2 Algemene informatie**

De fabrikant kan onder geen enkele omstandigheid aansprakelijk worden gesteld voor directe, indirecte, speciale, incidentele of continue schade die als gevolg van enig defect of onvolledigheid in deze handleiding is ontstaan. De fabrikant behoudt het recht om op elk moment, zonder verdere melding of verplichtingen, in deze handleiding en de producten die daarin worden beschreven, wijzigingen door te voeren. Gewijzigde versies zijn beschikbaar op de website van de fabrikant.

### **2.1 Veiligheidsinformatie**

### *L E T O P*

De fabrikant is niet verantwoordelijk voor enige schade door onjuist toepassen of onjuist gebruik van dit product met inbegrip van, zonder beperking, directe, incidentele en gevolgschade, en vrijwaart zich volledig voor dergelijke schade voor zover dit wettelijk is toegestaan. Uitsluitend de gebruiker is verantwoordelijk voor het identificeren van kritische toepassingsrisico's en het installeren van de juiste mechanismen om processen te beschermen bij een mogelijk onjuist functioneren van apparatuur.

Lees deze handleiding voor het uitpakken, installeren of gebruiken van het instrument. Let op alle waarschuwingen. Wanneer u dit niet doet, kan dit leiden tot ernstig persoonlijk letsel of schade aan het instrument.

Controleer voor gebruik of het instrument niet beschadigd is. Het instrument mag op geen andere wijze gebruikt worden dan als in deze handleiding beschreven.

<sup>&</sup>lt;sup>1</sup> Het Bluetooth<sup>®</sup>-woordmerk en de logo's zijn gedeponeerde handelsmerken van Bluetooth SIG, Inc. en elk gebruik van deze merken door Hach is onder licentie.

#### **2.1.1 Gebruik van gevareninformatie**

# **G E V A A R**

Geeft een potentieel gevaarlijke of dreigende situatie aan die, als deze niet kan worden voorkomen, kan resulteren in dodelijk of ernstig letsel.

### **W A A R S C H U W I N G**

Geeft een potentieel of op handen zijnde gevaarlijke situatie aan, die als deze niet wordt vermeden, kan leiden tot de dood of ernstig letsel.

# **V O O R Z I C H T I G**

Geeft een mogelijk gevaarlijke situatie aan die kan resulteren in minder ernstig letsel of lichte verwondingen.

# *L E T O P*

Duidt een situatie aan die (indien niet wordt voorkomen) kan resulteren in beschadiging van het apparaat. Informatie die speciaal moet worden benadrukt.

#### **2.1.2 Waarschuwingslabels**

Lees alle labels en plaatjes die aan het instrument bevestigd zijn. Persoonlijk letsel of schade aan het apparaat ontstaan, indien niet in acht genomen. In de handleiding wordt door middel van een veiligheidsvoorschrift uitleg gegeven over een symbool op het instrument.

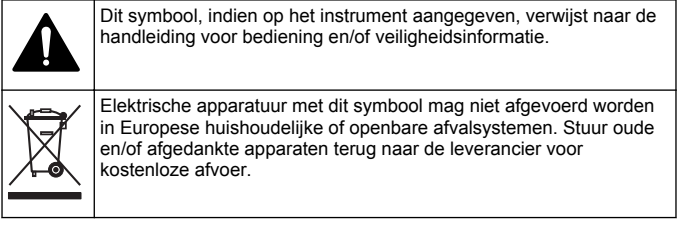

#### **2.1.3 Certificering**

**Canadese norm inzake apparatuur die radio-interferentie veroorzaakt, ICES-003, Klasse A**:

Aanvullende informatie en testresultaten zijn via de fabrikant verkrijgbaar

Dit apparaat van klasse B voldoet aan alle eisen van de Canadese norm IECS-003.

Cet appareil numérique de classe B répond à toutes les exigences de la réglementation canadienne sur les équipements provoquant des interférences.

#### **FCC deel 15, bepalingen klasse ''B''**

Aanvullende informatie en testresultaten zijn via de fabrikant verkrijgbaar. Dit instrument voldoet aan Deel 15 van de FCCvoorschriften. Het gebruik van dit instrument is aan de volgende voorwaarden onderworpen:

- **1.** Het instrument mag geen schadelijke storingen veroorzaken.
- **2.** Het instrument moet elke willekeurige ontvangen storing accepteren, inclusief storingen die mogelijk een ongewenste invloed kunnen hebben.

Door veranderingen of aanpassingen aan dit toestel die niet uitdrukkelijk zijn goedgekeurd door de partij verantwoordelijk voor certificering, kan de certificering van dit instrument komen te vervallen. Dit apparaat is getest en voldoet aan de normen voor een elektrisch instrument van Klasse B, volgens Deel 15 van de FCC-voorschriften. Deze bepalingen zijn vastgesteld om een redelijke bescherming te bieden tegen hinderlijke storingen wanneer het instrument in een commerciële omgeving wordt gebruikt. Dit instrument produceert en gebruikt radiogolven, en kan deze uitstralen. Als het niet wordt geïnstalleerd en gebruikt volgens de handleiding, kan het hinderlijke storing voor radiocommunicatie veroorzaken. Gebruik van het instrument in een woonomgeving zal waarschijnlijk zorgen voor hinderlijke storing. De gebruiker dient deze storing dan op eigen kosten te verhelpen. Om storingen op te lossen kan het volgende worden geprobeerd:

- **1.** Plaats het apparaat weg van het apparaat waarop de storing van toepassing is.
- **2.** Verplaats de ontvangstantenne voor het apparaat dat de storing ontvangt.
- **3.** Probeer verschillende combinaties van de hierboven genoemde suggesties.

### **2.2 Productoverzicht**

Dit instrument is een draagbare filterfotometer die wordt gebruikt voor het testen van water.

*Opmerking: Dit instrument is niet beoordeeld om chloor en chlooramines te meten in medische toepassingen in de Verenigde Staten.*

### **2.3 Productcomponenten**

Controleer of alle componenten zijn ontvangen. Raadpleeg Afbeelding 1. Neem onmiddellijk contact op met de fabrikant of een verkoopvertegenwoordiger in geval van ontbrekende of beschadigde onderdelen. Afbeelding 1 is een voorbeeld en toont de onderdelen die zijn geleverd met LPV445.99.00110. Andere instrumenten worden geleverd met andere onderdelen.

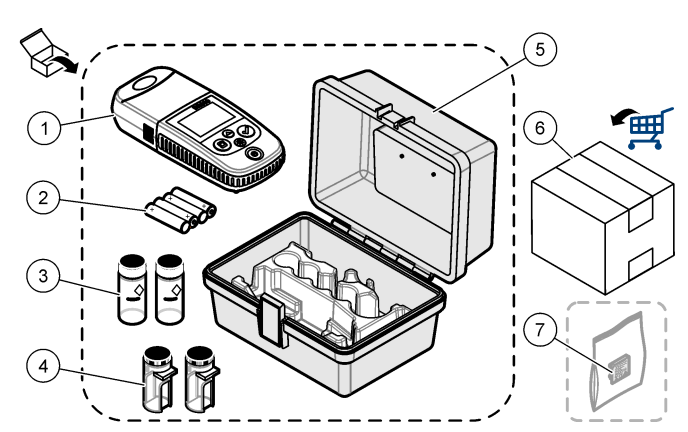

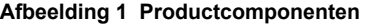

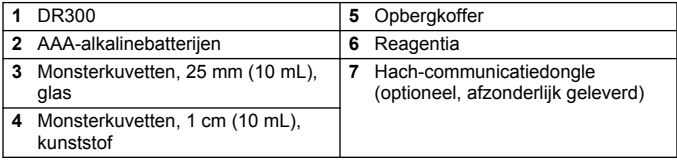

# <span id="page-151-0"></span>**Hoofdstuk 3 Batterijen plaatsen**

# **W A A R S C H U W I N G**

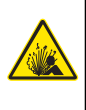

Explosiegevaar. Door onjuiste plaatsing van de batterijen kunnen explosieve gassen vrijkomen. Controleer of de batterijen van hetzelfde goedgekeurde chemische type zijn en in de juiste richting zijn aangebracht. Gebruik nieuwe batterijen nooit samen met oude batterijen.

Raadpleeg Afbeelding 2 om de batterijen te plaatsen. Druk op  $\circ$  om het instrument in te schakelen.

#### **Afbeelding 2 Batterijen plaatsen**

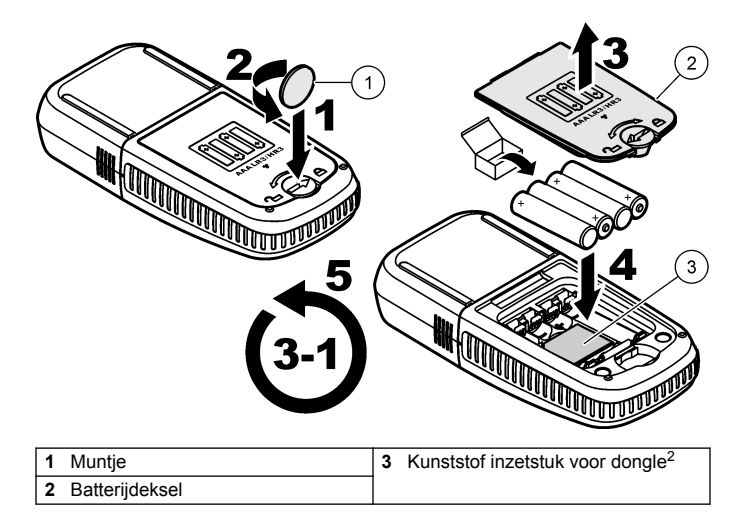

<sup>2</sup> Verwijder het kunststof inzetstuk alleen om de Hachcommunicatiedongle te plaatsen. Raadpleeg de installatieinstructies die bij de dongle zijn meegeleverd.

# <span id="page-152-0"></span>**Hoofdstuk 4 Gebruikersinterface en navigatie**

#### **4.1 Beschrijving toetsenblok**

Afbeelding 3 toont het toetsenbord en de functies van de toetsen.

#### **Afbeelding 3 Toetsenbord**

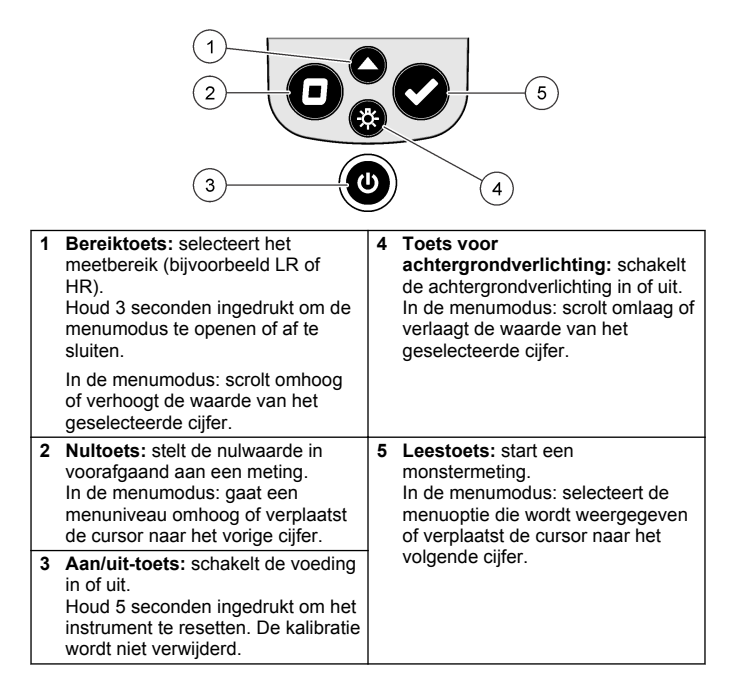

### <span id="page-153-0"></span>**4.2 Beschrijving van het display**

Afbeelding 4 toont de waarden en pictogrammen die op het display worden weergegeven.

#### **Afbeelding 4 Display**

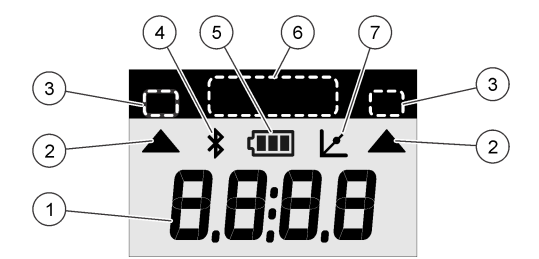

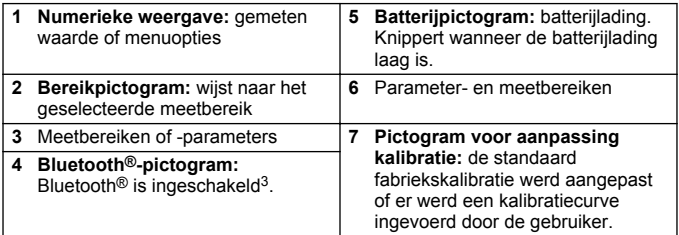

### **Hoofdstuk 5 De tijd instellen**

Stel de tijd (24-uurnotatie) in.

- **1.** Houd ▲ 3 seconden ingedrukt om de menumodus te openen. De tijd (of 00:00) wordt weergegeven.
- **2.** Druk op  $\checkmark$  om de tijd in te stellen.
- **3.** Druk op ▲ of ☆ om het knipperende nummer te wijzigen. Druk op  $\triangleright$  om naar het volgende cijfer te gaan. Druk op  $\blacksquare$  om terug te keren naar het vorige scherm.

 $3$  Geeft aan wanneer de Hach-communicatiedongle is geïnstalleerd.

### <span id="page-154-0"></span>**Hoofdstuk 6 Een test uitvoeren**

# **G E V A A R**

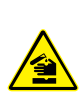

Chemische of biologische gevaren. Als dit instrument wordt gebruikt voor het sturen van een proces en/of het doseren van chemicaliën waarvoor wettelijke voorschriften en/of eisen gelden ten aanzien van de volksgezondheid, de veiligheid, de productie of het verwerken van voedingsmiddelen of dranken, dient de gebruiker er zorg voor te dragen dat hij/zij bekend is met deze voorschriften en/of eisen en deze na te leven. Tevens dient de gebruiker er zorg voor te dragen dat er voldoende maatregelen getroffen zijn en eventueel vereist materiaal aanwezig is om aan de geldende wetten en eisen in geval van een defect te voldoen.

# **G E V A A R**

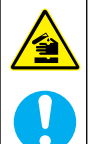

Gevaar van blootstelling aan chemicaliën. Volg alle veiligheidsvoorschriften van het laboratorium op en draag alle persoonlijke beschermingsmiddelen die geschikt zijn voor de gehanteerde chemicaliën. Raadpleeg de huidige veiligheidsinformatiebladen (MSDS/SDS) voor veiligheidsprotocollen.

# **V O O R Z I C H T I G**

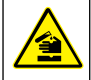

Gevaar van blootstelling aan chemicaliën. Chemicaliën en afval dienen te worden afgevoerd in overeenstemming met de plaatselijke, regionale en nationale voorschriften.

De algemene stappen voor het uitvoeren van een test volgen.

Om een test uit te voeren voor een specifieke parameter (bijv. chloor), downloadt u de testprocedure van de website van de fabrikant. Raadpleeg [Een testprocedure downloaden](#page-157-0) op pagina 158.

- **1.** Druk op ▲ om het toepasselijke meetbereik (bijv. LR of HR) te selecteren.
- **2.** Bereid de blanco voor. Zie de testprocedure.
- **3.** Reinig de monsterkuvet met een niet-pluizende doek.
- **4.** Plaats de lege monsterkuvet in de meetschacht. Zorg dat de lege monsterkuvet in de correcte en consistente richting wordt geplaatst, zodat de resultaten beter reproduceerbaar en nauwkeuriger zijn. Raadpleeg [Afbeelding 5](#page-156-0).
- **5.** Plaats de kap van het instrument over de meetschacht. Raadpleeg [Afbeelding 6](#page-157-0).
- **6.** Druk op  $\Box$  om het instrument op nul in te stellen.
- **7.** Verwijder de kuvet met de reagensblanco.
- **8.** Bereid het monster voor. Zie de testprocedure.
- **9.** Reinig de monsterkuvet met een niet-pluizende doek.
- **10.** Plaats de monsterkuvet in de meetschacht. Zorg dat de monsterkuvet in de correcte en consistente richting wordt geplaatst, zodat de resultaten beter reproduceerbaar en nauwkeuriger zijn. Raadpleeg [Afbeelding 5](#page-156-0).
- **11.** Plaats de kap van het instrument over de meetschacht. Raadpleeg [Afbeelding 6](#page-157-0).
- **12.** Druk op **✓**. Het display geeft de resultaten weer in concentratieeenheden of absorptie. *Opmerking: Het resultaat knippert als het boven of onder het bereik van het instrument ligt.*
- **13.** Neem de monsterkuvet uit de meetschacht.
- **14.** Leeg en reinig de monsterkuvet onmiddellijk. Spoel de monsterkuvet en kap drie keer met gedeïoniseerd water (of gedestilleerd water).

*Opmerking: Gebruik als alternatief kraanwater om de monsterkuvet te spoelen als de gemeten monsters een hogere concentratie hebben dan het kraanwater.*

#### <span id="page-156-0"></span>**Afbeelding 5 Richting van de monsterkuvet**

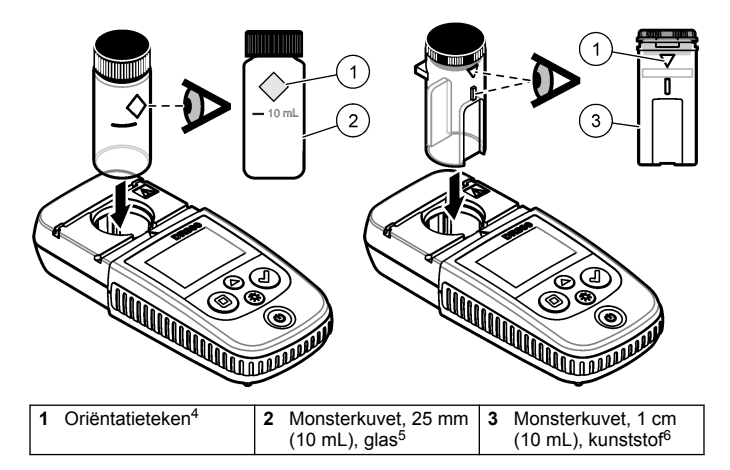

<sup>4</sup> Sommige uitvoeringen van het instrument hebben monsterkuvetten zonder een oriëntatiemarkering.

<sup>5</sup> Gebruik de glazen monsterkuvet voor tests met lage chloorgehaltes.

<sup>6</sup> Gebruik de kunststof monsterkuvet voor tests met hoge chloorgehaltes.

<span id="page-157-0"></span>**Afbeelding 6 Breng de instrumentkap aan over de meetschacht**

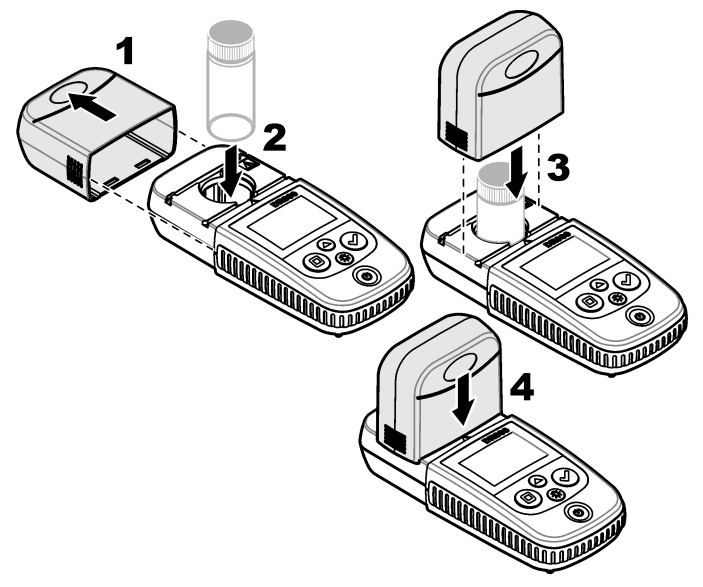

### **6.1 Een testprocedure downloaden**

- **1.** Ga naar [http://www.hach.com.](http://www.hach.com)
- **2.** Voer "DR300" in het zoekvak in.
- **3.** Selecteer het betreffende instrument in de lijst.
- **4.** Klik op het tabblad "Downloads".
- **5.** Scrol naar beneden naar "Methods/Procedures" (methoden/procedures).
- **6.** Klik op de link voor de juiste testprocedure om de procedure te downloaden.

## <span id="page-158-0"></span>**Hoofdstuk 7 Metingen weergeven**

*Opmerking: Er kunnen maximaal 50 metingen worden opgeslagen op het instrument. Als er 50 metingen zijn uitgevoerd, zullen nieuwe metingen de oudste metingen vervangen.*

- **1.** Houd ▲ 3 seconden ingedrukt.
- **2.** Druk op ▲ totdat "rCL" wordt weergegeven en druk vervolgens op  $\checkmark$

"– 01 –" wordt weergegeven. Meting 01 is de laatste meting die is uitgevoerd.

**3.** Druk op ✔ om verder te bladeren.

Het metingsnummer wordt gevolgd door de meetwaarde en vervolgens de tijd.

**4.** Om naar een metingsnummer te gaan, drukt  $u$  op  $\checkmark$  totdat een metingsnummer wordt weergegeven. Vervolgens drukt u op  $\triangle$  of -ጅ-

*Opmerking: Metingen kunnen niet worden verwijderd.*

**5.** Houd ▲ 3 seconden ingedrukt om terug te gaan naar de meetmodus.

# **Hoofdstuk 8 Kalibratie**

Dit instrument is in de fabriek gekalibreerd. Er is geen kalibratie door de gebruiker nodig.

### **8.1 Aanpassing van de standaardkalibratie**

Gebruik de optie voor een aanpassing van de standaardkalibratie (SCA) wanneer een kalibratie moet worden aangepast om aan de voorschriften te voldoen. De fabriekskalibratie wordt enigszins aangepast met de optie voor aanpassing van de standaardkalibratie (SCA), zodat het instrument de verwachte waarde van de standaardoplossing weergeeft. De aangepaste kalibratie wordt vervolgens gebruikt voor alle testresultaten. Deze correctie kan de testnauwkeurigheid verhogen wanneer er kleine verschillen zijn in de reagentia of instrumenten.

*Opmerking: Voor instrumenten met in de fabriek gekalibreerde bereiken of methoden wordt de functie voor aanpassing van de standaardkalibratie (SCA) uitgeschakeld wanneer door de gebruiker een kalibratie wordt ingevoerd in het instrument. Om SCA weer in te schakelen, stelt u het instrument in op de*

*standaard fabriekskalibratie. Raadpleeg* [Instellen op de standaard](#page-163-0) [fabriekskalibratie](#page-163-0) *op pagina 164.*

#### **8.1.1 Een aanpassing van de standaardkalibratie toepassen**

**1.** Voltooi de testprocedure voor het te kalibreren bereik. Gebruik voor het monster de concentratie voor de standaardoplossing die in de documentatie van de testprocedure is aangegeven.

*Opmerking: Indien er geen concentratie voor de standaardoplossing is aangegeven in de documentatie van de testprocedure, kan een andere bekende standaard worden gebruikt.*

- **2.** Wanneer de testprocedure is voltooid, houdt  $u \triangle 3$  seconden ingedrukt.
- **3.** Druk op ▲ totdat "SCA" wordt weergegeven en druk vervolgens op .

Het display toont de aanpassingswaarde voor de standaardkalibratie.

- **4.** Als een andere bekende standaard wordt gebruikt, voer dan de waarde van de standaard in:
	- **a.** Druk op ▲ totdat "EDIT" (bewerken) wordt weergegeven en druk vervolgens op  $\checkmark$ .
	- **b.** Voer de waarde van de standaard in.

Druk op  $\triangle$  of  $\frac{4}{3}$  om het knipperende nummer te wijzigen. Druk op  $\checkmark$  om naar het volgende cijfer te gaan. Druk op  $\Box$  om terug te keren naar het vorige scherm.

**5.** Druk op ✔ om de aanpassingswaarde voor de standaardkalibratie toe te voegen aan de fabriekskalibratiecurve.

#### **8.1.2 De aanpassing van de standaardkalibratie uitschakelen**

Om de standaard fabriekskalibratie opnieuw te gebruiken, schakelt u de aanpassing van de standaardkalibratie (SCA) uit.

- **1.** Houd ▲ 3 seconden ingedrukt om de menumodus te openen.
- **2.** Druk op ▲ totdat "SCA" wordt weergegeven en druk vervolgens op  $\mathbf{v}$
- **3.** Druk op ▲ totdat "OFF" (uit) wordt weergegeven en druk vervolgens op  $\checkmark$ .

*Opmerking: Om de SCA-functie weer in te schakelen, voert u een aanpassing van de standaardkalibratie uit.*

### **8.2 Door de gebruiker ingevoerde kalibratie curve**

In dit instrument kan een door de gebruiker opgestelde kalibratiekromme worden ingevoerd. De kalibratiekromme kan lopen van 0 tot 2,5 absorbtie. Zorg dat de kalibratiekromme standaardwaarden omvat die kleiner en groter zijn dan het onderzochte bereik.

Het instrumentbereik is in dit geval gelijk aan het kalibratiebereik. Als bijvoorbeeld standaardvloeistoffen van 1,00, 2,00 en 4,00 worden gebruikt, is het instrumentbereik 1,00 tot 4,00.

Er zijn twee opties voor het invoeren van een gebruikerskalibratiekromme:

- **Een kalibratiekromme invoeren met standaardvloeistoffen**—De standaardoplossingswaarden worden met het toetsenblok ingevoerd en de absorbtiewaarden worden gemeten.
- **Een kalibratiekromme invoeren met het toetsenblok**—De standaardoplossingswaarden en de absorbtiewaarden worden met het toetsenblok ingevoerd.

*Opmerking: Als het instrument wordt uitgeschakeld of als de voeding van het instrument wordt verwijderd voordat een door de gebruiker ingevoerde kalibratiekromme voltooid is, wordt de kalibratiekromme niet opgeslagen. In de modus voor het invoeren van een gebruikerskalibratie wordt het instrument automatisch uitgeschakeld als er 60 minuten lang geen bewerkingen worden uitgevoerd. Door de gebruiker ingevoerde kalibraties worden voltooid wanneer de gebruiker de kalibratiemodus (cal) of de bewerkingsmodus afsluit.*

#### **8.2.1 Een kalibratiekromme invoeren met standaardvloeistoffen**

### **W A A R S C H U W I N G**

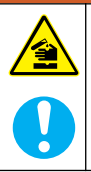

Gevaar van blootstelling aan chemicaliën. Volg alle laboratorium technische veiligheidsvoorschriften op en draag alle persoonlijke beschermingsuitrustingen die geschikt zijn voor de gehanteerde chemicaliën. Raadpleeg de huidige veiligheidsinformatiebladen (MSDS/SDS) voor veiligheidsprotocollen.

# **V O O R Z I C H T I G**

<span id="page-161-0"></span>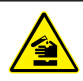

Gevaar van blootstelling aan chemicaliën. Chemicaliën en afval dienen te worden afgevoerd in overeenstemming met de plaatselijke, regionale en nationale voorschriften.

*Opmerking: Als alternatief kan gedeïoniseerd water worden gebruikt voor de blanco, tenzij het monster aanzienlijk troebeler is of meer kleur heeft dan gedeïoniseerd water.*

- **1.** Druk op  $\triangle$  om het instrument in te stellen op het te kalibreren bereik (bijvoorbeeld LR of HR).
- **2.** Bereid de blanco voor. Zie de testprocedure.
- **3.** Reinig de monsterkuvet met een niet-pluizende doek.
- **4.** Stel het instrument in op nul.
	- **a.** Plaats de lege monsterkuvet in de meetschacht.
	- **b.** Breng de instrumentkap aan over de meetschacht.
	- **c.** Druk op  $\blacksquare$ . Op het display wordt "- - -" weergegeven en vervolgens "0.00".
- **5.** Houd ▲ 3 seconden ingedrukt om de menumodus te openen.
- **6.** Druk op ▲ totdat "USER" (gebruiker) wordt weergegeven en druk vervolgens op  $\checkmark$
- **7.** Druk op ▲ totdat "CAL" (kalibratie) wordt weergegeven en druk vervolgens op  $\checkmark$ .
- 8. Wanneer "S0" wordt weergegeven op het display drukt u op  $\checkmark$ .
- **9.** Voer 00,00 (of 000,0) in voor de blancowaarde.

Druk op  $\triangle$  of  $\frac{4}{5}$  om het knipperende nummer te wijzigen. Druk op  $\triangledown$  om naar het volgende cijfer te gaan. Druk op  $\Box$  om terug te keren naar het vorige scherm.

**10.** Wanneer "A0" wordt weergegeven op het display, drukt u op ✔ om de absorptie van de blanco te meten.

Op het display wordt de absorptiewaarde voor "S0" weergegeven.

- **11.** Neem de monsterkuvet uit de meetschacht.
- **12.** Bereid het monster voor. Zie de testprocedure. Gebruik voor het monster de concentratie voor de standaardoplossing die in de documentatie van de testprocedure is aangegeven.
- **13.** Reinig de monsterkuvet met een niet-pluizende doek.
- 14. Druk op  $\frac{4}{3}$  om "S1" (of "Add" (toevoegen)) te laten weergeven en druk vervolgens op  $\overline{\smile}$ .
- **15.** Voer de concentratiewaarde van de eerste kalibratiestandaard in en druk vervolgens op  $\blacktriangleright$ .
- **16.** Wanneer "A1" op het display wordt weergegeven, moet u de volgende stappen uitvoeren om de absorptie te meten:
	- **a.** Plaats de kuvet met het uitgereageerde standaardmonster in de meetschacht.
	- **b.** Breng de instrumentkap aan over de meetschacht.
	- **c.** Druk op ✔. Op de display wordt de absorbtiewaarde voor "S1" weergegeven.
- **17.** De kalibratie is voltooid als twee kalibratiepunten zijn verkregen. Als aanvullende standaardvloeistoffen nodig zijn voor de kalibratie:

Voer stappen [11](#page-161-0) - 16 opnieuw uit om meer kalibratiestandaarden te meten.

- **18.** Neem de monsterkuvet uit de meetschacht.
- **19.** Leeg en reinig de monsterkuvet onmiddellijk. Spoel de monsterkuvet en kap drie keer met gedeïoniseerd water (of gedestilleerd water).

*Opmerking: Als alternatief kan kraanwater worden gebruikt om de monsterkuvet te spoelen als de concentratie van de parameter in het kraanwater lager is dan de concentratie van de parameter in de gemeten monsters.*

**20.** Houd ▲ 3 seconden ingedrukt om terug te gaan naar de meetmodus.

#### **8.2.2 Een kalibratiekromme invoeren met het toetsenblok**

Voor het invoeren van een door de gebruiker opgestelde kalibratiekromme zijn ten minste twee gegevensparen vereist. Voor elk gegevenspaar moeten een concentratiewaarde en de absorbtiewaarde voor de gegeven concentratie bekend zijn. Er kunnen maximaal 10 gegevensparen worden ingevoerd.

- **1.** Druk op  $\triangle$  om het instrument in te stellen op het te kalibreren bereik (bijvoorbeeld LR of HR).
- **2.** Houd ▲ 3 seconden ingedrukt om de menumodus te openen.
- <span id="page-163-0"></span>**3.** Druk op ▲ totdat "USER" (gebruiker) wordt weergegeven en druk vervolgens op  $\checkmark$
- **4.** Druk op ▲ totdat "EDIT" (bewerken) wordt weergegeven en druk vervolgens op  $\checkmark$
- **5.** Wanneer "S0" wordt weergegeven op het display drukt u op ✔
- **6.** Voer het eerste gegevenspaar in.

Het eerste gegevenspaar is S0 (concentratiewaarde) en A0 (absorptiewaarde).

- Druk op  $\triangle$  of  $\frac{1}{2}$  om het knipperende nummer te wijzigen.
- $\cdot$  Druk op  $\checkmark$  om naar het volgende cijfer te gaan.
- $\cdot$  Druk op  $\Box$  om terug te keren naar het vorige scherm.
- **7.** Voer stappen 5 en 6 opnieuw uit om het tweede gegevenspaar (S1 en A1) in te voeren.
- **8.** De kalibratie is voltooid als twee gegevensparen zijn ingevoerd. Als aanvullende gegevensparen nodig zijn voor de kalibratie:
	- **a.** Wanneer "Add" (toevoegen) wordt weergegeven, drukt u op ✔.
	- **b.** Voer stappen 5 en 6 opnieuw uit als u meer gegevensparen wilt invoeren.
- **9.** Houd  $\triangle$  3 seconden ingedrukt om terug te gaan naar de meetmodus.

#### **8.2.3 Instellen op de standaard fabriekskalibratie**

Om een door de gebruiker ingevoerde kalibratiecurve van het instrument te verwijderen en de fabriekskalibratie te gebruiken, voert u de volgende stappen uit:

- **1.** Houd  $\triangleq 3$  seconden ingedrukt om de menumodus te openen.
- **2.** Druk op ▲ totdat "USER" (gebruiker) wordt weergegeven en druk vervolgens op ✔
- **3.** Druk op ▲ totdat "dFL" (standaard) wordt weergegeven en druk vervolgens op  $\checkmark$ .

# <span id="page-164-0"></span>**Hoofdstuk 9 Onderhoud**

# **V O O R Z I C H T I G**

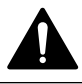

Diverse gevaren. Alleen bevoegd personeel mag de in dit deel van het document beschreven taken uitvoeren.

# *L E T O P*

Haal het instrument niet voor onderhoud uit elkaar. Als er inwendige componenten moeten worden gecontroleerd of gerepareerd, neem dan contact op met de fabrikant.

### **9.1 Reiniging van het apparaat**

Reinig de buitenzijde van het instrument met een vochtige doek en een milde zeepoplossing en veeg het instrument vervolgens, indien nodig, droog.

#### **9.2 De monsterkuvetten reinigen**

# **V O O R Z I C H T I G**

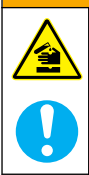

Gevaar van blootstelling aan chemicaliën. Volg alle laboratorium technische veiligheidsvoorschriften op en draag alle persoonlijke beschermingsuitrustingen die geschikt zijn voor de gehanteerde chemicaliën. Raadpleeg de huidige veiligheidsinformatiebladen (MSDS/SDS) voor veiligheidsprotocollen.

# **V O O R Z I C H T I G**

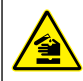

Gevaar van blootstelling aan chemicaliën. Chemicaliën en afval dienen te worden afgevoerd in overeenstemming met de plaatselijke, regionale en nationale voorschriften.

De meeste laboratoriumreinigingsmiddelen worden gebruikt in de aanbevolen concentraties. Bij regelmatig reinigen is het gebruik van neutrale reinigingsmiddelen, zoals Liquinox, veiliger. Verhoog de temperatuur of gebruik een ultrasoon bad om de reinigingstijden te verkorten. Spoel enkele keren met demi-water en laat de monsterkuvet aan de lucht drogen om de reiniging te voltooien.

Monsterkuvetten kunnen ook met zuur gereinigd worden, gevolgd door grondig spoelen met demi-water.

<span id="page-165-0"></span>*Opmerking: Gebruik altijd zuur om kuvetten te reinigen die zijn gebruikt voor lage-concentratiemetaaltesten.*

Speciale reinigingsmethoden zijn nodig voor afzonderlijke procedures. Zorg dat de binnenzijde van de monsterkuvetten niet bekrast raakt wanneer een borstel wordt gebruikt om monsterkuvetten te reinigen.

### **9.3 Batterijen vervangen**

Vervang de batterijen wanneer het laadniveau van de batterijen laag is. Raadpleeg [Batterijen plaatsen](#page-151-0) op pagina 152.

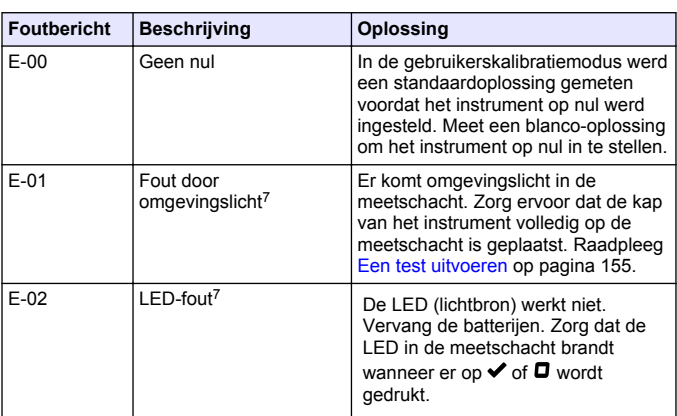

# **Hoofdstuk 10 Problemen oplossen**

<sup>7</sup> Wanneer fout E-01 of E-02 zich voordoet tijdens een meting, toont het display "\_.\_\_". De decimale positie is afhankelijk van de chemicaliën. Als fout E-01 of E-02 zich voordoet terwijl het instrument op nul is ingesteld, moet het instrument opnieuw op nul worden ingesteld.

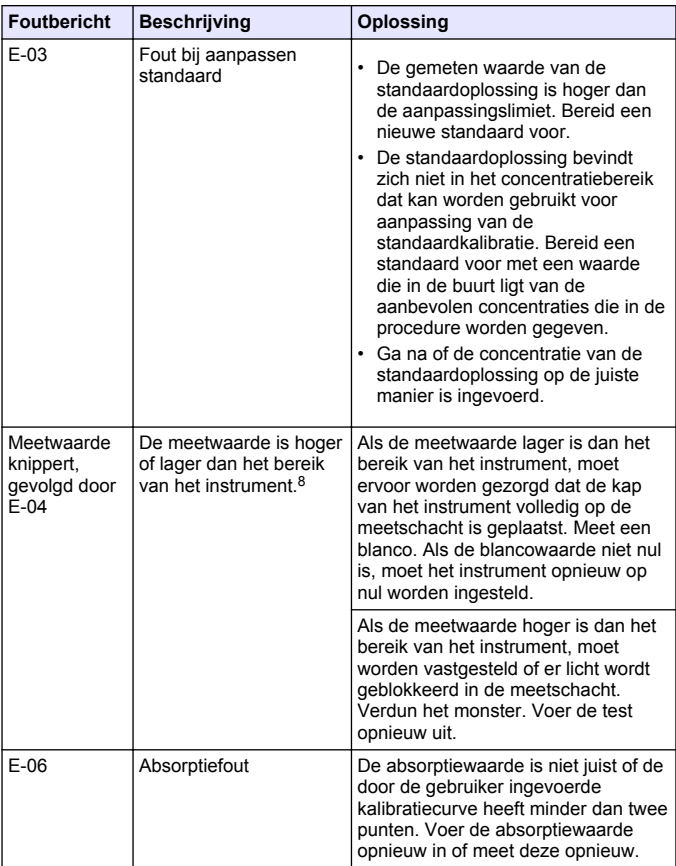

<sup>8</sup> De knipperende waarde zal 10 % boven de bovenste limiet van het testbereik liggen.

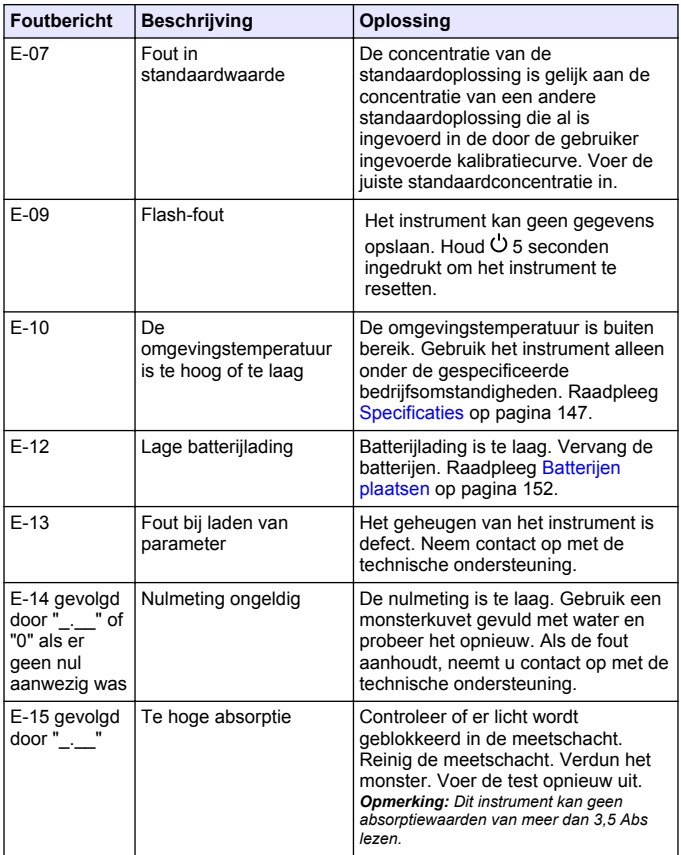

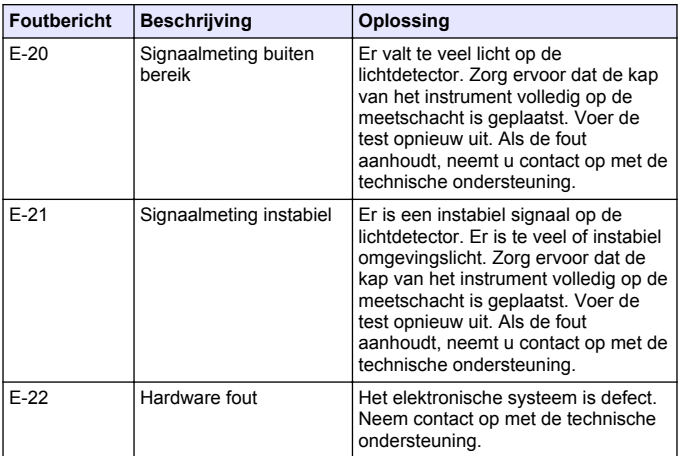

De volgende fouten kunnen onmiddellijk na een update van het instrument optreden.

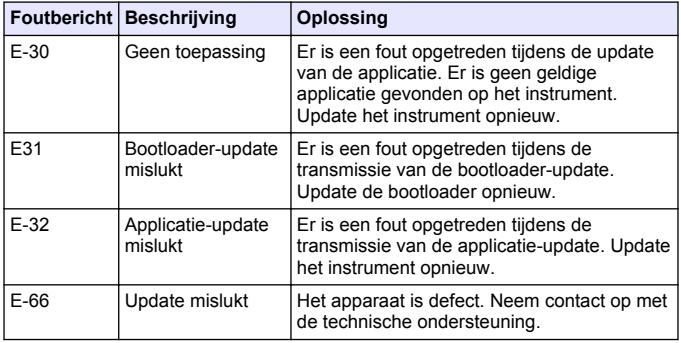

### **W A A R S C H U W I N G**

<span id="page-169-0"></span>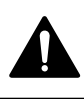

Gevaar voor letsel. Het gebruik van niet-goedgekeurde onderdelen kan leiden tot letsel, beschadiging van het instrument of onjuiste werking van apparatuur. De reserveonderdelen in dit hoofdstuk zijn goedgekeurd door de fabrikant.

*Opmerking: Product- en artikelnummers kunnen verschillen per regio. Neem contact op met de desbetreffende distributeur of bezoek de website voor contactgegevens.*

#### **Reservedelen**

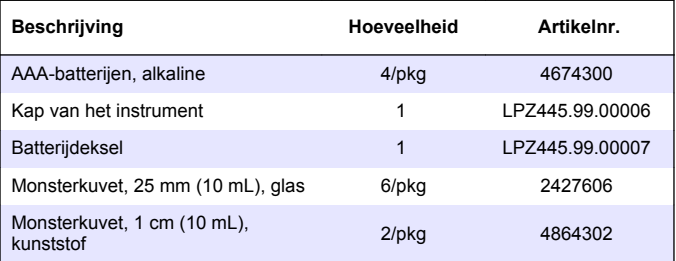

#### **Accessoires**

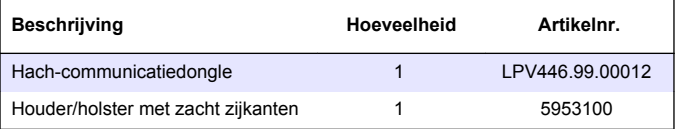

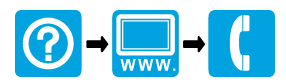

#### **HACH COMPANY World Headquarters HACH LANGE GMBH**

P.O. Box 389, Loveland, CO 80539-0389 Willstätterstraße 11 U.S.A. Tel. (970) 669-3050 (800) 227-4224 (U.S.A. only) Fax (970) 669-2932 orders@hach.com www.hach.com

D-40549 Düsseldorf, Germany 1222 Vésenaz Tel. +49 (0) 2 11 52 88-320 SWITZERLAND Fax +49 (0) 2 11 52 88-210 Tel. +41 22 594 6400 info-de@hach.com www.de.hach.com

**HACH LANGE Sàrl**

6, route de Compois

Fax +41 22 594 6499

© Hach Company/Hach Lange GmbH, 2018-2019. All rights reserved. Printed in China.

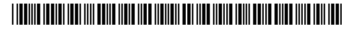